# **Table of Contents**

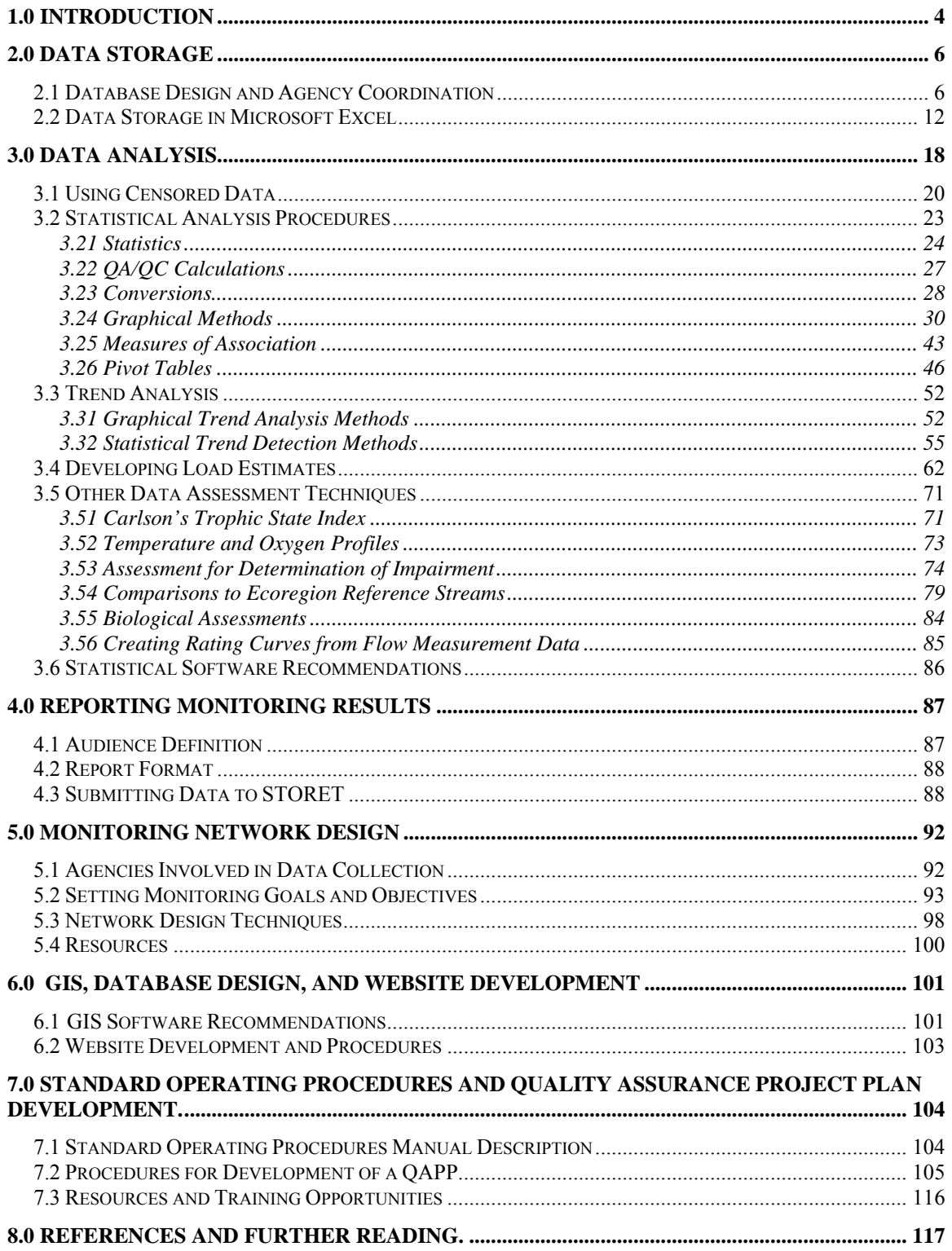

# **List of Figures**

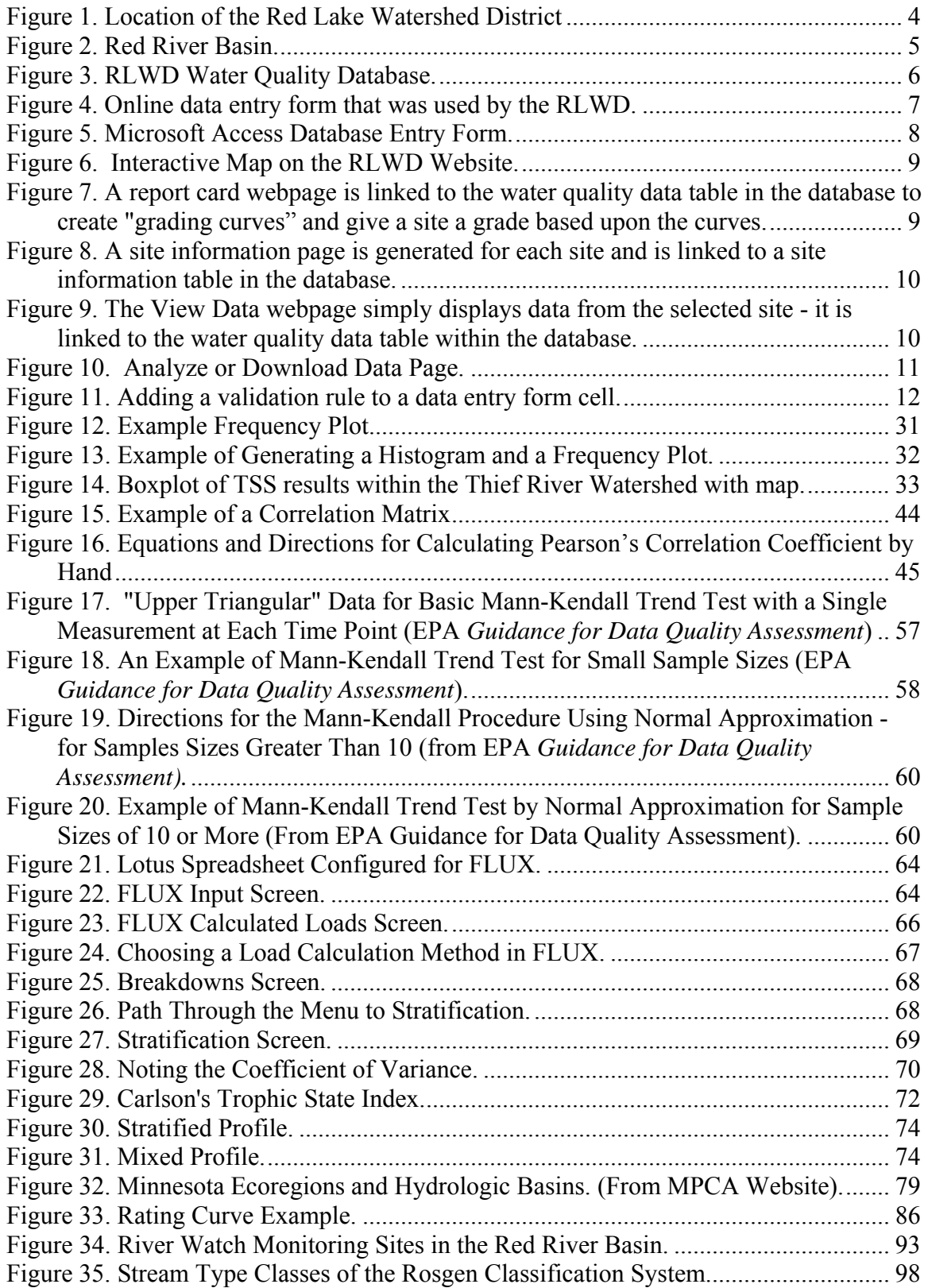

#### **List of Tables**

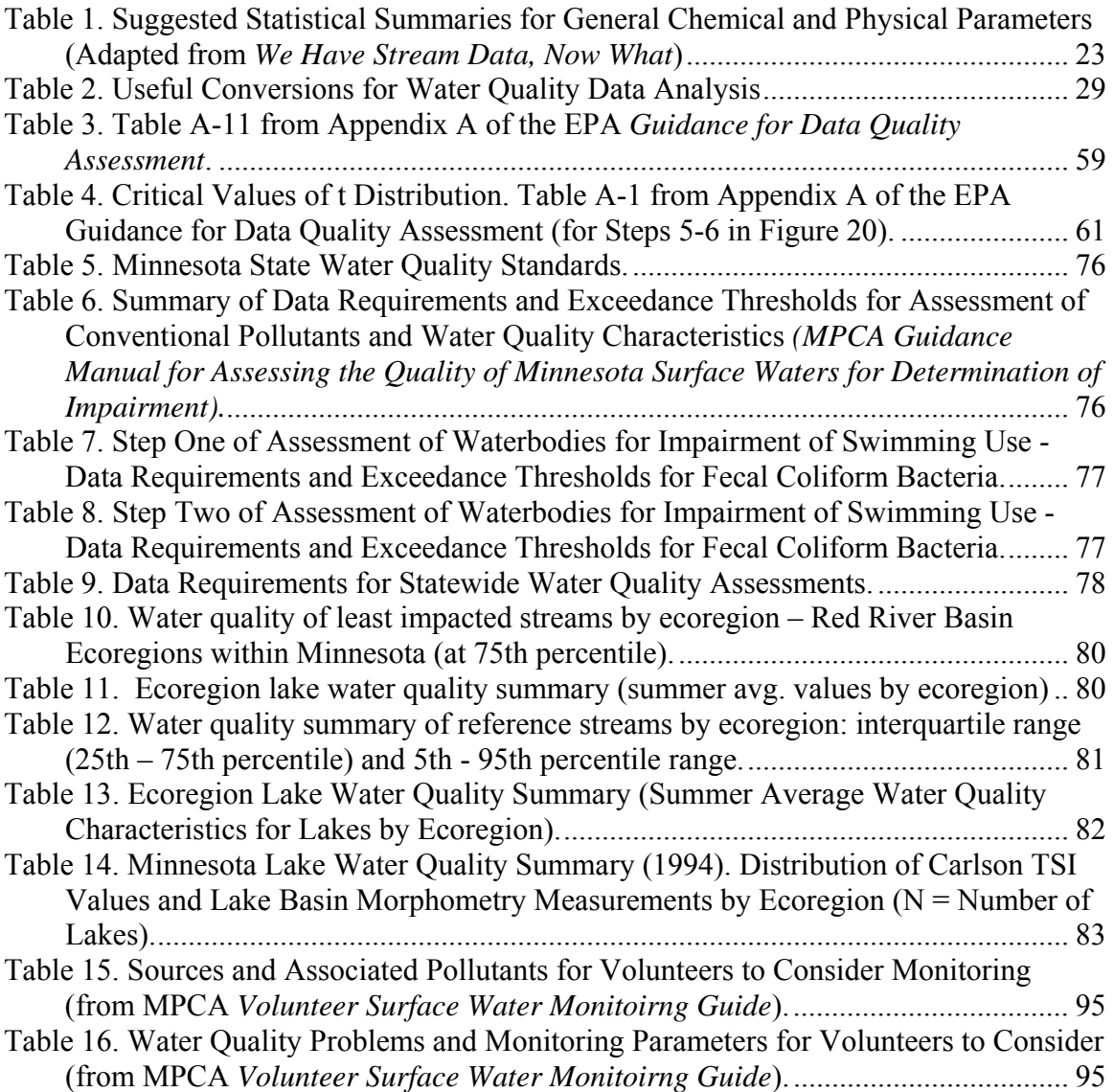

#### **Appendices**

Appendix A: *Statistical Methods for Analyzing Censored Water Quality Data Sets*

Appendix B: STORET Project Establishment Form

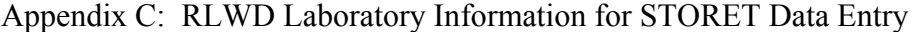

Appendix D: STORET Monitoring Station Establishment Form

Appendix E. Example Spreadsheet for Submitting Data for Entry into STORET.

#### <span id="page-3-0"></span>**1.0 Introduction**

The original objective of this handbook is to report/explain the procedures used and products developed from the Red River Watershed Assessment Protocol Project. This document was also created to provide guidance to water quality staff from the Red Lake Watershed District and other groups and agencies conducting water quality monitoring programs. The information and methods contained in this document were pulled together from a large number of sources in order to provide a very robust methods document. It serves as a methods handbook for water monitoring project development, water quality data collection, and data management. This document helps ensure continuity in data analysis, even throughout changes in personnel. Although it is, at times, focused on the Red Lake Watershed District and the Minnesota side of the Red River Basin, it is intended to also be useful to other agencies collecting water quality data. This will be a living document. Changes in methodology, newly developed data analysis methods, or any methods overlooked by this document will be included in future editions. Hopefully, the time spent creating this handbook will help save time in the future and prove to be an efficient resource for its users.

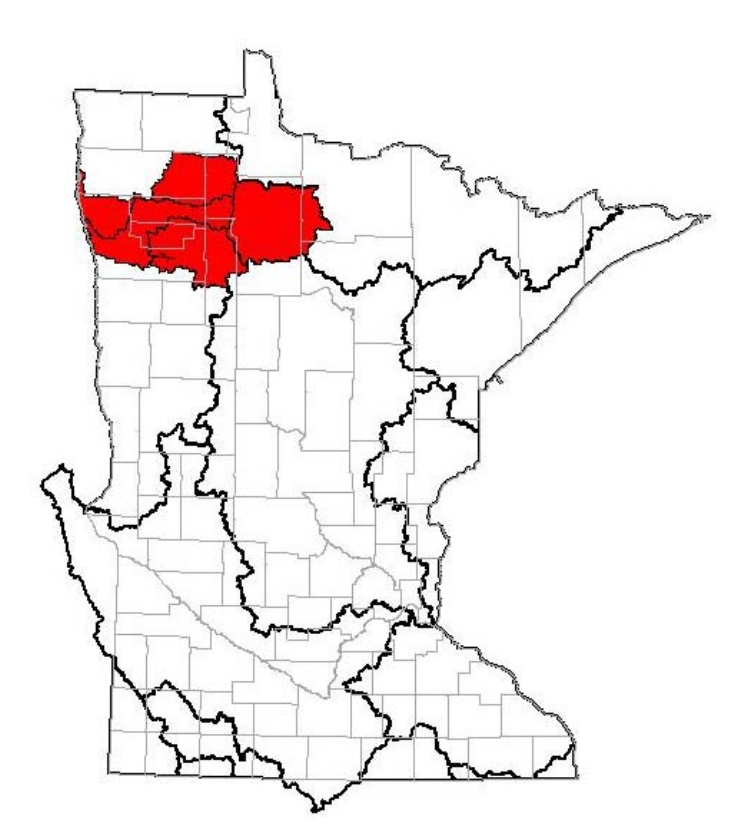

**Figure 1. Location of the Red Lake Watershed District** 

<span id="page-4-0"></span>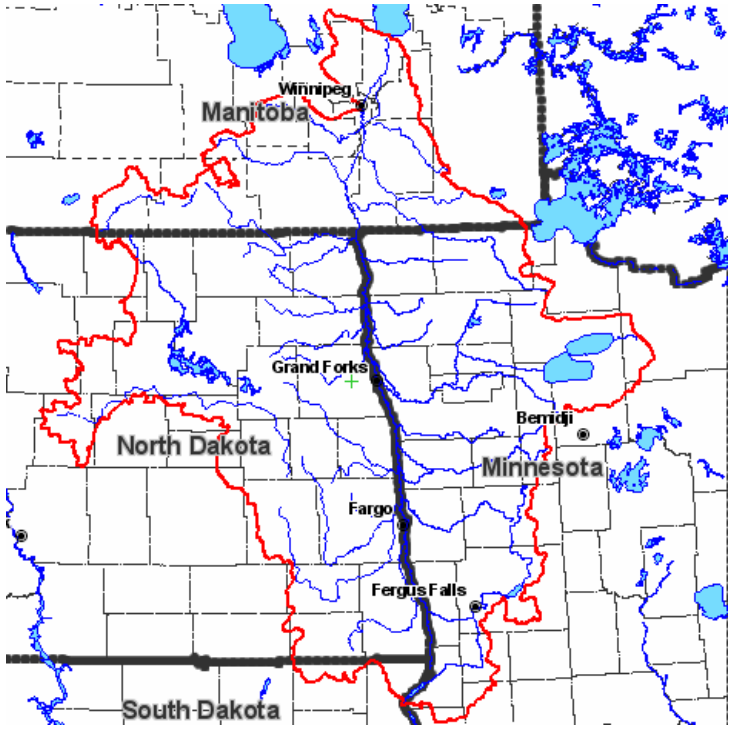

**Figure 2. Red River Basin.** 

The purpose of the Red River Watershed Assessment Protocol Project was to establish procedures for developing water quality reports, field and lab standard operating procedures, quality assurance project plans, and statistical analysis techniques for the Red River Basin, providing needed coordination as identified in county water plans. The project was funded by a Minnesota Board of Water and Soil Resources Challenge Grant. There are many organizations that are monitoring water quality within the Red River Basin. However, until recently, the sharing of data among agencies was limited. The Red River Watershed Assessment Protocol project is meant to help agencies take a step in the right direction towards better coordination of monitoring efforts and comparability of data. This project recommends the use of standard methods by all these agencies so that data is comparable due to similar collection and analysis methods. The coordination of data collection efforts among agencies will lead to less duplication of sampling efforts, and greater number of sites that will be monitored across the RLWD by one agency or another. Other products of the Red River Watershed Assessment Protocol Project include the RLWD website and water quality database, *Standard Operating Procedures for Water Quality Monitoring in the Red River Valley*, *Statistical Methods for Analyzing Censored Water Quality Data Sets, 2004 Red Lake Watershed District Water Quality Report*, *River Watch Quality Assurance Project Plan* (QAPP), and the RLWD QAPP.

#### <span id="page-5-0"></span>**2.0 Data Storage**

#### **2.1 Database Design and Agency Coordination**

Some of the RLWD's needs that were fulfilled by the Red River Watershed Assessment Protocol Project were the needs for a website for public outreach, a central database for the storage of water quality data, a tool for viewing GIS data and creating maps, and data analysis tools. Houston Engineering was contracted to create the RLWD website, which meets all of the aforementioned needs. Along with the other features of the website that were created (see Section 6.3), a central Microsoft Access database was created. It is stored, along with all other files related to the website, on a Houston Engineering-owned server. Data is stored in a set of interrelated tables. There are tables within this database for water quality data, site information, organization information, and site pictures. The tables are linked by site ID number and organization name. A set of web pages are used to display the data within these tables.

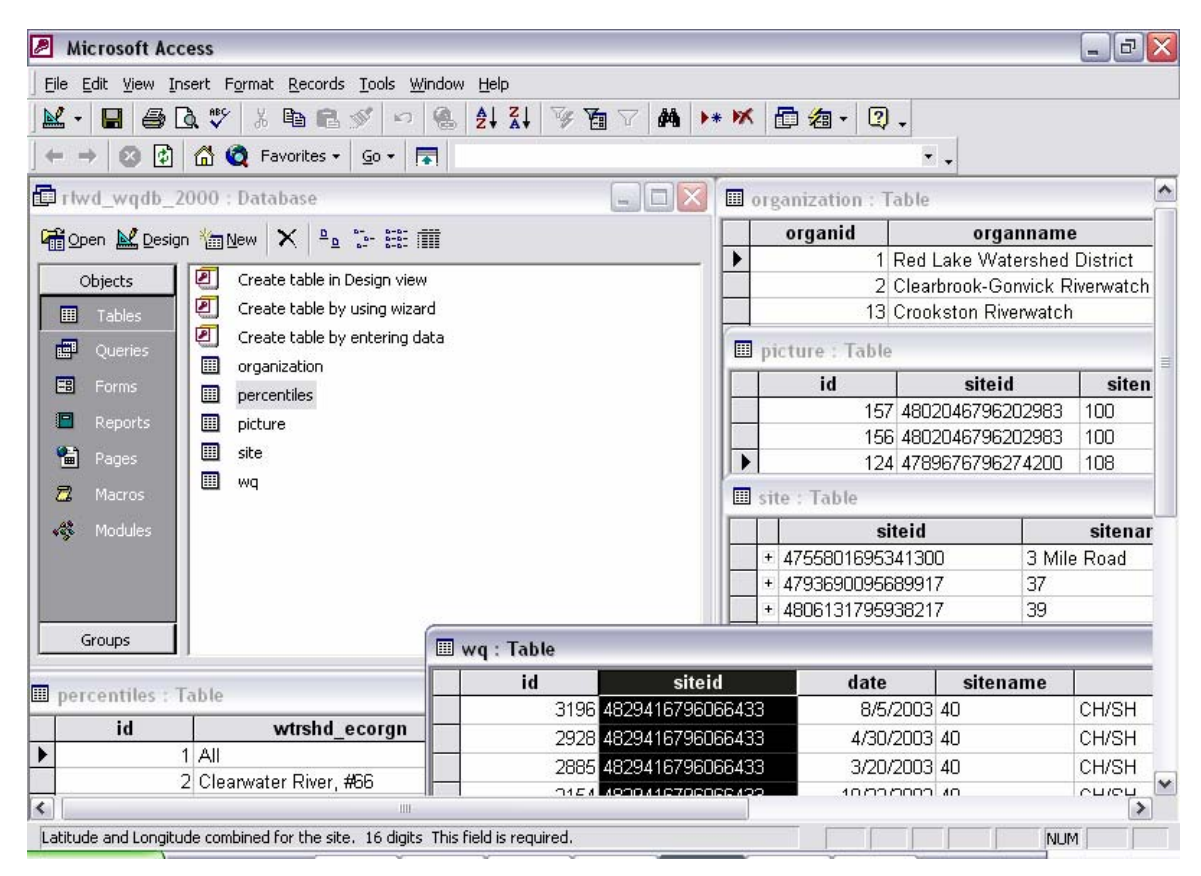

**Figure 3. RLWD Water Quality Database.** 

<span id="page-6-0"></span>The database was originally updated RLWD staff using an online data entry form. The data entry pages were password protected so only RLWD staff can enter data. Data is entered into the database by the RLWD. This page features a blank cell and a flag cell for each water quality parameter that may be entered into the database. For the online data entry form to work properly, a numerical value must be entered in every cell. There are cases, however, when data results are not represented by a number. A method was needed for distinguishing among results below the reporting limit, zero values, and missing values. For results that fall into one of these categories, a zero is entered into the cell and a value is selected from a flag field that specifies whether the value is below the detection limit, equal to zero, or if there is no value for the field. The online data entry format was not as convenient as it was intended to be. The RLWD has gotten rid of the online data entry form and has switched to a more direct and simpler method of data entry.

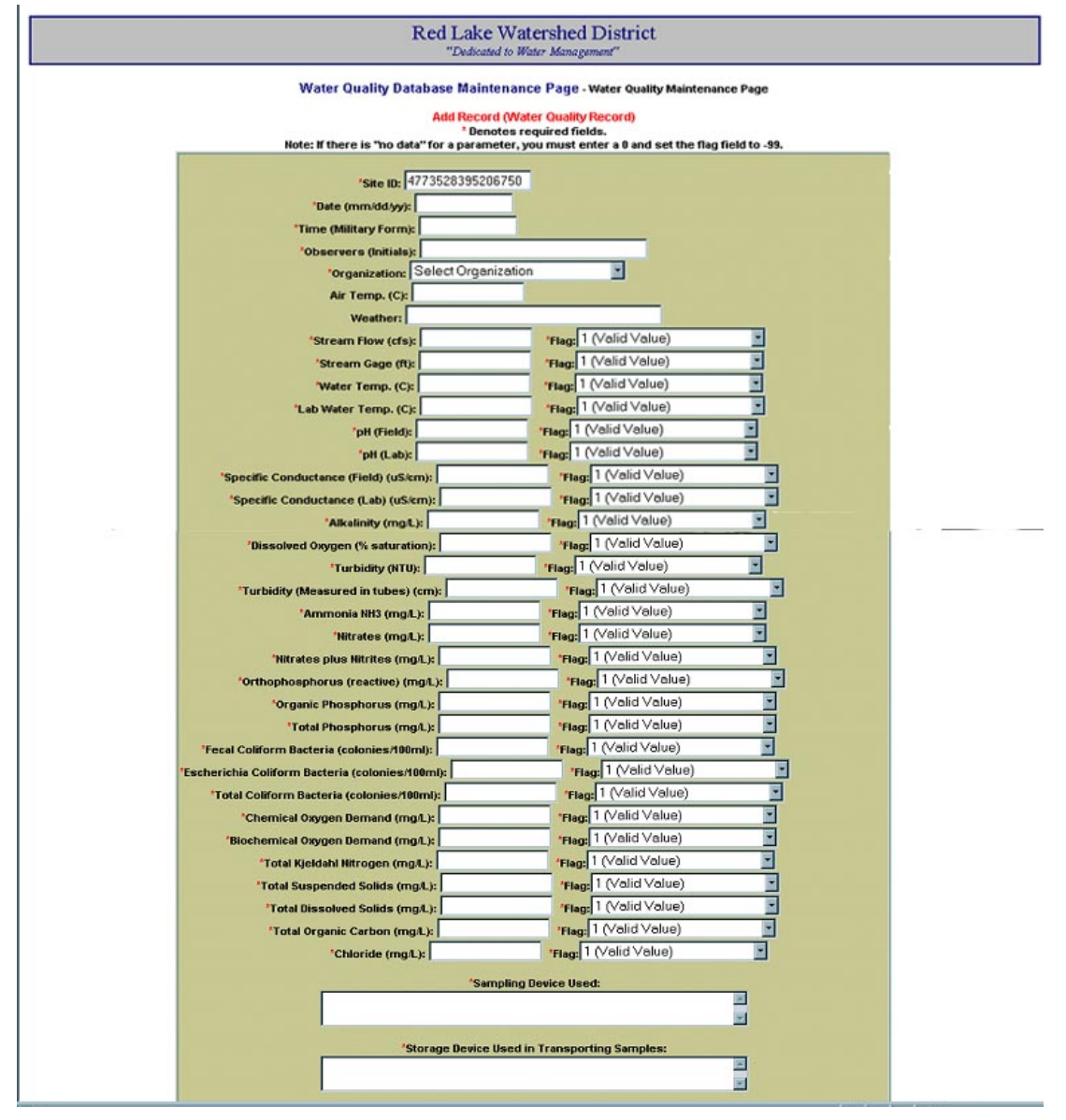

**Figure 4. Online data entry form that was used by the RLWD.** 

<span id="page-7-0"></span>Data entry forms have recently been added to the Access database itself that make data entry even easier than online entry. After data has been added to the Microsoft Access database, the database file located on the ftp server is simply replaced with the new, updated version.

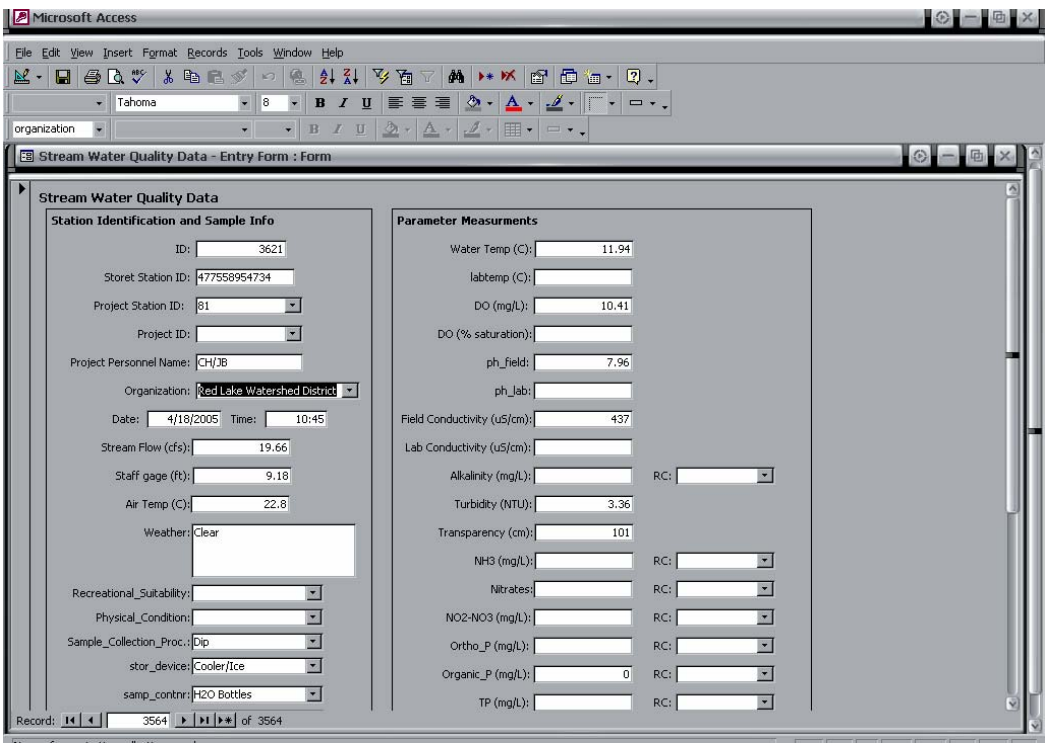

**Figure 5. Microsoft Access Database Entry Form.** 

Data in the database can be downloaded by anyone visiting the RLWD website (www.redlakewatershed.org). After a successful search for water quality data from a particular monitoring site on the RLWD website, this set of web pages will appear for the site. These pages include a report card page, site information page, data viewing page, analyze and download data page, and a site location map. Information displayed on the site information page is stored in the site and picture tables in the database. The report card page performs calculations using data in the water quality data table (entitled "wq") and compares the results to the standards in the percentiles table in order to produce a letter grade for each monitoring site. The View Data and Analyze and Download Data pages link to the water quality data table to display the data, calculate summary statistics, create time series plots of the data, and load data into the StatCrunch program for additional statistical analysis options.

<span id="page-8-0"></span>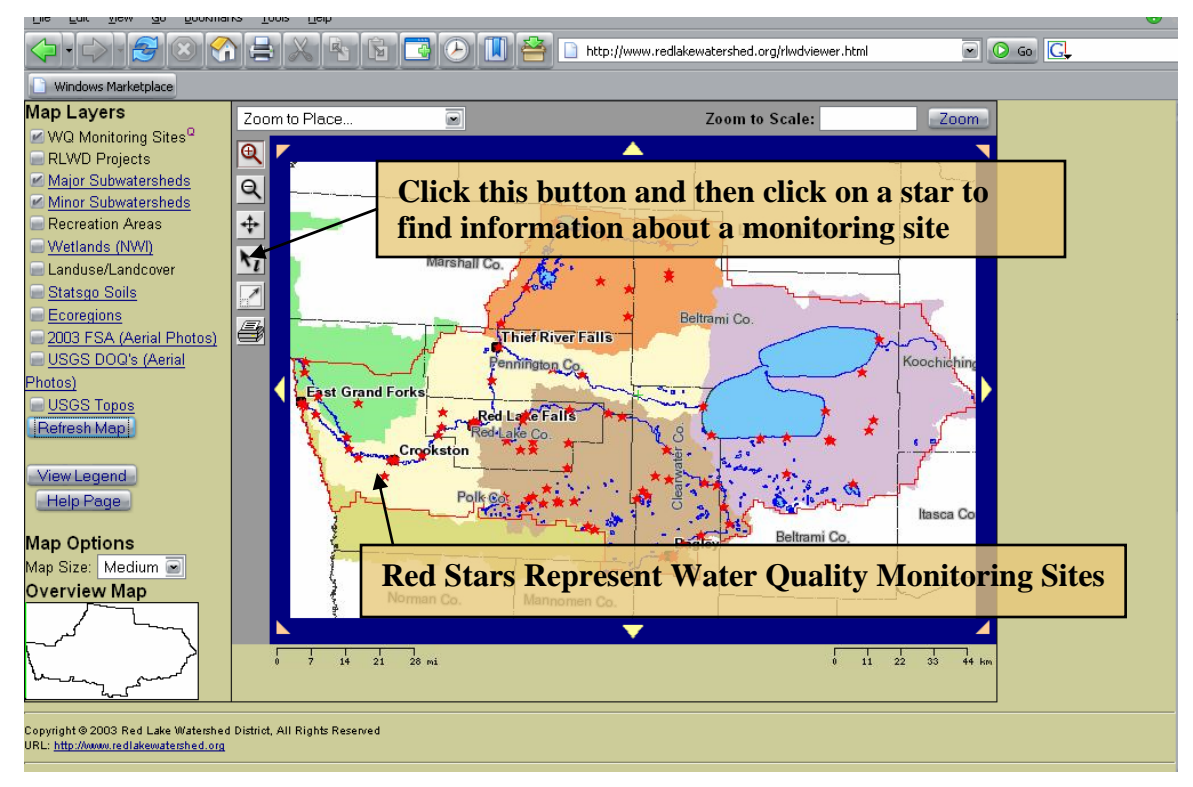

**Figure 6. Interactive Map on the RLWD Website.** 

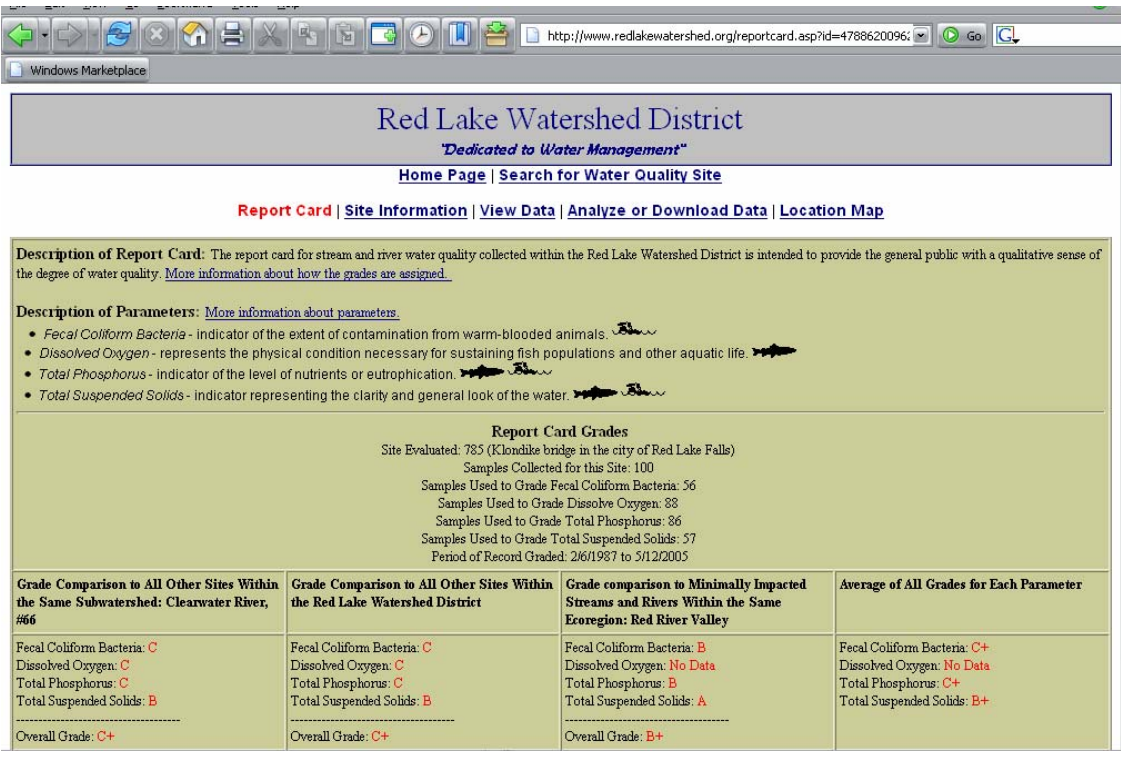

**Figure 7. A report card webpage is linked to the water quality data table in the database to create "grading curves" and give a site a grade based upon the curves.** 

<span id="page-9-0"></span>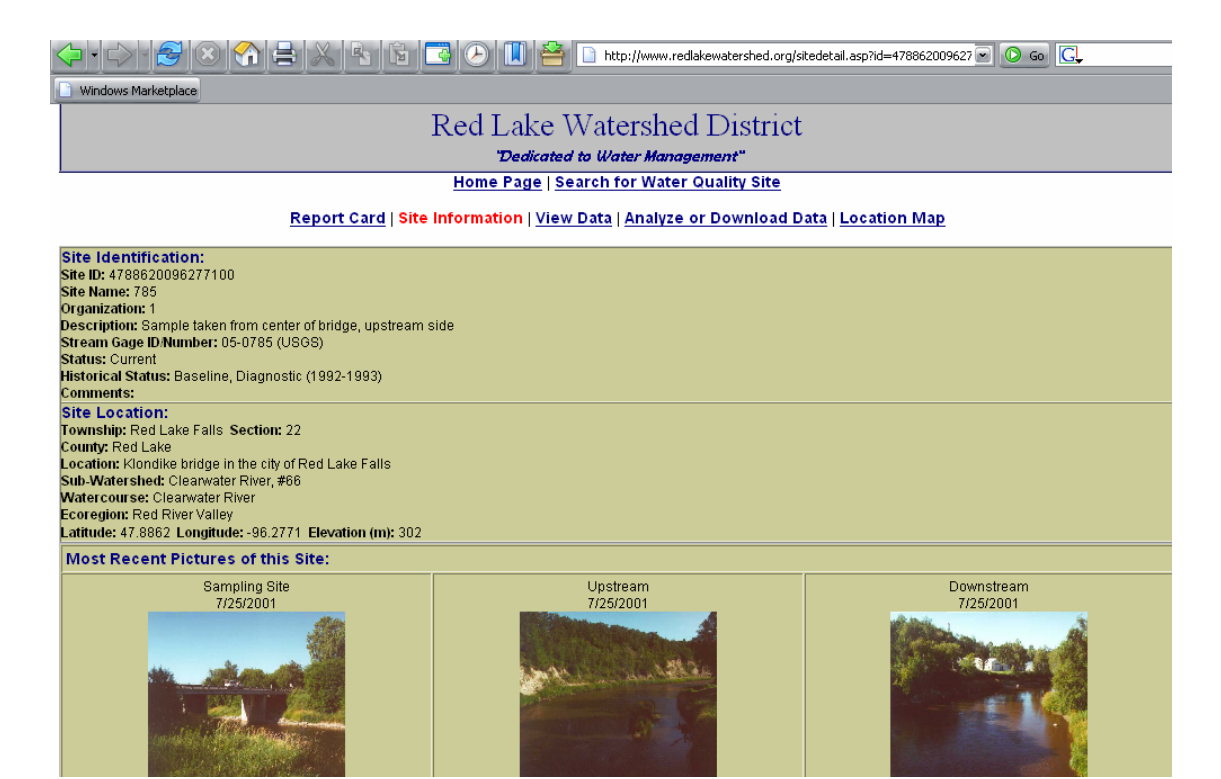

**Figure 8. A site information page is generated for each site and is linked to a site information table in the database.** 

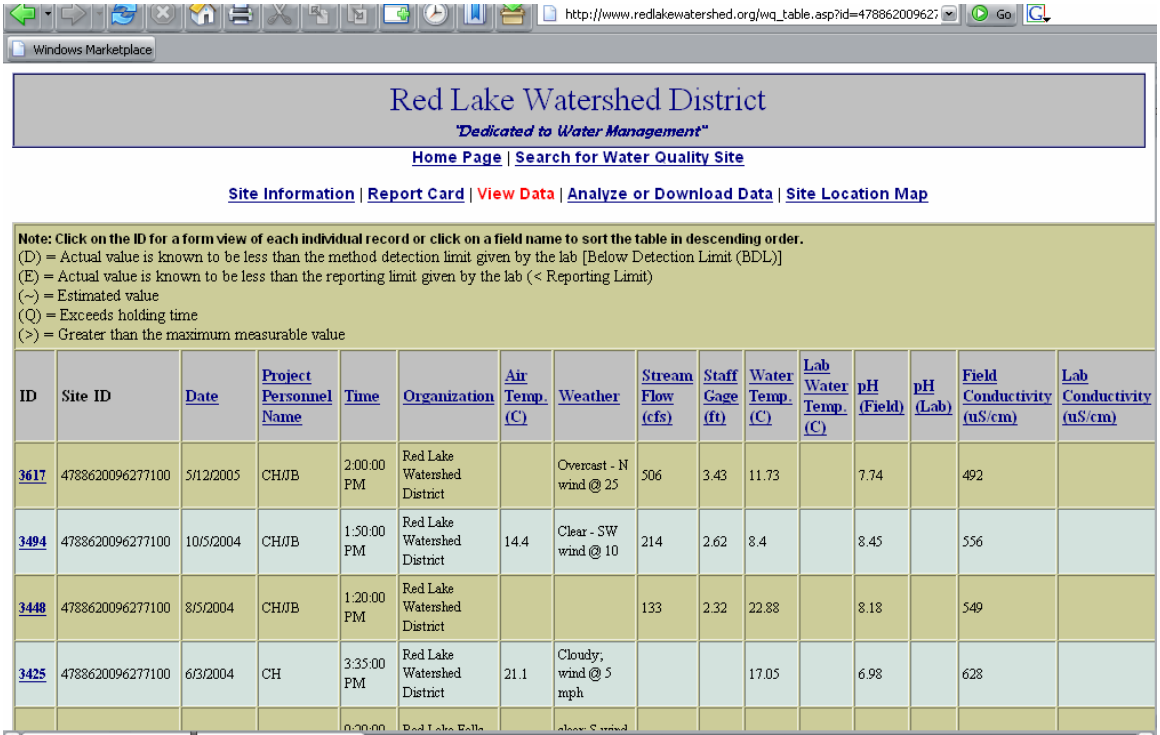

**Figure 9. The View Data webpage simply displays data from the selected site - it is linked to the water quality data table within the database.** 

<span id="page-10-0"></span>

| <u>meix s</u>                                                                                                    | ।™                                                                                                    | http://www.redlakewatershed.org/analyzedata.asp?id=478862009 2   0 Gu  GL                                                                                                    |                                                                                                    |  |  |  |  |
|----------------------------------------------------------------------------------------------------|----------------------------------------------------------------------------------------------------|----------------------------------------------------------------------------------------------------|----------------------------------------------------------------------------------------------------|--|--|--|--|
| Windows Marketplace                                                                                                    |                                                                                                    |                                                                                                    |                                                                                                    |  |  |  |  |
| "Dedicated to Water Management"                                                                                                    |                                                                                                    |                                                                                                    |                                                                                                    |  |  |  |  |
| Home Page   Search for Water Quality Site<br>Report Card   Site Information   View Data   Analyze or Download Data   Location Map                                                                                                    |                                                                                                    |                                                                                                    |                                                                                                    |  |  |  |  |
| Analyze Water Quality Data for this Site<br>Site Selected: 785<br>Samples Collected for this Site: 100<br>Period of Record Graded: 2/6/1987 to 5/12/2005                                                                                                    |                                                                                                    |                                                                                                    |                                                                                                    |  |  |  |  |
| Summary Statistics<br>$\overline{\bullet}$<br>Select Parameter 1<br>$\overline{\blacksquare}$<br>Select Parameter 2<br>$\overline{\blacksquare}$<br>Select Parameter 3<br><b>Calculate Statistics</b>                                                                                                    | Parameter 1: Fecal Coliform (colonies/100mL)<br>Min: 0<br>Max: 570<br>Range: 570<br>Mean: 53.8929<br>Median: 18<br>Standard deviation: 94.7148<br>Period of Record: 12/26/1989 to 10/5/2004<br>Sample size: 56<br>View Time Series Graph                                                                                                    | Parameter 2: Dissolved Oxygen (field) (mg/L)<br>Min: 4.7<br>Max: 20<br>Range: 15.3<br>Mean: 10.6412<br>Median: 10.25<br>Standard deviation: 2.948<br>Period of Record: 10/26/1990 to 5/12/2005<br>Sample size: 88<br>View Time Series Graph | Parameter 3: Total Phosphorus (P) mg/L)<br>Min: 0.01<br>Max: 0.864<br>Range: 0.854<br>Mean: 0.1243<br>Median: 0.075<br>Standard deviation: 0.1493<br>Period of Record: 2/6/1987 to 10/5/2004<br>Sample size: 86<br>View Time Series Graph |  |  |  |  |
| Data Analysis Tools<br>Webstat 3.0 is a free software tool provided by the University of South Carolina Statistics Dept. for data analysis over the web. We are currently providing an import file to use with this software. The import file<br>contains all of the data for the current site. The first time you launch this software will take a minute or so to load in your web browser. Your browser will also need to have Java enabled. If you are unsure<br>whether your browser is Java enabled, please read the help files. To load the data for this site in Webstat and launch the software, please click on the link below.<br>Launch Webstat 3.0! |                                                                                                    |                                                                                                    |                                                                                                    |  |  |  |  |
| <b>Download Data</b><br>. Download the entire database for all sites in Microsoft Access 2000 format, c.s.m.                                                                                                    | The water quality data may be downloaded. The links below allows downloading of water quality data for site 785 are provided below.<br>Comma separated text file for this site. (This file can be imported into almost any spreadsheet or database software, like Microsoft Excel.)<br>. Click here to download or view a data dictionary for the database. (This spreadsheet will describe each field. This file is in Microsoft Excel format.) |                                                                                                    |                                                                                                    |  |  |  |  |
| Quality Assurance Data<br>Detection Limits (Excel file)<br>Procedures & Methods (Excel file)<br>Sample Size (Excel file)<br>Percent Recovery Data (prior to 1998) (Excel file)<br>Quality Assurance Data (1998 to current year) (Excel file)                                                                                                    | Notes for Determining Minimum Detection Limit, Reporting Limit and Equipment/Procedures (Word file)                                                                                                    |                                                                                                    |                                                                                                    |  |  |  |  |

**Figure 10. Analyze or Download Data Page.** 

Quality control measures can be incorporated into an Access database. Examples include a range of allowable values for a data entry cell, or even special procedures for entering data into a database. The Red Lake Department of Natural Resources uses a data entry system that involves duplicate data entry and data verification. If any data entered during the second round of entry does not match data from the first round of entry, an error message is displayed and the user must double-check the original data sheet to verify the correct value. This helps to eliminate data entry errors. Some common types of data entry errors include entering data into the wrong cell or field, misplacing a decimal point, adding an additional digit (accidentally hitting too many keys), and omitting data altogether.

In a data entry form like the figure below, validation rules can be added to each field. Number fields should accept only number values. Fields can also be made to reject or question values that do not fall within a specified range. For pH, for example, the range of possible values is 0-14, so if a value of 72.6 is entered, the value will be rejected and the user will have to check the results and enter the correct value. So, for example, a user may have misplaced the decimal point on the first try and, after receiving an error message, has a chance to replace 72.6 with the correct value of 7.26.

<span id="page-11-0"></span>A normal range can be defined for a parameter as well. This function would question the data entry personnel about whether a value is correct or not if it falls outside a normal range for the parameter. Abnormally high values can still be recorded by verifying the number, but false values caused by extra or misplaced keystrokes will be checked and corrected. Validation rules can be added within the design view of the database. Right click on the cell and select Properties to access the window, shown below, in which validation rules and other controls can be added to the cell.

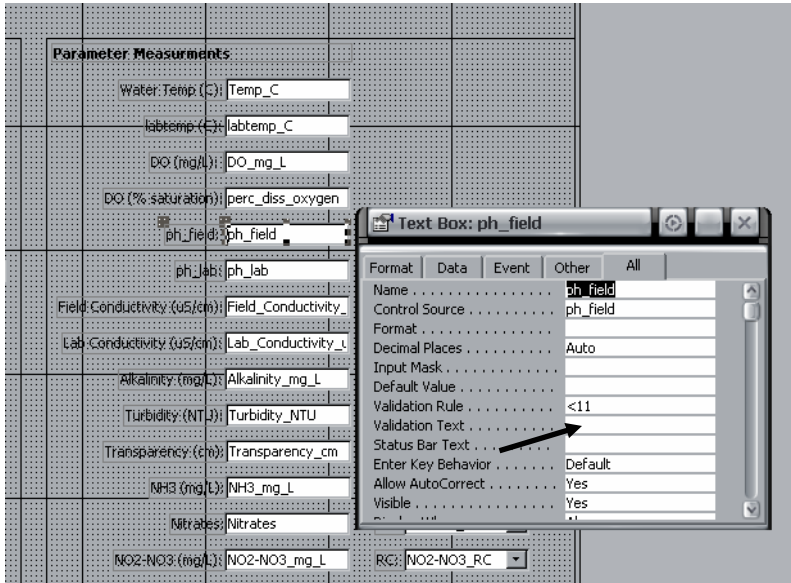

**Figure 11. Adding a validation rule to a data entry form cell.** 

Finding these errors during data entry is important for getting data into STORET since the database will reject data that is out-of-range. Data will then have to be corrected and re-submitted, thereby delaying the entry of the data into STORET. See Section 4.3 for more tips on getting data into the STORET database.

# **2.2 Data Storage in Microsoft Excel**

Although Microsoft Access is one of the best options for storing a large amount of data, especially for linking tables and querying data, Microsoft Excel is the program most likely to be used for data analysis. There are two ways to have data available in Microsoft Excel for the purposes of data analysis. It can either be entered directly or it can be imported from another program. An alternative method of data storage and analysis would be to export data from Microsoft Access and import it into Microsoft Excel or another statistical analysis program to analyze the data. The RLWD has entered data directly into both Microsoft Access and Microsoft Excel. Having updated Microsoft Excel spreadsheets on-hand is valuable because data analysis can be performed quickly.

The RLWD will be switching to Excel spreadsheets that are linked to the Access database. This way, there will be updated Excel spreadsheets available for analyzing data, but data can be imported from the RLWD's Access database instead of entered cell by cell.

- 1. Know the location of the Microsoft Access database from which you will be importing data.
- 2. Begin a new query: Data  $\Rightarrow$  Get external Data  $\Rightarrow$  Database Query (you may need to have your Microsoft Office CD ready in order to install this feature)

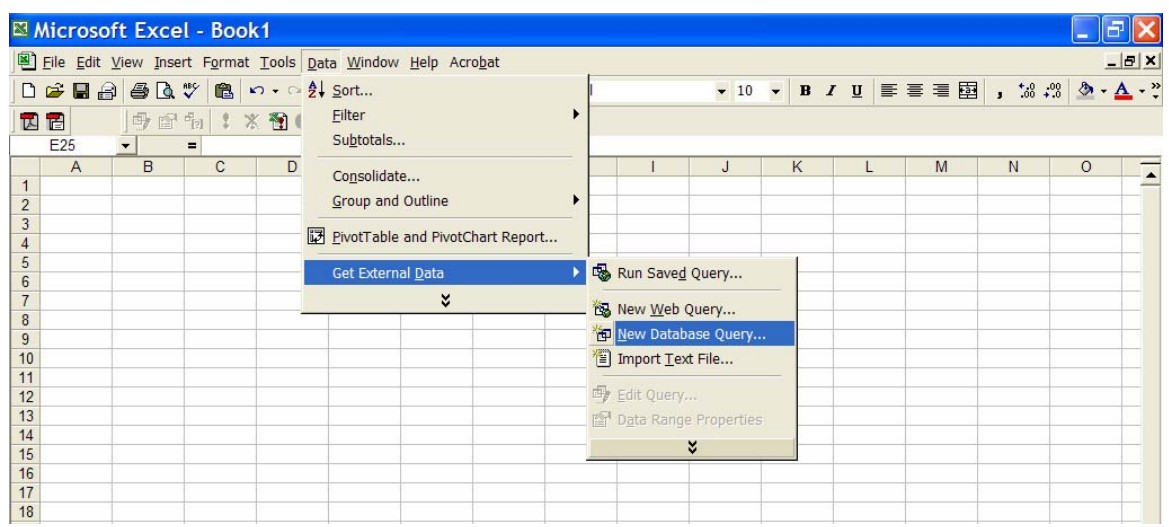

3. Select MS Access Database in the Choose Data Source window and click OK.

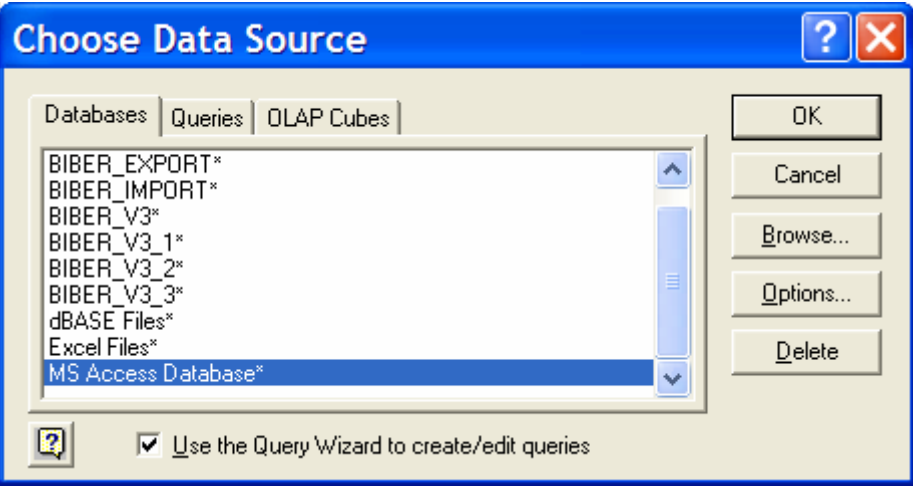

4. Browse to the location of the database from which you will be importing data and click on the OK button.

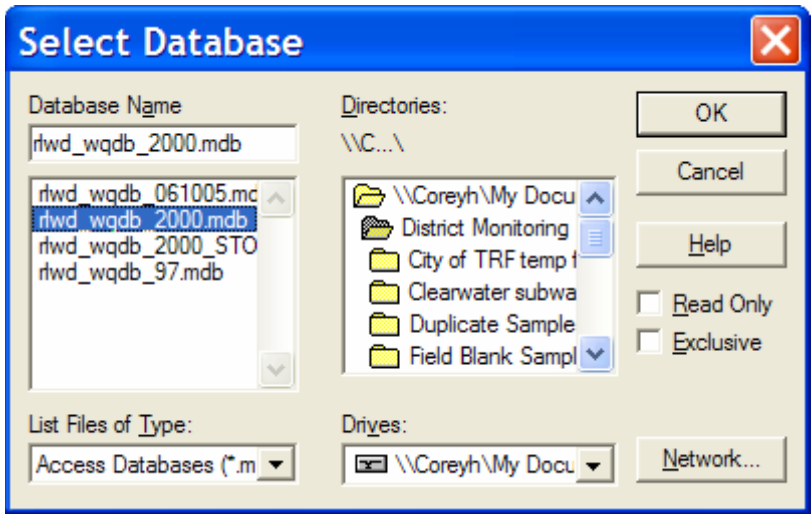

5. In the Query Wizard – Choose Columns window, choose the table and columns that you want to import into your spreadsheet. Click on the Next button.

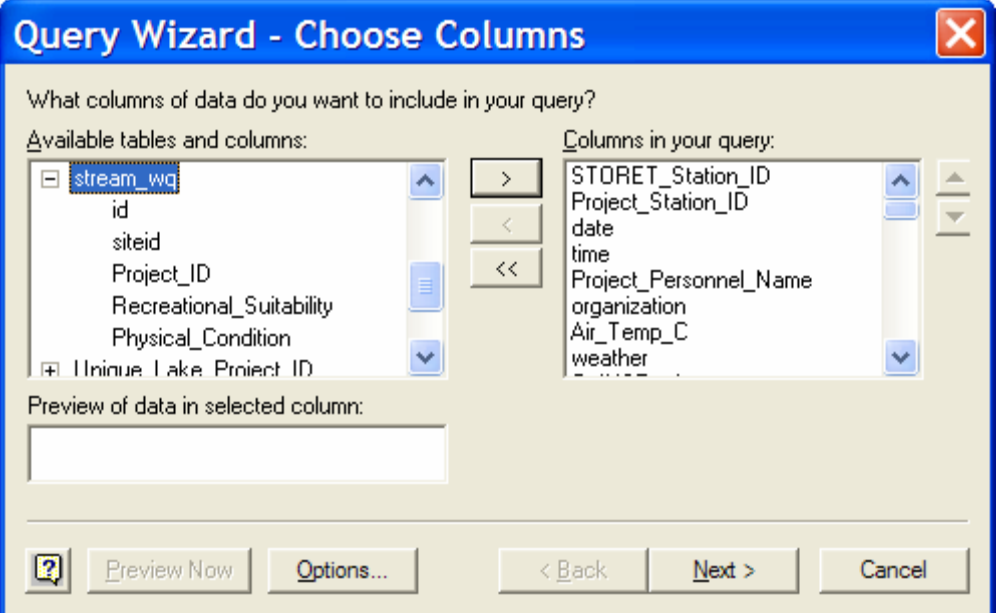

6. In the next window (Filter Data), you may choose to filter the data by date, site, etc. If your water quality data table within Access contains data for more than one site, for example, you may filter the data by site name and only import data from one particular site.

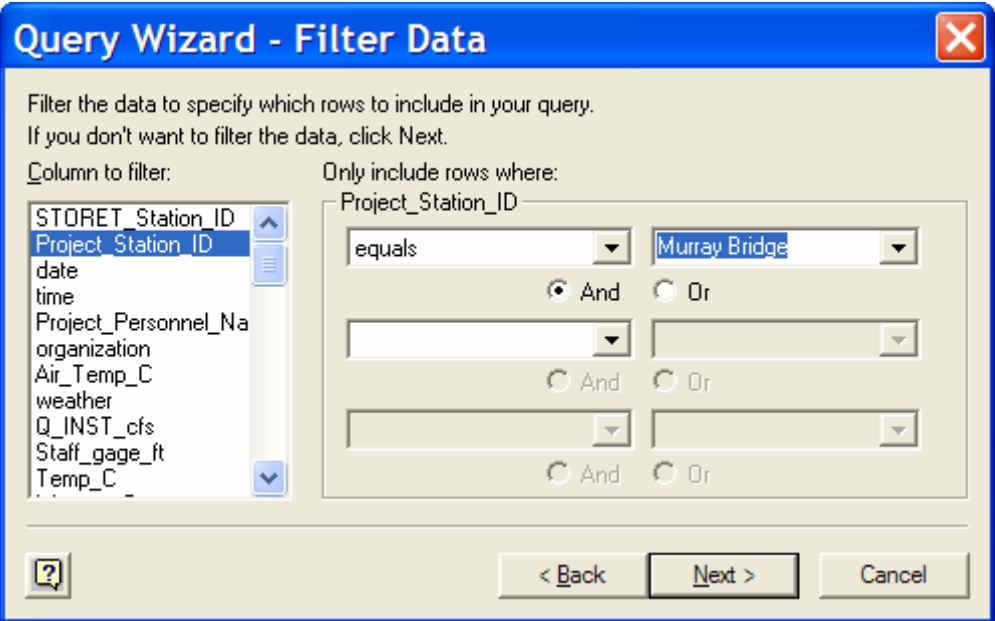

7. The Sort Order window of the Query Wizard is where you can signify how the data should be organized within the table. The example below will place the data in a chronological order.

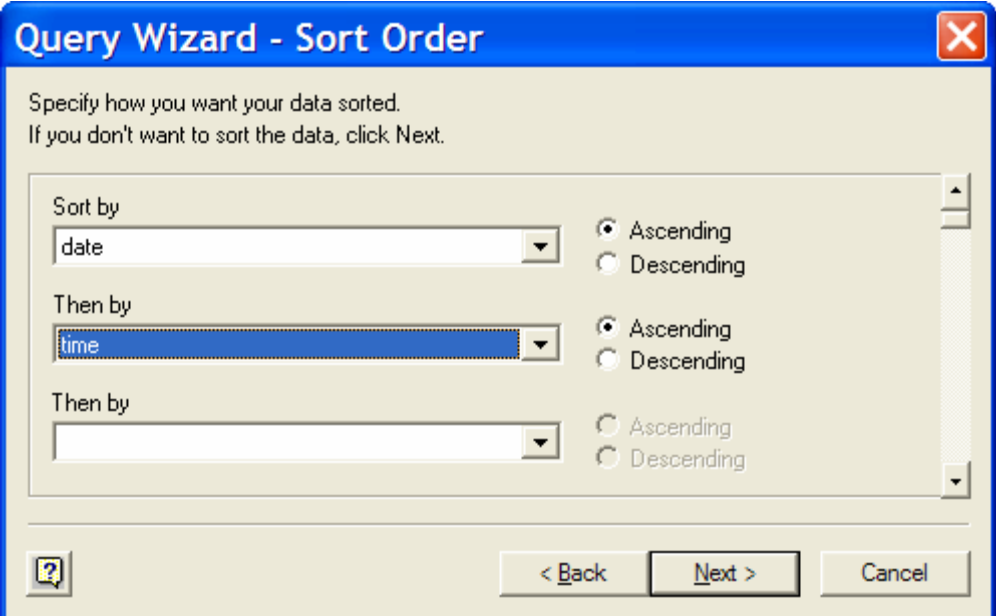

8. In the next window, leave "Return Data to Microsoft Excel" selected and click Finish.

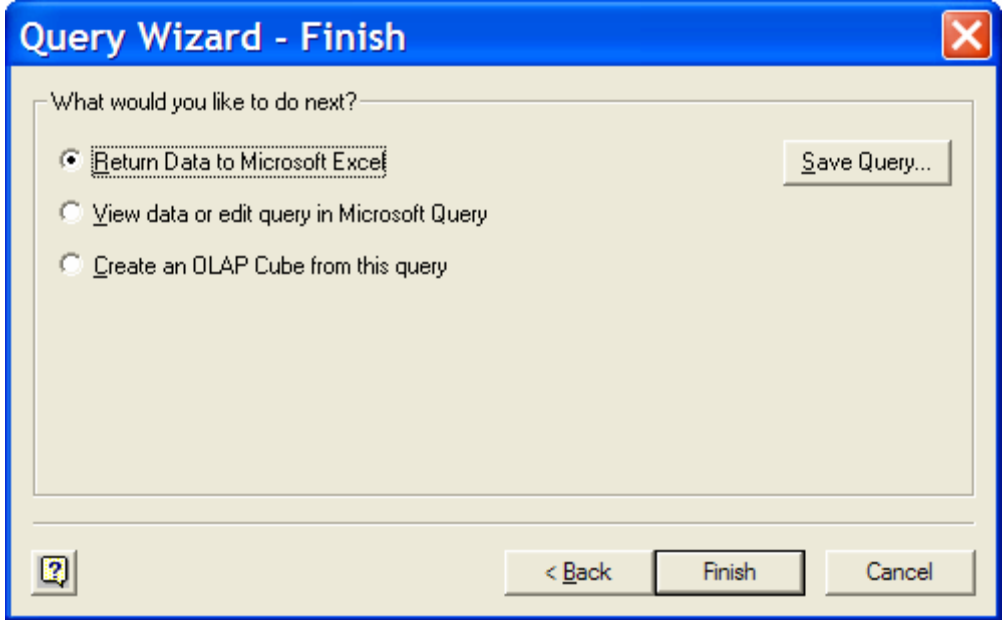

9. Choose a worksheet as a destination for the data.

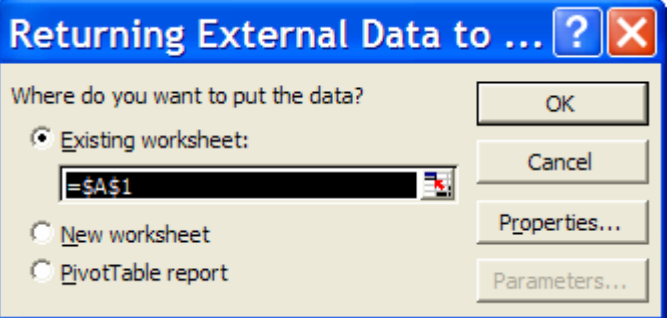

10. You now have an excel spreadsheet that can be updated from the Access database with a push of a button.

11. Display the External Data toolbar to make refreshing data easy: View=>Toolbars=>External Data

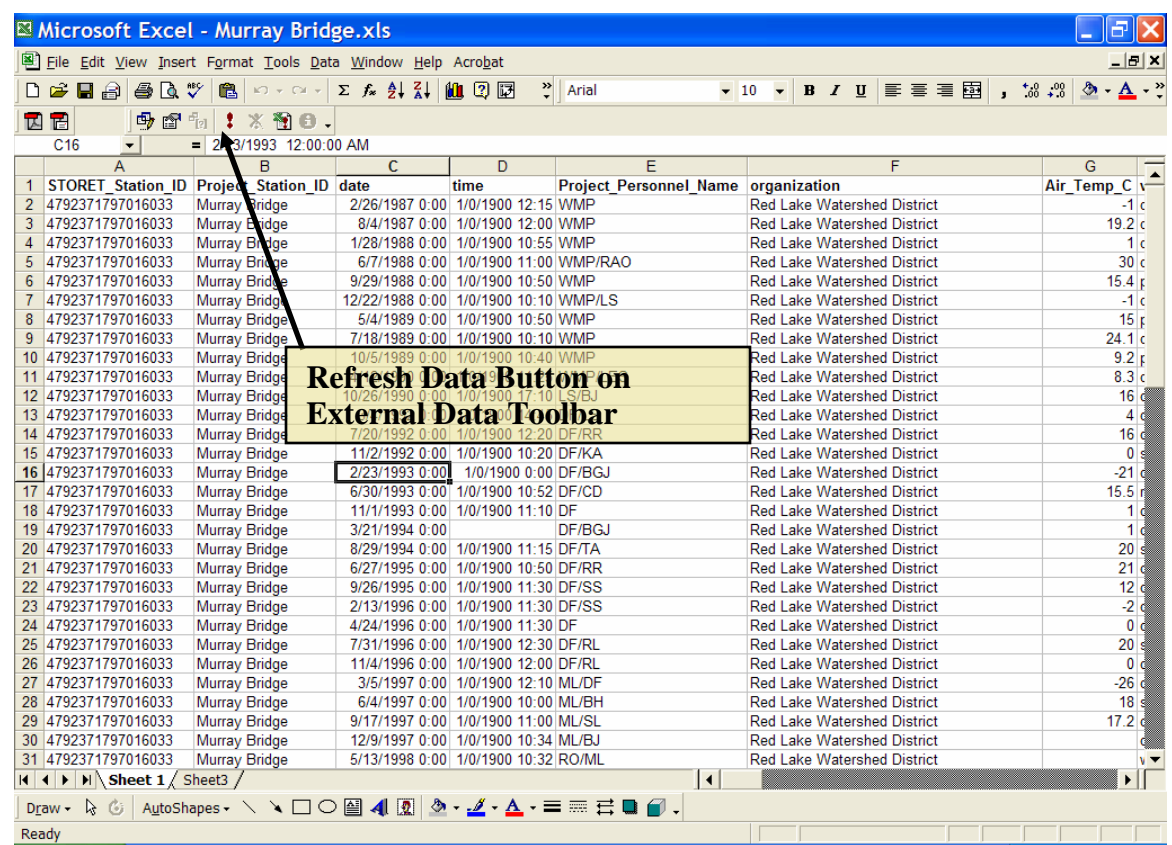

No strict protocols will be established by this document for the organization of data in Microsoft Excel due to the different needs of different monitoring projects and the flexibility of the program. There are, however, some relatively universal tips that help make a clean, useful Microsoft Excel spreadsheet for water quality data. The name of each parameter in its respective column (or row) heading should be clearly stated. Units (mg/L, NTU, ft, etc.) should be indicated if applicable. Dates should be in Excel format (mm/dd/yyyy or mm/dd/yy). A Microsoft Excel workbook (entire file) can contain many worksheets (separate spreadsheets). Each worksheet is represented by a tab at the bottom of the window (defaults = Sheet 1, Sheet 2, and Sheet 3). Some user may choose to have only one workbook for all their monitoring sites, or a separate workbook for each site with multiple worksheets dedicated to data analysis results. The RLWD uses a separate workbook for each long-term monitoring site, but will also combine sites into one workbook for smaller, short-term monitoring projects. Within a workbook, raw data should be stored in one worksheet. Other worksheets can be used for pivot tables, summary tables, assessments, graphical analysis, and statistical analysis. Methods for conducting these different types of analysis can be found in the following chapter.

One thing that can cause problems with data entry and analysis is water quality parameter data that isn't represented in numerical format. This may include lab results that are below the minimum detection limit (MDL). These results are reported with a < symbol in

<span id="page-17-0"></span>front of the value of the MDL. Lab results that are too numerous to count are another example. If you wish to use your data for analysis, it will be necessary to create modified columns next to the original data columns into which data can be transformed into useable numeric data. If your data is going to be submitted to a database such as the EPA's STORET database, fields containing flags or remark codes will need to be added next to the original data. When data that is below the minimum detection/reporting limit or greater than the maximum detection limit is submitted to STORET, the detection limit is entered into a column under the parameter and units heading and the remark code is placed in a column directly to the right of this one (with a heading of RC of FLAG). See Section 3.1 for more information on using censored data.

A limitation of Microsoft Excel is its storage efficiency for large amounts of data. Microsoft Access can efficiently handle a larger amount of data than Excel. Even Access has its limitations and large scale databases will require programs such as Microsoft SQL and Oracle. The EPA's modern STORET water quality data, for example, is stored using an Oracle database. These databases are generally only used by agencies that need to store a very large amount of data (USEPA, USGS) and large companies that need to store a large amount of transaction data.

### **3.0 Data Analysis**

Before beginning data analysis, think about what questions you want to answer. Here are some examples:

- Are designated uses generally supported in the watershed?
- Did the levels of pollutants violate state water quality standards? How many times or what percent of the samples at each site? Where? When?
	- o See section 3.53 for directions on assessing water quality data for the determination of impairment.
- How does the water quality compare with ecoregion water quality standards? Ecoregion values are often expressed as percentiles, so you will need to calculate the corresponding percentiles for your results in order to compare them to the ecoregion values.
	- o See Section 3.54 for ecoregion values and Section 3.21 to learn about calculating percentiles.
- How do results compare over time? How might any changes be explained?
	- o See Section 3.3 to learn about trend analysis.
- How does one parameter compare to another?
	- o See Section 3.25 to learn about measures of association.
- How do sites compare spatially (upstream vs. downstream)? How might any changes be explained?
	- o This can be done by comparing summary statistics (Section 3.21).
- Are specific stressors affecting the health or human use of the water body?
- How do the results upstream of a suspected source of pollution compare with the results from downstream?
- Would any of the monitoring streams qualify as reference (unimpacted, pristine) streams?
- What is the natural background water quality like in the watershed?
- Did you collect the required number of samples from the minimum number of sites (completeness)?
	- o See Section 3.22 to learn about quality assurance calculations.
- How will the sensitivity of the methods and equipment you used affect the results? (Section 3.22)
- How did quality assurance results (from split, duplicate, spiked, replicate, known, unknown, and blank samples) compare with expected results? Did they meet your data quality objectives? (Section 3.22)
- Did you sample frequently enough and at the right times?
- What is the degree of change that is significant for each parameter, considering natural baseline and variability?
- Do the field notes coincide with the data? Are there any data entry errors? o See Section 2.0 on data storage.
- How much of a particular water quality parameter (i.e. sediment) is being transported past a monitoring site?
	- o See Section 3.4 to develop load estimates.
- <span id="page-19-0"></span>• How healthy is a particular lake? How suitable is it for recreation or aquatic life?
	- o See Sections 2.51 and 2.52 to learn about the Carlson's Trophic State Index and water column temperature and dissolved oxygen profiles.

# **3.1 Using Censored Data**

One thing that can cause problems with data entry and analysis is water quality parameter data that isn't represented in numerical format. This may include lab results that are below the minimum detection limit (MDL). Laboratory analysis techniques have a limited accuracy. The smallest amount of a parameter such as nitrates, total suspended solids, or fecal coliform that laboratory methods can detect is referred to as the minimum detection limit (MDL). Results that fall below this limit are reported as either BDL or < a number. These values are not useable when calculating summary statistics such as the mean or median. Removing this data from the data set is not a good option because the statistical analysis results would be biased and misleading. Since the value of these measurements is unknown, questions arise as to what should be done with this data so that it can still be used for statistics.

Lab results that are too numerous to count are another example. Transparency tubes are also recorded in such a way that analysis cannot be performed on raw, untransformed data. There are two readings taken for each measurement and sometimes transparency values are greater than the highest reading possible on the tube as well.

In order to be able to use this data for analysis without losing the original results, a modified column can be created to the right of the original data column for each parameter. The modified column is a numerical representation of the original data. While the modified field is needed for analysis, a different field, the flag or remark code field is required for the submission of data to the MPCA's STORET database.

If you plan on using your Excel spreadsheet for storing data in a STORET acceptable format, you will need to insert a flag field (or remark code) column to the right of any data columns that include any results that are MDL, BDL, > than detection limit, etc. Place the value of the minimum/maximum detection/reporting limit in the data column and, in the flag field column, input the appropriate flag character. See Section 4.3 for more details on these flag fields and entering data into STORET. If you will be using the spreadsheet for analysis only, then follow the directions in the following paragraph.

Lab results that are less than the minimum detection limit (BDL,  $\leq 0.02$ ,  $\leq 1$ , etc.) can be transformed to a numerical format in the modified column. This allows the censored data to be used in data analysis. The value in the modified column should be equal to one half of the minimum detection limit. The same value should be used in place of every BDL result for a parameter even if the reporting limits change over time.

A study entitled *Statistical Methods for Analyzing Censored Water Quality Data Sets* was completed by Houston Engineering, Inc. for the Red Lake Watershed District in 2002.

This study was conducted as a part of the Red River Watershed Assessment Protocol Project. The purpose of the study was to find the best method for dealing with censored data. The study examined the simple substitution method; distributional methods such as the probability plot, maximum-likelihood estimation (MLE), and fill-in with expected MLE values techniques; and the Helsel's Robust Method.

The study recommended using the simple substitution method when dealing with BDL values. For the simple substitution method, the BDL result is replaced by an actual value. This value may be 0, the MDL, or a value equal to one-half the MDL. Since substituting 0 or the MDL may still bias the results of statistical analysis. Therefore, the study recommends using either the ½ MDL value, or calculating summary statistics from the substitution of both 0 and 1 and averaging these results. The study is included in this document in Appendix A. This topic is also covered in Sections 2.1 and 4.3.

Detection limits may change over time and may differ among laboratories, equipment, and methods. If detection limits, for example, get smaller over time and different  $\frac{1}{2}$  BDL values are entered into the modified column for use in data analysis, the decreasing BDL values may impart a false decreasing trend. The reason this trend would be false is because, whether the reporting limit is .4 mg/L or .1 mg/L, the actual value is unknown, so one cannot automatically assume that the actual concentration of a sample is higher with a MDL of .4 than it is with a MDL of .1 mg/L. So, if there are multiple reporting limits, what value should be used for all the results? The censored data study completed by Houston Engineering (see Appendix A and/or Section 3.1) recommends applying the highest MDL to all data, while *We Have Stream Data, Now What?!* recommends applying the smallest MDL to all the data. The justification for using the smallest MDL is that ½ of the larger MDL may be equal to an actual reading that was recorded while the smaller MDL was in use. The justification of using the larger (less sensitive) MDL is that it is necessary to censor quantified values that are less than the largest MDL in order to prevent artificial trends. The RLWD will follow the recommendations of the Houston Engineering censored data study.

Now, what is to be done with results that exceed the highest value that can possibly be measured? A value can be entered into the modified column that is equal to the highest possible reading plus one. So, if a transparency reading is recorded as >100 cm, it may be recorded as 101.

However, we run into a problem with changing maximum detection limits that is similar to the problem we have with minimum detection limits. The solutions discussed in the following paragraphs will use transparency tube readings as an example since they are a widely used water quality measurement device and there are several different tube lengths available. The concepts discussed in the following paragraphs can also be applied to other parameters such as turbidity.

Since there are different lengths of transparency tubes, there may be data sets that contain values of 60+ cm, 100+ cm, or even 120+ cm. For these, *We Have Stream Data, Now What?!* recommends using the lower of these two numbers and even excluding data from

the longer tube. This method has some merit because some of the actual transparency conditions recorded as 60+ cm may not have been greater than 100 cm. So, this method avoids any false statements by not changing 60+ cm to 100+ cm. Also, when the lower maximum value is used for all measurements, any results from the 100 cm tube that are greater than 60 cm must be transformed from their original value to 60+ cm. If it is necessary to transform 100+ cm readings to 61 cm, than all readings greater than 60 cm must be transformed to 61 cm, not just the "100+" readings. This does avoid false statements or assumptions about the data. For example, results from the 100 cm tube of 65, 80, or  $100+$  cm are greater than 60 cm.

Censoring all the data that is greater than the maximum value of the shortest tube used in a dataset may prevent the appearance of false trends, but may prevent the determination of any trend at all. For example, a stream was monitored for 5 years with a 60 cm tube and then for five years with a 100 cm tube. If the water quality in this stream has been deteriorating over the last 10 years from an average transparency of <100 to an average transparency of 70 cm, this trend wouldn't be detectable if all values were changed to 61 cm. With this method, you are losing data for both periods of time. An argument for this method would be that all the values would be true (100 is greater than 60). This method would work better for streams with transparency values that are normally below the maximum of the shorter tube than it would for cleaner streams with transparencies that are normally greater than the shorter tube's maximum.

Increasing all the "greater than the detection limit" values to the maximum height on the taller tube would allow for more of the data from the taller tube to be used. Data from at least one of the tubes will be completely represented in the analysis data set. No data censoring occurs in this method beyond the limitations of the equipment at the time that the data was recorded. This method may be helpful in cleaner waters that exhibit transparencies that are close to the maximum value on the taller tube – where trends would be masked if all results are reduced to the maximum of the smaller tube (plus one). This method may create false assumptions about the data from the shorter tube, unfortunately. If values are rarely near or above the maximum of the taller tube and/or are frequently below the maximum on the shorter tube, this method definitely should not be used. Using a value of 101 cm in the modified column for a reading of  $60+$  cm for a stream with an average transparency of 45 would be unacceptable. Using a value of 101 cm in the modified column for a reading of  $60+$  cm for a stream that has an average transparency of 99 cm may be more acceptable.

The method you use for your analysis may depend upon your data. You may even have to try multiple methods for you may find a trend with one method that you couldn't find with another. The best solution to the problem, however, is to use consistent methods and equipment so the problem of multiple maximum readings is not encountered.

Another option is to conduct separate trend analysis for different monitoring methods or equipment. This, perhaps, may be the best method to use if more than one type of tube has been used and values are frequently greater than the lesser of the maximum detection limits that were used.

## <span id="page-22-0"></span>**3.2 Statistical Analysis Procedures**

There are many different types of statistical analysis that can be performed on water quality data sets for reporting and interpretation purposes. Many inferences can be made about data from simple statistics such as mean, minimum, maximum, median, range, and standard deviation. Here is a quick review of how these statistics are calculated and how they can be used for analysis of water monitoring data. Also included in this section are some slightly more advance statistics. The following table, derived from the MPCA's Volunteer *Surface Water Monitoring Guide,* provides some guidance on the particular uses of these statistical methods.

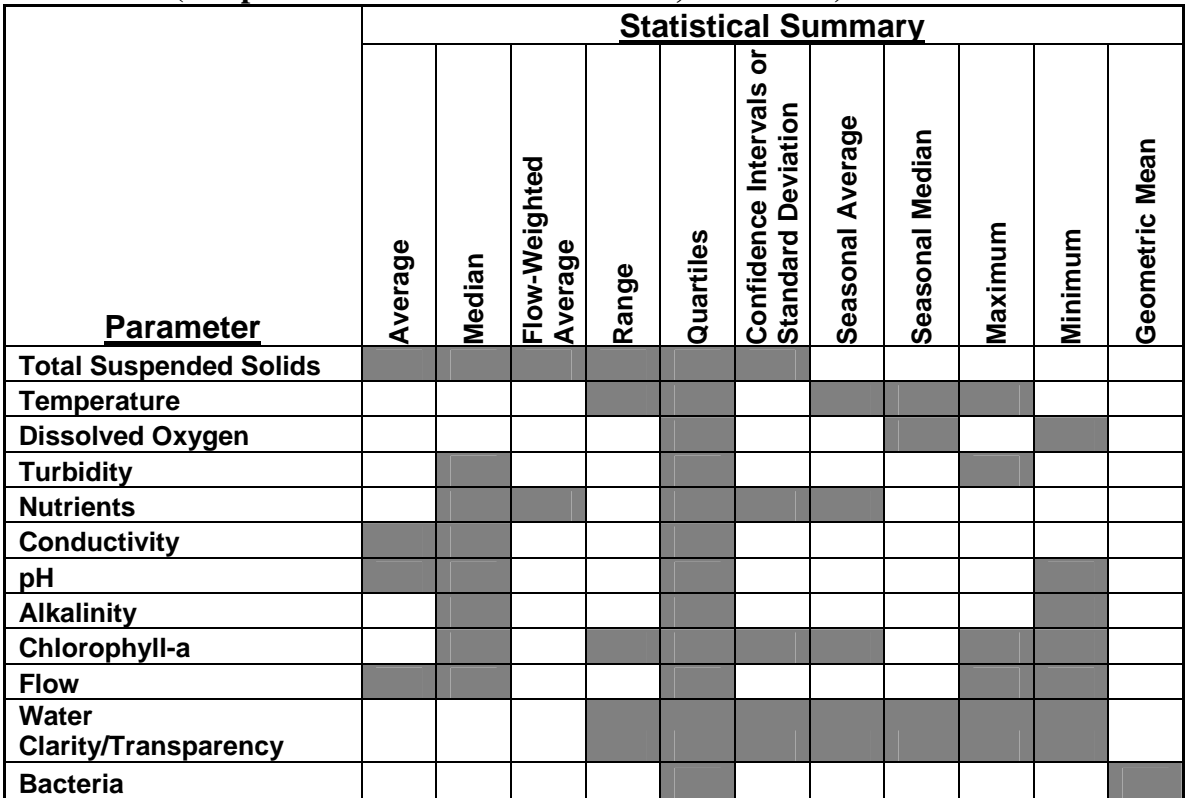

### **Table 1. Suggested Statistical Summaries for General Chemical and Physical Parameters (Adapted from** *We Have Stream Data, Now What***)**

#### <span id="page-23-0"></span>**3.21 Statistics**

Median: The median of a data set is the middle value after all the values have been ranked in order of value. The median can easily be picked out in small data sets, or can be calculated with the  $=MEDIAN()$  equation in Microsoft Excel for large data sets.

Mean: The mean, or average, of a set of samples is one way of finding the center value of a data set. Divide the sum of the results by the number of results. Mean can be automatically calculated using the  $=AVERAGE()$  equation in Microsoft Excel.

Geometric Mean: A geometric mean can be used to calculate a mean that is not skewed by extreme values. It is one of the calculations used when assessing waters for impairment for the TMDL program, particularly for fecal coliform. Fecal coliform levels can be very low on one day and too numerous to count the next day on some streams. The geometric mean is normally close to the median for positively skewed data sets. Where G represents the geometric mean and the  $x_n$  values represent a series of numbers in a data set:

G (x<sub>1</sub>, x<sub>2</sub>) =  $\sqrt{(x_1 * x_2)} = (x_1 * x_2)^{1/2}$ ;  $G (x_1, x_2, x_3) = (x_1 * x_2 * x_3)^{1/3}$ ; And so on...

Note that geometric mean takes the product of all the numbers in the data set to the power of one over the number of values in the data set. Geometric mean can also be calculated automatically using a function in Excel:  $=$ GEOMEAN(A1:A5), where A1:A5 is the range of cells that contain the data to be analyzed (for the example). The geometric mean cannot be calculated for data sets that include values of zero. Therefore, values that are below the minimum detection limit (represented by <(MDL) in lab reports) must be represented by a positive number such as one-half of the MDL.

Trimmed Mean: This is another way to remove the influence of outliers in data sets. To calculate a trimmed mean, calculate the mean of only the data that falls between the  $25<sup>th</sup>$ and 75<sup>th</sup> percentiles of a data set. Trimmed mean can be automatically calculated in Microsoft Excel by using the equation:  $=TRIMMEAN()$ . See the following section on quartiles to learn how to calculate the  $25<sup>th</sup>$  and  $75<sup>th</sup>$  percentiles.

Percentiles and Quartiles: Percentiles are a measure of the relative position of a single value within a data set. They are more valuable when applied to large data sets versus small ones. Percentiles are labeled  $P_1$ ,  $P_5$ ,  $P_{25}$ , etc. The subscript number refers to the percentage of the values in the data set that are smaller than the value of the percentile. So, if the  $P_{30}$  percentile of a data set equals 10, 30% of the measurements are less than 10 and 70% of the measurements are greater than 10. Three particular percentiles are used quite frequently in statistical analysis. These are  $P_{25}$ ,  $P_{50}$ , and  $P_{75}$ . These percentiles are also referred to as the 1<sup>st</sup>, 2<sup>nd</sup>, and 3<sup>rd</sup> quartiles or  $\overline{Q_1}$ ,  $\overline{Q_2}$ , and  $\overline{Q_3}$ , respectively. Other percentiles that are commonly used include the  $5<sup>th</sup>$  and the  $95<sup>th</sup>$  percentiles.

Percentiles and quartiles are another type of statistical analysis that can be performed using Microsoft Excel and other computer programs. Many programs that calculate a set of summary statistics will include the  $1<sup>st</sup>$ ,  $2<sup>nd</sup>$ , and  $3<sup>rd</sup>$  quartiles. To perform this calculation using a Microsoft Excel function, simply go to Insert >> Function, click on statistical, and then choose either PERCENTILE or QUARTILE. Choose the PERCENTILE function for percentiles other than the quartiles because you can input the percentile you wish to calculate (between 0 and 1). QUARTILES is a simplified version of the PERCENTILE function. The desired quartile is entered into the Quart field (0 for minimum, 1 for Q1, 2 for Q2, 3 for Q3, and 4 for maximum). Whichever function you choose, a window with two fields will appear. Enter the range of values to be analyzed into the Array field and indicate the desired percentile or quartile in the bottom field. Click OK when the information has been correctly entered into the fields.

Loads: Loads are calculated by multiplying concentration by flow volume. Daily average concentrations and/or flows can be used for continuous monitoring programs. Often, however, only one measurement for each will be available for each sampling day. Instantaneous loads can still be calculated with this data. Loads in milligrams (mg) per second (sec) can be calculated by multiplying the concentration in milligrams per liter (mg/L or ppm) by the flow in cubic feet per second  $(\text{ft}^3/\text{sec} \text{ or } \text{cfs})$  and then multiplying by a conversion factor of 28.31685 L/1  $\hat{\pi}^3$ . Milligrams per day can be calculated by multiplying the mg/sec result by a conversion factor of 86,400 sec/day. After this, any other conversion factors can be applied. Kilograms per day can be calculated by multiplying the mg/day result by a conversion factor of  $1 \text{ Kg}/1,000,000 \text{ mg}$ . Tons per day can be calculating by multiplying the kilograms per day by a conversion factor of 1 ton/907.1847 Kg.

Flow-Weighted Mean: Calculating the flow-weighted mean concentrations of water quality parameters places more importance to concentrations recorded during higher flows when calculating an average concentration. High flow periods can contribute the majority of the total flow volume for a given year. The concentrations of water quality parameters during periods of high flows can have a greater impact on receiving waters than the concentrations during periods of low flow. Weighted means are calculated by multiplying each individual datum in a data set by a weighting factor, finding the sum of these products, and then dividing this sum by the sum of the weighting factors. In other words, to find flow weighted mean concentrations, first multiply parameter concentration by flow for each sampling event. Find the sum of the products from all sampling events. Finally, divide this sum by the sum of all the flow values. No conversions of concentration or flow should be needed. Any conversion factors added to the equation would need to be applied to both the divisor and the dividend and will, therefore, cancel each other out and will be a waste of time. The following equation will calculate the flow weighted mean using a data set of concentrations  $(c_1...c_4)$  and flows  $(f_1...f_4)$ :

Flow weighted mean =  $(c_1 * f_1 + c_2 * f_2 + c_3 * f_3 + c_4 * f_4)$  $(f_1 + f_2 + f_3 + f_4)$ 

Minimum, maximum, and range: These statistics are self-explanatory. The minimum is the lowest value in the data set. The maximum is the highest value in a data set. Range is the difference between the minimum and the maximum. Minimum and maximum values can easily be found in small data sets, but equations like the MIN and MAX functions in Microsoft Excel can help find these values in a more numerous set of values in a spreadsheet.

Standard Deviation: Standard variation is a measure of the amount of variance in a data set. It is equal to the square root of the variance. This calculation can be useful in determining precision for a set of replicate samples, for example. The standard equation for standard deviation is:

$$
s = \sqrt{\sum_{i=1}^{n} \frac{(X_i - \overline{X})^2}{n-1}}
$$

In the equation above,  $s =$  standard deviation,  $n =$  the number of values in the data set;  $X_1$ = the first number of the data set,  $X_2$  = the second number, and so on; and  $\overline{X}$  = the mean of the data set. Another way to calculate the standard deviation is shown below.

s = the square root of 
$$
\frac{(\sum X^2 - (\sum X)^2/n)}{n-1}
$$
  $\sum$ 

 $\sum X^2$  = Sum of the squares of the values  $X = Sum of the values$  $n =$ Number of values

The easiest way to calculate standard deviation, however, is by using the Microsoft Excel equation:  $=STDEV(A1:A5)$ , where A1:A5 is an example of a range of cells that contain the data to be analyzed.

### <span id="page-26-0"></span>**3.22 QA/QC Calculations**

Relative Percent Difference: Calculating the relative percent difference (RPD) between samples and duplicates can be used to measure the precision of water quality measurements. A smaller RPD indicates greater precision. Standards for RPD may be set at the beginning of a monitoring program and included in a quality assurance project plan (QAPP). Acceptable RPD standards range from  $\leq$ 20% to  $\leq$ 30% in existing quality assurance plans from various agencies and laboratories. The RPD between a sample and its duplicate is calculated by dividing the difference between the two samples by their average.

 $RPD = (Result 1 - Result 2)/[(Result 1 + Result 2)/2] * 100$ 

Percent Recovery: Percent recovery is a test of the accuracy of laboratory methods. It is essentially a ratio of the measured value versus the expected value. This test can be applied to performance evaluation sample results. Performance evaluation samples are prepared by a third party and have a known concentration. The percent recovery for a set of performance evaluation samples is equal to the measured concentration divided by the actual concentration, then multiplied by 100.

Percent recovery calculations can also be used as a method of quality control to determine if there is something in the sample or in the analytical technique that is interfering with the test. A set of duplicate samples is created from the original, real sample. A matrix spike with a known concentration of the target analyte is added to one of the duplicate samples. Both the spiked sample and the unmodified sample are analyzed at the same time. The percent recovery of a matrix spike is calculated by dividing the difference in concentration between the results for the spiked sample and the results for the original sample by the concentration of the spike that was added. Greater values for percent recovery indicate a higher level of accuracy. The lab tests a spiked sample and the non-spiked sample.

When the percent recovery is calculated, it should be within the range of 90 to 110 percent. A perfect percent recovery is 100 percent. If the percent recovery is low, there may be something in the sample that is interfering with the test. The percent recovery equation for matrix spikes is shown below.

% Recovery = (Conc. of Spiked Sample – Conc. of Non-spiked Sample)  $X$  100 Concentration of Spike Added

#### <span id="page-27-0"></span>**3.23 Conversions**

Conversions are often necessary when managing and analyzing water quality data. Results from different sources may be in different units. Conversions are nearly always a necessity when working with loads since the units of volume in concentration data are usually milligrams and the units of volume in flow measurements are usually cubic feet. When converting data, knowing conversion factors between units is essential. Lists of conversion factors are available in table form (see below), but they are also very handy when they are in an electronic form. Conversions can be performed with advanced calculators and with computer programs such as Convert. Convert can be downloaded for free at http://www.joshmadison.com/software/convert/.

Now that you know, for example, that one Liter equals 0.03531467 cubic feet, you still need to be able to conduct conversions based upon these conversion factors. You will need to think back to your chemistry classes. The point of a conversion is to arrive at the desired units. For example, if the average concentration of total suspended solids for a day is 50 milligrams per Liter (mg/L) and the average rate of flow for the day is 500 cubic feet per second (cfs), how many tons per day were going through the monitoring site? The desired units are tons/day. The beginning units are mg/L and ft/sec. Equations can be created in Microsoft Excel to automate these calculations, but first, write out the equation and multiply by conversion factors to cancel out units until the desired units are achieved. In this example, we want to change seconds to days, and milligrams to tons. Liters and cubic feet  $(f_{3})$  are both measures of volume and will be canceled out of the equation.

 $50 \text{ mg}$  \*  $500 \text{ ft}_3$  =  $50 \text{ mg}$  \*  $500 \text{ ft}_3$  \*  $1 \text{ L}$  \*  $86,400 \text{ sec}$  \*  $1 \text{ kg}$  = 1 L 1 sec 1 L 1 sec  $.03531467 \text{ ft}$  1 day 100,000 mg 611,643.83 kg 1 day 611,643.83 kg  $*$  1 ton = 674.36 tons/day 1 day  $907 \text{ kg}$ 

After writing this conversion on paper, it can be translated into a Microsoft Excel equation by noting the multiplication and division factors that are applied to the original values. If the 50 mg/L is in cell A2, the 500 ft/sec value is in cell B2, and you wish to calculate the load in tons/day in cell C2, here is what the equation should look like in cell  $C2$ :

=(A2\*B2\*86400)/(.03531467\*100000\*907)

or a simplified version:

 $=(A2*B2*86400)/(3203040.569)$ 

| <b>Common Conversions for the Water Quality Monitor</b>                                                                |                                                                                              |  |  |  |
|----------------------------------------------------------------------------------------------------|----------------------------------------------------------------------------------------------|--|--|--|
| <b>Mass</b>                                                                                                    | <b>Area</b>                                                                                  |  |  |  |
| 1 gram $(g)$ = 1000 milligrams (mg)                                                                                    | 1 township (twp) = $36$ sections (sect)                                                      |  |  |  |
| 1 ton $(tn) = 2000$ pounds (lbs)                                                                                       | 1 section (sect) = 1 square mile (mi <sup>2</sup> )                                          |  |  |  |
| 1 kilogram (kg) = $1000$ grams (g)                                                                                     | 1 township (twp) = 36 square miles (mi <sup>2</sup> )                                        |  |  |  |
| 1 kilogram (kg) = $2.20462$ pounds (lbs)                                                                               | 1 acre (ac) = 43,560 square feet (ft <sup>2</sup> )                                          |  |  |  |
| 1 pound (lb) = $453.5924$ grams (g)                                                                                    | 1 square mile $(mi^2)$ = 640 acres (ac)                                                      |  |  |  |
| <b>Distance</b>                                                                                                    | 1 square mile (mi <sup>2</sup> ) = 2.589988 square kilometers (km <sup>2</sup> )             |  |  |  |
| 1 mile (mi) = $5280$ feet (ft)                                                                                         | 1 square foot = 144 square inches $(in^2)$                                                   |  |  |  |
| 1 mile (mi) = $1.609344$ kilometers (km)                                                                               | 1 square meter (m2) = 10.76391 square feet (ft <sup>2</sup> )                                |  |  |  |
| 1 kilometer (km) = $1000$ meters (m)                                                                                   | 1 hectare (ha) = $2.471044$ acres (ac)                                                       |  |  |  |
| 1 hectometer (hm) = $100$ meters (m)                                                                                   | 1 square meter ( $m^2$ ) = 1.19599 square yards (yd <sup>2</sup> )                           |  |  |  |
| 1 meter (m) = $3.28083$ feet (ft)                                                                                      | <b>Computer Terminology</b>                                                                  |  |  |  |
| 1 meter (m) = $39.36996$ inches (in)                                                                                   | 1 kilobyte $(KB) = 1024$ bytes                                                               |  |  |  |
| 1 meter (m) = $100$ centimeters (cm)                                                                                   | 1 megabyte (MB) = 1024 kilobytes (KB)                                                        |  |  |  |
| 1 centimeter (cm) = 10 millimeters (mm)                                                                                | 1 gigabyte (GB) = 1024 megabytes (MB)                                                        |  |  |  |
| 1 meter (m) = $1.09361$ yards (yd)                                                                                     | <b>Pressure</b>                                                                              |  |  |  |
| 1 yard $(yd) = 3$ feet $(ft)$                                                                                          | 1 inch of mercury = $25.4$ millimeters of mercury                                            |  |  |  |
| 1 inch (in) = $25.4$ millimeters (mm)                                                                                  | 1 inch of mercury = $3.386388$ kilopascals (kPa)                                             |  |  |  |
| <b>Time</b>                                                                                                    | 1 inch of mercury = $33.86388$ millibars (mb)                                                |  |  |  |
| 1 year (yr) = $365$ days                                                                                               | <b>Volume</b>                                                                                |  |  |  |
| 1 day = $24$ hours (hrs)                                                                                               | 1 liter $(L) = 1000$ milliliters (ml)                                                        |  |  |  |
| 1 hour (hr) = 60 minutes (min)                                                                                         | 1 cubic foot $(\text{ft}^3) = 28.31685$ liters (L)                                           |  |  |  |
| 1 minute (min) = $60$ seconds (sec)                                                                                    | 1 gallon = $3.785412$ liters (L)                                                             |  |  |  |
| 1 hour (hr) = $3600$ seconds (sec)                                                                                     | 1 liter (L) = $33.81402$ ounces (oz)                                                         |  |  |  |
| 1 day = $86,400$ seconds (sec)                                                                                         | 1 cubic yard (yd3) = $27$ cubic feet                                                         |  |  |  |
| <b>Flow</b>                                                                                                    | <b>Concentration</b>                                                                         |  |  |  |
| 1 cubic foot/second (cfs) = $646316.9$<br>gallons/day = $2446576$ liters/day =<br>101940.6 liters/day = 2446.576 cubic | 1 milligram/liter (mg/L) = 1 part per million (ppm) = $1000$<br>micrograms/liter $(\mu g/L)$ |  |  |  |
| meters/day = 3600 cubic feet/hour                                                                                      | 1 microgram/Liter ( $\mu$ g/L) = 1 part per billion (ppb)                                    |  |  |  |
|                                                                                                    | <b>Temperature</b>                                                                           |  |  |  |
| Fahrenheit to Celsius: $C = (F-32)^* 5/9$ (Subtract 32, multiply by 5, and then divide by 9.)                          |                                                                                              |  |  |  |
|                                                                                                    | Celsius to Fahrenheit: $F = 32 + C * 9/5$ (Multiply by 9, divide by 5, and then add 32)      |  |  |  |
| <b>Miscellaneous Conversions</b>                                                                                       |                                                                                              |  |  |  |
| 1 cubic yard of sediment = about 2,500 pounds or 1.25 tons                                                             |                                                                                              |  |  |  |
| Amount of sediment in a two-axle, 5 yard dump truck load = $6.25$ tons                                                 |                                                                                              |  |  |  |
| Amount of sediment in a tri-axle, 12 yard dump truck load = 15 tons                                                    |                                                                                              |  |  |  |

<span id="page-28-0"></span>**Table 2. Useful Conversions for Water Quality Data Analysis** 

#### <span id="page-29-0"></span>**3.24 Graphical Methods**

Other forms of statistical analysis are often needed. Summarizing analysis results in tables, graphs, or charts for reporting purposes can be very helpful to the reader. Some of the descriptive statistical analysis performed for the Red River Watershed Assessment Protocol Project include the determination of minimum detection limits, recommending methods for addressing values below the minimum detection limit, histograms, boxplots, time series plots (next section), correlation matrixes, and flow duration curves. It is important to make graphs neat, informative, and understandable. The graphs should be useful for interpreting the meaning of data and presenting findings from data. There are many techniques involved in creating quality graphs. Here are some tips:

- $\checkmark$  Graphing data is part of a process. You may end up graphing more data than you will use in a report or presentation. Some data you graph will be more valuable than others. If graphs are used as part of the process of understanding data, their meanings, indications, and other results may be summarized in another form and the graphs may not necessarily appear in the final report or presentation.
- $\checkmark$  Column graphs should be used with discrete data (data that is not continuous). Line graphs are used with continuous data. Line graphs that are used for discrete measurements may mislead the viewer into thinking the data is continuous. An example of a good line graph would be flow data that is collected at regular intervals (hourly, every 15 minutes).
- $\checkmark$  Have a clear title.
- $\checkmark$  Make sure you have simple clear label on the axes that shows reporting limits.
- $\checkmark$  Use a scale size that reveals trends, adjust it from the default scale to meet your needs.
- $\checkmark$  Avoid clutter.
- $\checkmark$  Illustrate information that allows the reader to get to the point quickly. Use graphs only when they convey meaningful information.
- $\checkmark$  When displaying data from multiple sites, displaying information from upstream to downstream is an intuitive way to organize and present your results.
- $\checkmark$  Consider the background and graph colors. Do they print well? Adjust colors to create a color scheme that will make sense to the reader.
- $\checkmark$  Just do it! Start in and play around with different types of graphs...thankfully, there is an undo button.

<span id="page-30-0"></span>Histogram/Frequency Plot: Histograms and frequency plots show the distribution of observations within a sample set. They are usually used to visually assess the degree of scatter and whether the observations are normally distributed. Meaning, if the observations are normally distributed, the heights of the columns should be roughly shaped like the Normal distribution curve (the superimposed blue line in the example below. These graphs can be used to interpret the symmetry and variability of data. Symmetric data will be structured symmetrically around a central point. The extent and direction to which data is being skewed will also be indicated by boxplots and frequency distributions.

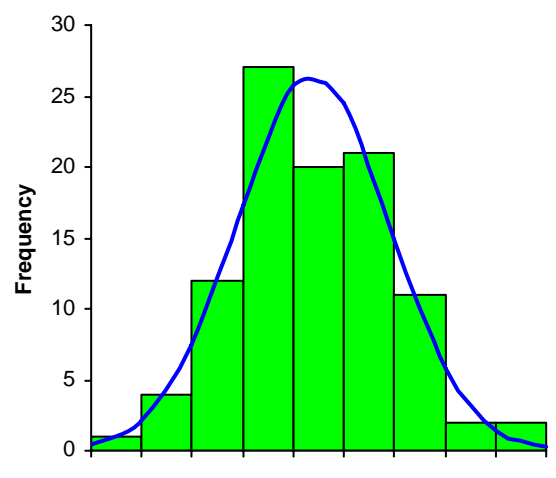

**Figure 12. Example Frequency Plot** 

Both histograms and frequency plots split data into intervals, count the number of values in each group, and displaying the data in the form of a bar chart (green bars in Figure 12). There are two differences between the two graphs. The vertical axis of a histogram represents the percentage of the total data set that is included in each interval. The vertical axis of a frequency plot represents the number of observations within an interval. These plots can either be created manually (see example in figure 2) or using a computer program. Analyse-it, an add-in for Microsoft Excel (\$100), histogram creating add-ins for Microsoft Excel (around \$30), the (free) data analysis add-in for Microsoft Excel, and StatCrunch (free online at<http://www.statcrunch.com/>) are some of the programs that can be used to create histograms.

The Webstat/StatCrunch program is an online statistical analysis tool that can be accessed through the RLWD website on the Analyze or Download Data page for each monitoring site. To get to this page, go to the RLWD website at www.redlakewatershed.org, click on the Water Quality section, search for a site using the interactive map or text search tools, click on a blue site ID number (the link to the informational pages for the monitoring site), and then click on the Analyze or Download Data tab. Scroll down to the blue link for the current version of StatCrunch.

After you have created an (free) account, the software will automatically load the data from the monitoring site into the program. The data can then be analyzed using nearly <span id="page-31-0"></span>any type of applicable statistical or graphical analysis. The statistics available in StatCrunch include correlation, covariance, summary statistics for columns or rows, frequency tables, contingency tables, z statistics, proportions, variance, regression, t statistics, ANOVA, and control charts. The options available in StatCrunch for graphical analysis include bar plots, pie charts, histograms, stem and leaf plots, boxplots, dot plots, means plots, QQ plots, scatter plots, index plots, chart group statistics, parallel coordinates, pairs plots, 3D rotating plots, and color schemes.

| Consider the following 22 samples of a contaminant concentration (in ppm): 17.7, 17.4, 22.8, 35.5, 28.6,<br>17.2 19.1, <4, 7.2, <4, 15.2, 14.7, 14.9, 10.9, 12.4, 12.4, 11.6, 14.7, 10.2, 5.2, 16.5, and 8.9. |                                                                                                    |                                                                 |                                                                                            |                                                                             |  |  |
|----------------------------------------------------------------------------------------------------|----------------------------------------------------------------------------------------------------|-----------------------------------------------------------------|--------------------------------------------------------------------------------------------|-----------------------------------------------------------------------------|--|--|
|                                                                                                    | STEP 1: This data spans 0 - 40 ppm. Equally sized intervals of 5 ppm will be used: 0 - 5 ppm; 5 - 10<br>ppm; etc. The endpoint convention will be that values are placed in the highest interval<br>containing the value. For example, a value of 5 ppm will be placed in the interval 5 - 10 ppm<br>instead of 0 - 5 ppm. |                                                                 |                                                                                            |                                                                             |  |  |
|                                                                                                    | STEP 2: The table below shows the number of observations within each interval defined in Step 1.                                                                                                    |                                                                 |                                                                                            |                                                                             |  |  |
| STEP 3:                                                                                                    | The horizontal axis for the data is from 0 to 40 ppm. The vertical axis for the frequency plot is<br>from 0 - 10 and the vertical axis for the histogram is from 0% - 10%.                                                                                                    |                                                                 |                                                                                            |                                                                             |  |  |
| STEP 4:                                                                                                    | There are 22 observations total, so the number observations shown in the table below will be<br>divided by 22. The results are shown in column 3 of the table below.                                                                                                    |                                                                 |                                                                                            |                                                                             |  |  |
|                                                                                                    | STEP 5: A common unit for this data is 1 ppm. In each interval there are 5 common units so the<br>percentage of observations (column 3 of the table below) should be divided by 5 (column 4).                                                                                                    |                                                                 |                                                                                            |                                                                             |  |  |
|                                                                                                    | STEP 6: The frequency plot is shown in Figure 2-1 and the histogram is shown in Figure 2-2.                                                                                                    |                                                                 |                                                                                            |                                                                             |  |  |
|                                                                                                    | Interval<br>$0 - 5$ ppm<br>5 - 10 ppm<br>10 - 15 ppm<br>15 - 20 ppm<br>20 - 25 ppm<br>25 - 30 ppm<br>30 - 35 ppm<br>35 - 40 ppm                                                                                                    | # of Obs<br>in Interval<br>2<br>3<br>8<br>6<br>1<br>1<br>0<br>1 | % of Obs<br>in Interval<br>9.10<br>13.60<br>36.36<br>27.27<br>4.55<br>4.55<br>0.00<br>4.55 | % of Obs<br>per ppm<br>1.8<br>2.7<br>7.3<br>5.5<br>0.9<br>0.9<br>0.0<br>0.9 |  |  |

**Figure 13. Example of Generating a Histogram and a Frequency Plot.** 

The most common available option for the creation of a histogram within a spreadsheet is likely to be the data analysis add-in for Microsoft Excel. Before starting, you will need to create a column of values that will specify the borders of the intervals within the histogram you will be creating. To see if this add-in is loaded in your version of Excel, click on **Tools** menu. If you do not see **Data Analysis** in the **Tools** menu, click on **Addins** instead. A window will appear that shows a list of possible add-ins for Excel. Check the box for **Analysis ToolPak** and click **OK** to install the add-in. You will likely need to insert your Microsoft Office CD in order to complete the installation. Once the installation process is complete, you can open the data analysis window by clicking on **Data Analysis** in the **Tools** menu. Within this window, you can see all the different types of statistical analysis that can be performed with this tool. To create a histogram, double click on **Histogram** in the list of options. The histogram window will then appear. In this window, you will need to specify the **input range**. This is the set of values you want to

<span id="page-32-0"></span>analyze. The **BIN range** is the column of numbers that you created at the beginning of these instructions. Indicate where you want the histogram to appear by specifying an output range or by telling the program to create a new worksheet. Check the **chart output** box to get a bar chart histogram. When you click OK, the program will create the histogram.

Boxplots: Creating boxplots (or box and whisker plots) is another method for visually representing the distributions within a data set. Boxplots show the relative positions of Q1, Q2, Q3, minimum, and maximum are shown above a scaled real number line. The minimum and maximum values of the data set are represented by lines drawn from the ends of the box. The left side of the box represents Q1, the first quartile. 25% of the samples are less than the value of Q1. Q3 is represented by the right side of the box and Q2 is represented by a line drawn in the middle of the box. They can be used to compare sites by placing a boxplot for each site on the same graph. Box and whisker plots can also be used to determine if sites are even comparable. If the boxes of two sites do not overlap, the sites are not comparable. This is because the best water quality of one site at its best is almost always worse than the water quality of the other site at its worst.

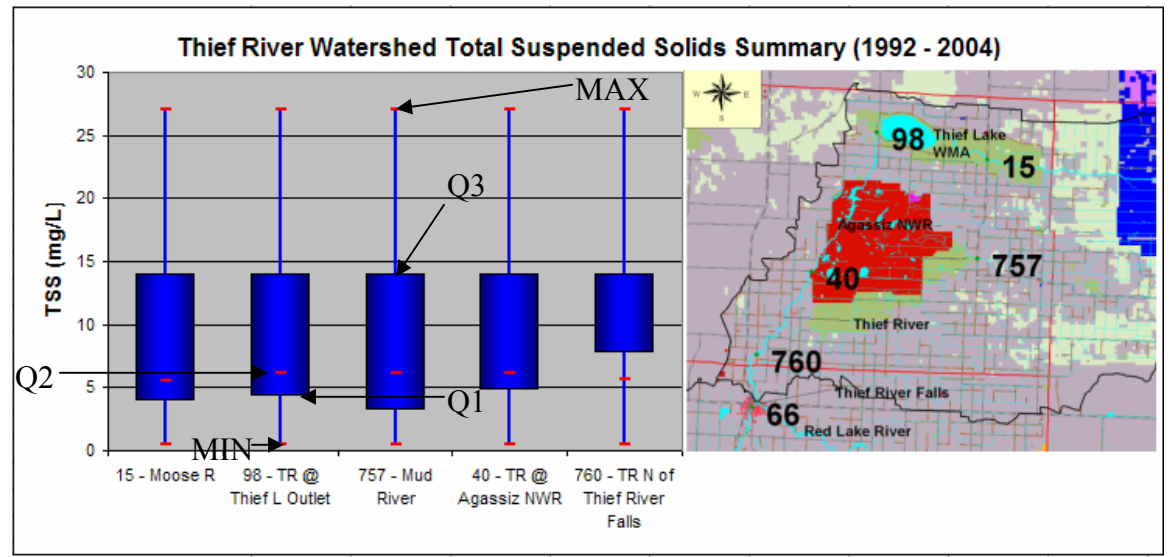

**Figure 14. Boxplot of TSS results within the Thief River Watershed with map.** 

Several different methods for generating boxplots and histograms using software have been used by the RLWD. One of these is the Analyse-It software that can be purchased for approximately \$100 as an add-on for Microsoft Excel. Existing Excel data can easily be used for the calculation of "over 30 parametric & non-parametric statistics, including descriptive statistics, box-whisker plots, correlation, multiple linear regression analysis, ANOVA, & chi-square statistics." This program basically creates a worksheet that is set up as a report and includes histograms, percentiles, and summary statistics along with the boxplots. Another way to create boxplots, along with nearly any type of statistical analysis can be performed, is by using the Webstat/StatCrunch program.

The preceding methods definitely work, but a user sometimes may want a worksheet dedicated to boxplots. In this case, boxplots can be created using the Chart Wizard in Microsoft Excel. Since there is no preset setting (as of Office 2000) for boxplots, the program needs to be tricked into creating a boxplot. The following step-by-step methods expound upon those found in *We Have Data, Now What?,* a manual compiled for the Data Analysis and Interpretation Pilot Training Workshop for Citizen Volunteer Water Quality Monitoring Programs workshop by the Red River Basin Monitoring Network, Rivers Council of Minnesota, and the River Network.

1. The first step to creating a box and whisker plot, or boxplot, is to determine which monitoring sites will be featured on the graph and create the summary statistics that will be used to create the plot. In the summary statistics table, sites should be placed in a significant order, such as upstream to downstream. The summary statistics necessary for creating a boxplot are the 25<sup>th</sup> percentile (Q1), minimum, **median (50<sup>th</sup> percentile or**  $\overrightarrow{O2}$ **), maximum, and the**  $75<sup>th</sup>$  **percentile (O3)**. If the columns are in this order, as shown below, you will be able to skip Step 13. Also, after saving the boxplot as a custom chart type, having summary data arranged in this order will make the creation of boxplots easier in the future.

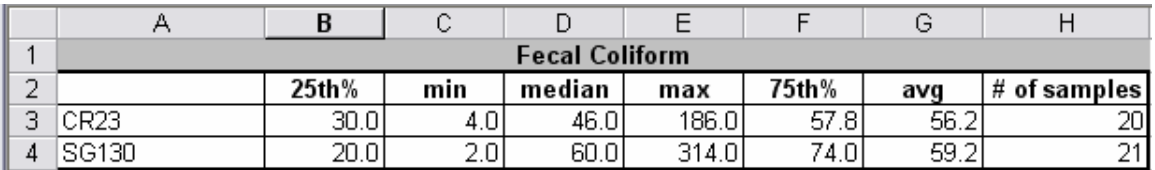

- 2. **Select** the site name,  $25<sup>th</sup>$  percentile, minimum, median, maximum, and  $75<sup>th</sup>$ percentile **column headings and data**.
- 3. Select the **Chart Wizard Button**.
- 4. In the **Chart Wizard Step 1 of 4**, click on the **Standard Types** tab and choose the **Line** chart. Choose the chart sub-type labeled **"line with markers displayed at each data value."**

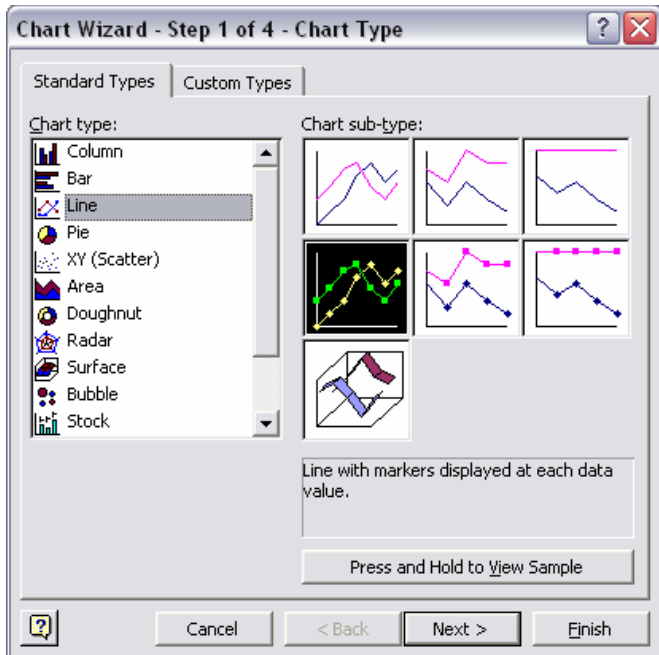

- 5. Click **Next** to continue.
- 6. In **Chart Wizard Step 2 of 4**, the data range box should automatically contain the summary data cells you selected in Step 2. Click the round button that puts the series into **Columns**. Click **Next** to continue.

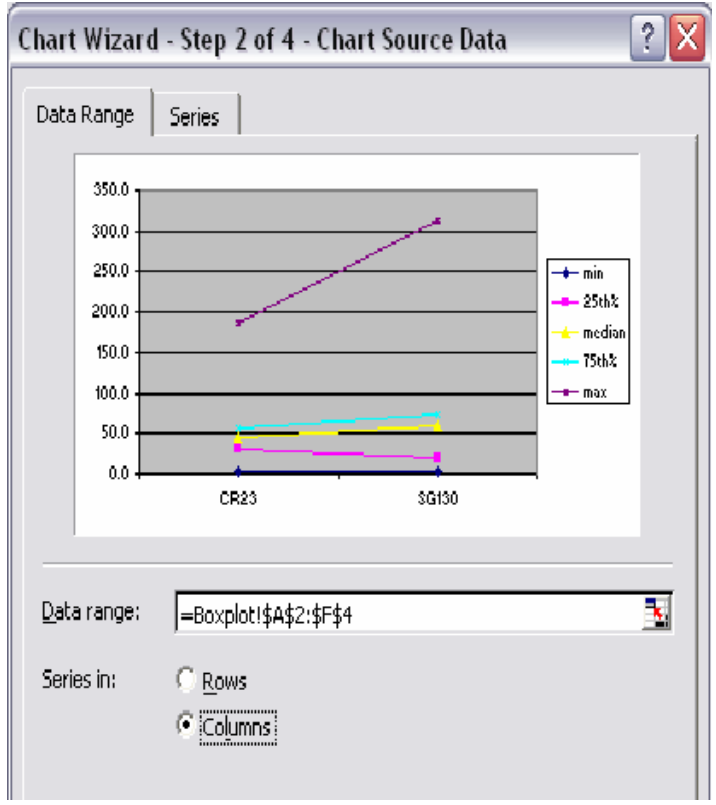

- 7. **Skip** the **Chart Wizard Step 3 of 4** for now by clicking **Next** to continue.
- 8. In the **Chart Wizard Step 4 of 4 Chart Location**, you can choose the location of the graph. It can either be placed in its own worksheet, or in another worksheet that, for example, is dedicated to graphic analysis.

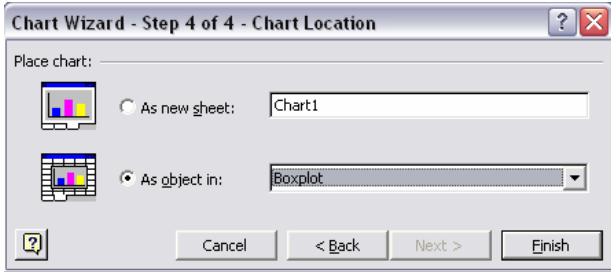

9. Now you have the beginnings of a chart that should look something like the one below. You may need to adjust the scale and fonts to make sure the chart is readable. This and other aspects of the appearance can also be adjusted when the chart is completed so it is not necessary at this point.

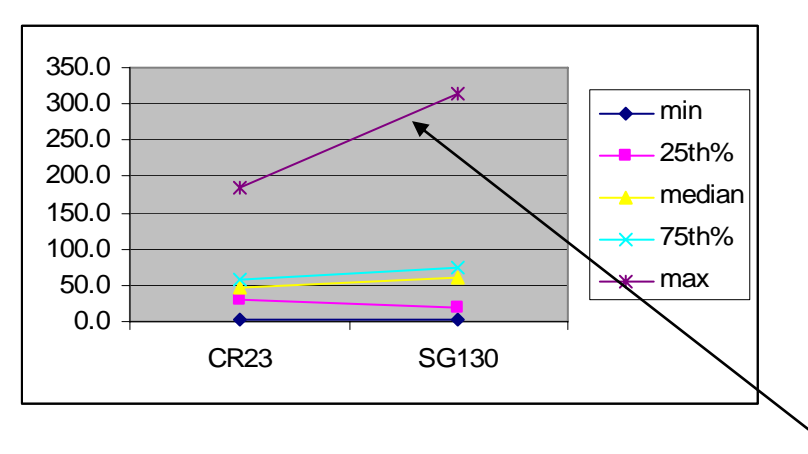

10. In the chart, **double click** on the line that represents the **maximum** values in the data set. In the **Patterns** tab, remove the line by choosing **None** under **Line**, change the **Marker Style** to a dash (**-**), and change the **Marker Foreground Color** to **black**.
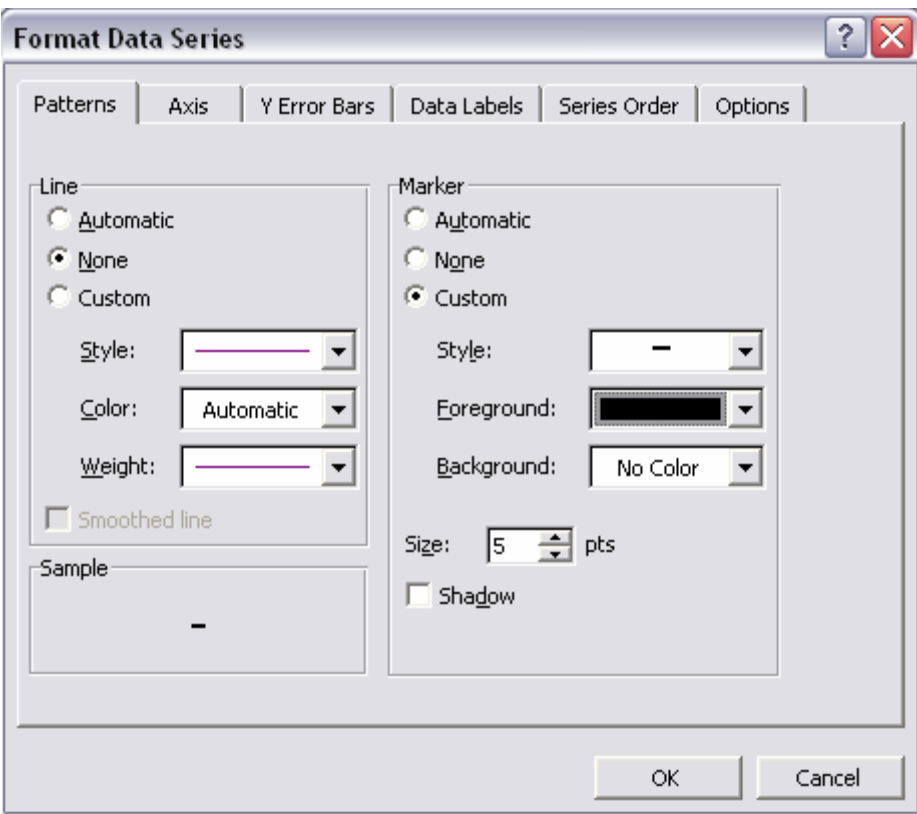

11. Now the graph should look similar to this:

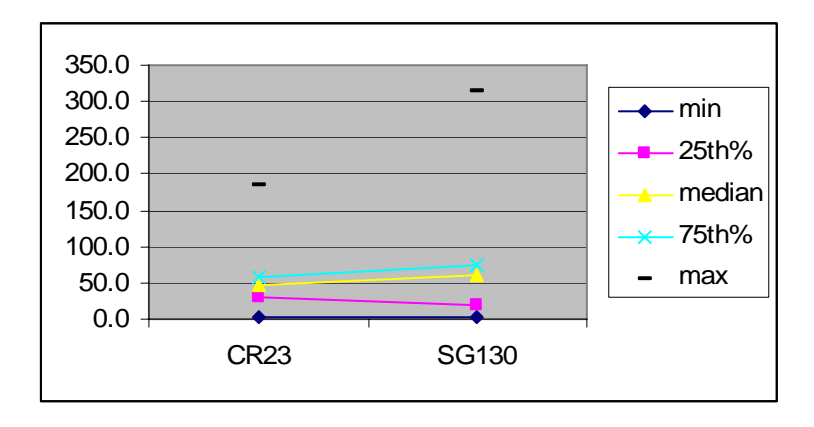

12. **Repeat Step 10** for the **minimum** and **median** lines. When you are done, the graph should look like this:

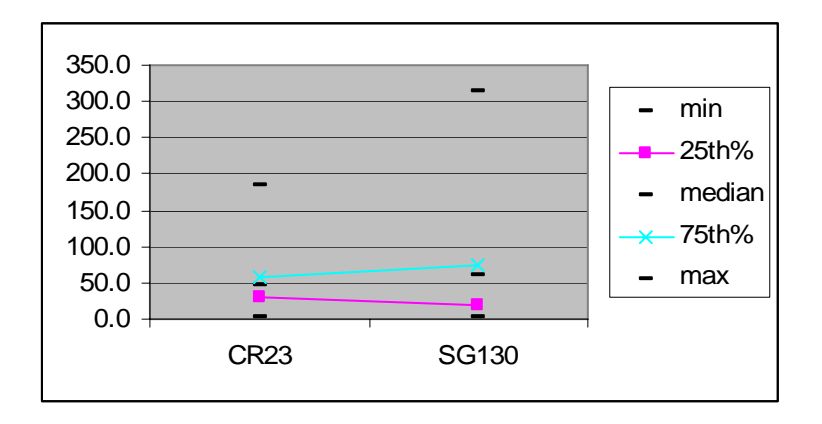

13. **Double-click** on the line for the **25th** or **75th** data series to bring up the **Format Data Series** window. This time, select the **Series Order** tab. Make sure that the order of the series to the following: **25th percentile, minimum, median, maximum, 75th percentile**. This series order can be changed, if needed, by using the **MOVE UP** and **MOVE DOWN** keys.

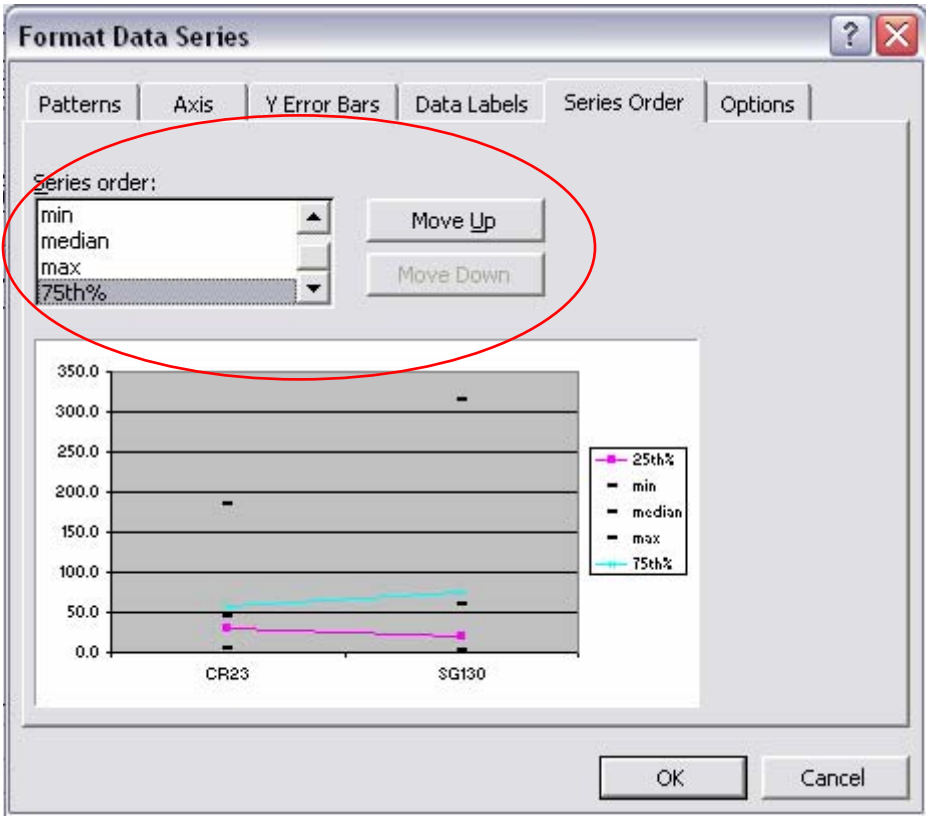

14. **Before clicking OK, click** the **Options** tab. **Check** the boxes for **High-low lines** and **Up-down bars**. Adjust the **Gap width** number to **150**. A smaller gap width value will produce larger boxes in the box and whisker plot, and vice-versa.

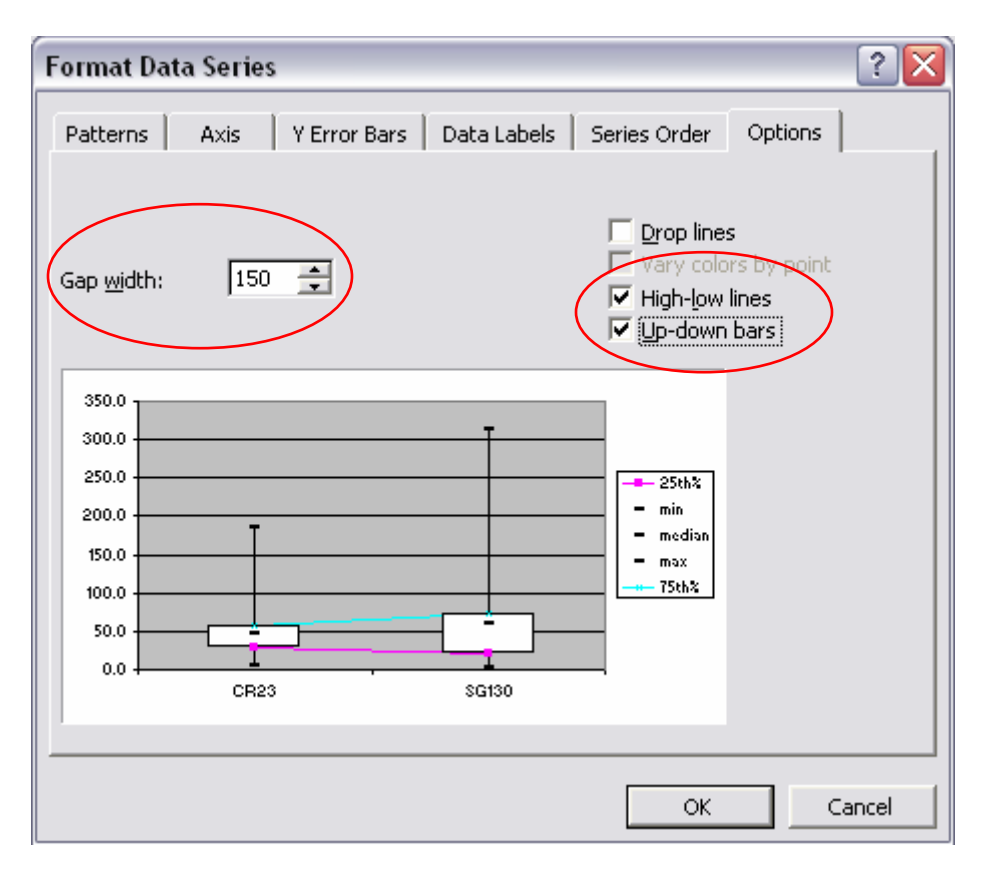

15. Click on the **Patterns** tab and **repeat Step 10** for the **25th** and **75th** percentile lines to **remove** the remaining **lines** and **markers**. Now the graph should look similar to this:

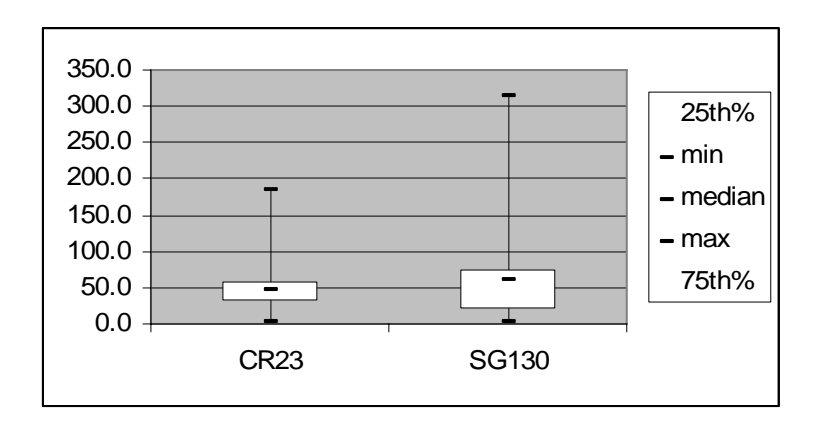

16. Now you can begin to format the appearance of the chart. You can double-click on the boxes to bring up the **Format Up** Bars window and change their color, add shading, etc. Remove the legend and make your own (like the one below). Excel doesn't seem to have a legend that works for these graphs.

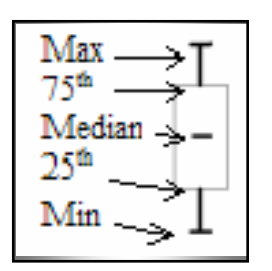

- 17. To change the scale or fonts, double-click on those specific parts of the graph (such as the site names on the X axis or the numeric values on the Y axis) to open the Format Axis window and change the formatting, scale, or font size.
- 18. To add a title, go to the Chart $\rightarrow$ Chart Options $\rightarrow$ Title and fill in the appropriate title. Also, lines can be added to the chart to indicate water quality standards. The final box and whisker may look like this:

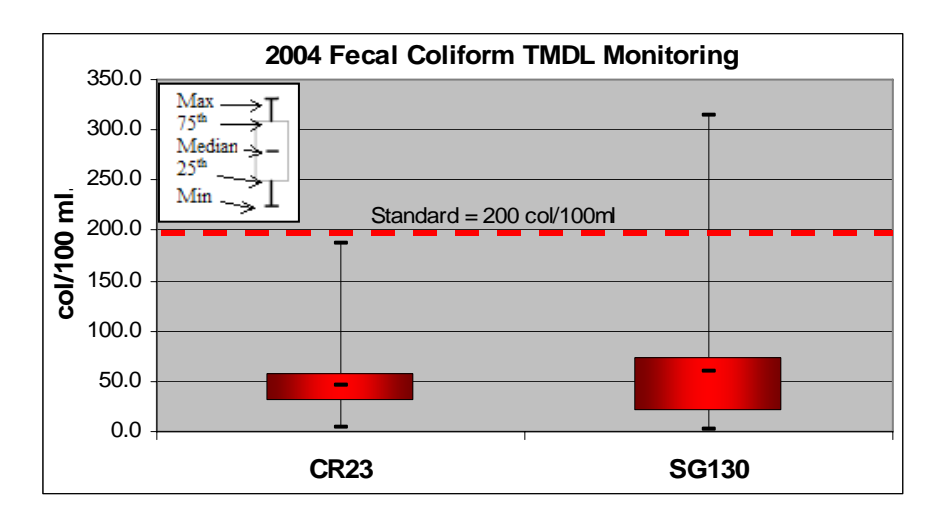

Note: If there is a large degree of difference between the sites you may want to adjust the scale to show the sites that are "crunched up" in a small data range. You could also remove the sites.

19. After completing the box and whisker plot, save the style so that you can skip steps 1-12 the next time you want to create a box and whisker graph. Do save the style, right click on the chart and select **Chart Type**. Click on the **Custom Types** tab. Select the **User-defined** button. Click the **Add button.** The **Add Custom Chart Type** window will appear. Name the new custom type "**Boxplot"** or "**Box and Whisker"** and type a description. The necessary series order is an important piece of information to put in the description box. Click **OK** when you are done. An option for creating boxplots will appear among the chart type options.

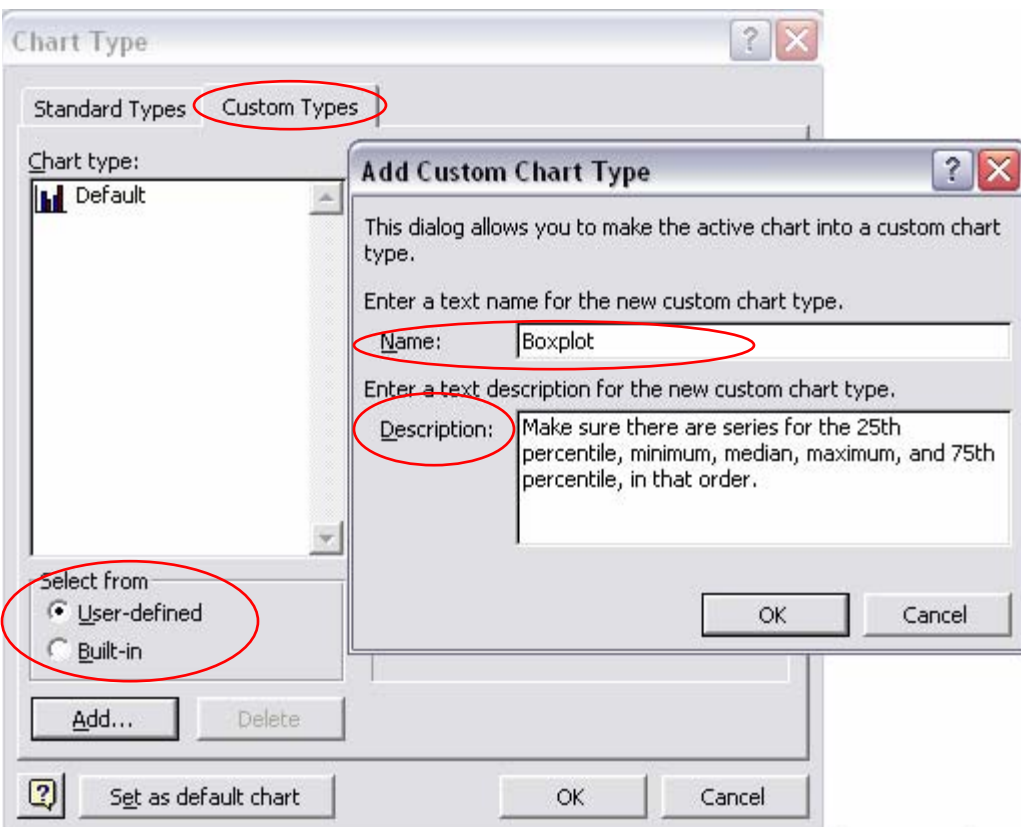

If a custom chart type has been created for box and whisker plots, additional boxplots can be made very easily and efficiently. Some of the steps in the process can be skipped. To create a box and whisker plot using the custom chart type that was created in step 19, first complete Steps  $1 - 3$ . Instead of choosing the chart type indicated in Step 4, choose the custom chart type created in Step 19: Chart Wizard $\rightarrow$ Custom Types $\rightarrow$ Userdefined $\rightarrow$ (Name of custom box and whisker plot chart type). Perform steps 5-8, and then skip to step 13. If your columns were in the correct order  $(25<sup>th</sup> \rightarrow )$  min  $\rightarrow$  median $\rightarrow$  max $\rightarrow$  75<sup>th</sup>), step 13 is also unnecessary and can be skipped. For step 14, look at the preview of the chart under the Format Data Series $\rightarrow$ Options tab to determine whether or not you need to adjust the gap width. Step 15 and 19 can be skipped, but steps 16-18 are still needed in order to adjust the appearance of the graph, add a title, etc. The following page shows what Steps 4-6 will look like when using the custom chart type for boxplots (created in Step 19).

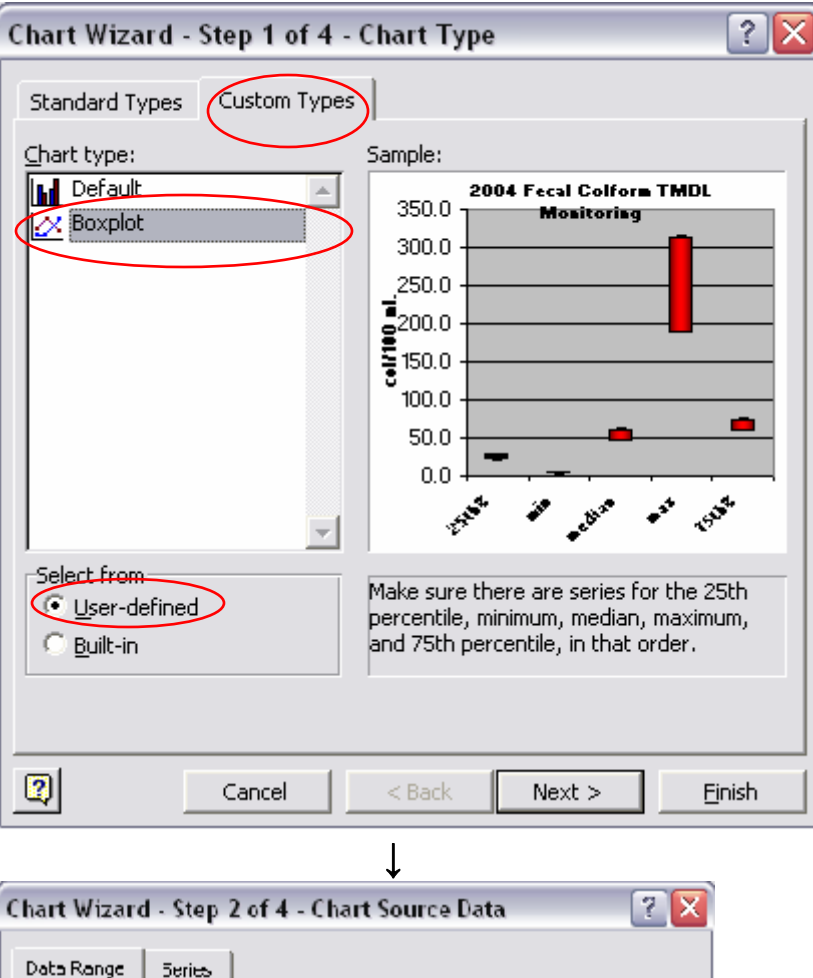

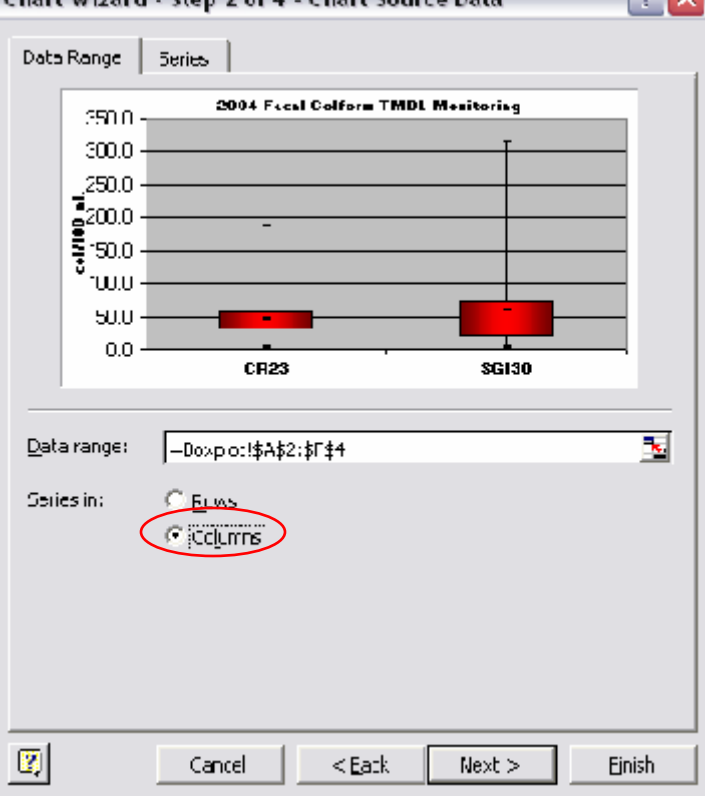

### **3.25 Measures of Association**

Correlation matrixes, Pearson's correlation coefficient, Spearman's rank correlation coefficient and serial correlation coefficient are all measures of association in data sets. In other words, the purpose of determining correlation is to tell how closely x and y values are related (i.e. water temperature and dissolved oxygen or turbidity and total suspended solids).

Correlation matrixes are a graphical method of determining correlation. In Microsoft Excel, x values can be plotted against y values in a scatter plot. This scatter plot can be created using methods similar to those described in section 2.3. A time series plot may be considered a correlation matrix of comparing water quality data to time. This can be used as a quick way to determine correlation between two sets of data. The difference between time series plots and correlation plots is that the data points are not chronological on correlation matrixes and correlation matrixes can have parameters on both the x and the y axis instead of just on the y axis.

In Microsoft Excel, a trendline can be added to the data plot by right clicking on the data points and selecting "**Add Trendline**" and checking the "Display R<sup>2</sup>" box under the "Options" tab in the **Add Trendline** window. A user can visually assess how well the plotted points are clustered along the trendline and by observing the  $R^2$  value. The  $R^2$ value also shows how reliably the equation of the trendline can be used to predict y values based on x values. It is the square of the correlation coefficient. An  $\mathbb{R}^2$  value that is close to 1 indicates a close association between x and y values.

Since not all trends are linear, using a trendline in Excel gives the user the advantage of being able to create polynomial, exponential, logarithmic, and moving average trendlines. When reporting results from trend analysis, creating a summary table of trend analysis results may be preferable to pages and pages of correlation matrix graphs.

Plotting correlation matrixes is very helpful, but not always necessary. Direct calculation of a correlation coefficient may be a desirable alternative for measuring the amount of association between two sets of data. Correlation matrixes can be used to find relationships between turbidity and total suspended solids, turbidity and transparency tube readings, water temperature and dissolved oxygen, turbidity and dissolved oxygen, turbidity (or total suspended solids) and phosphorus, flow and temperature, flow and dissolved oxygen, or other parameter combinations.

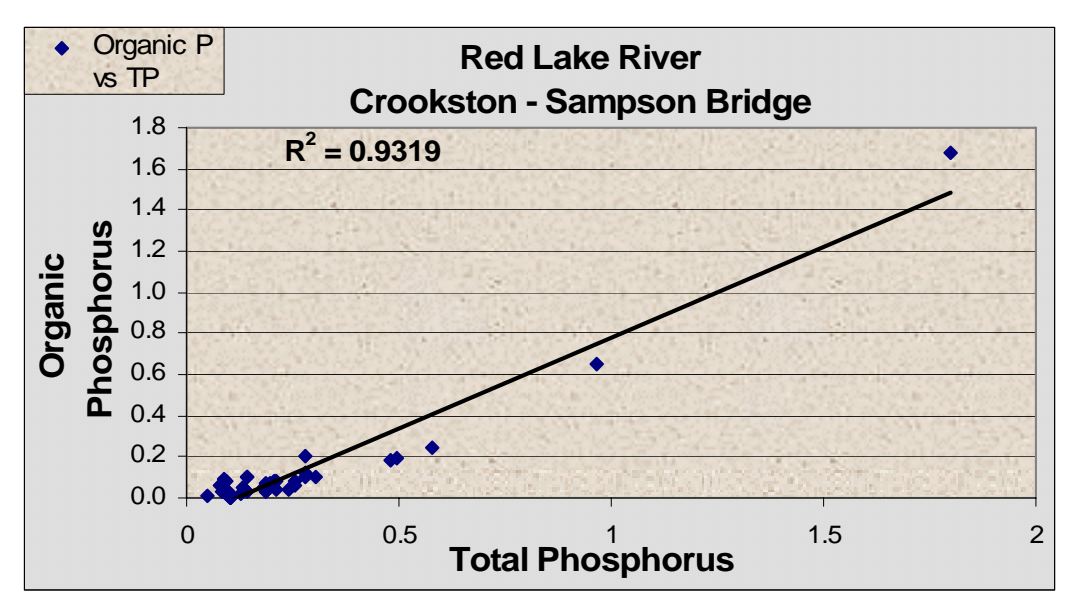

**Figure 15. Example of a Correlation Matrix** 

Regression: Regression, as a statistic, can be used to find a relationship between two variables and to estimate the value of one variable based upon the value of another. Finding a relationship between two variables using regression is particularly useful because, especially in water quality monitoring, rarely, if ever, is there a direct mathematical relationship between variables. Although linear regression can be calculated and plotted by hand using the equations and methods found in textbooks, the goal of this document is to increase efficiency in data analysis. Therefore, the use of Microsoft Excel for the creation of scatter plots and trendlines is recommended. In Excel, a trendline (regression line) can easily added to a scatter plot. Sections 2.25 and 2.31 give further instructions for creating and analyzing xy scatter plots in Excel. The equation (including the slope) and the  $\overline{R}^2$  (coefficient of determination) value for the line can be displayed on the graph as well.

Pearson's product-moment correlation coefficient: This is a commonly used method of correlation analysis that measures a linear relationship between two variables. Possible values for the Pearson's correlation coefficient range from -1 to 1. Negative values signify a negative slope and positive values signify a positive slope. A value of -1 represents a perfectly negative linear correlation. A value of +1 indicates a perfectly positive linear correlation. Values close to 0 indicate very little correlation between the two variables. The closer the correlation coefficient is to  $-1$  or  $+1$ , or the closer its square is to 1, the more correlation there is between the two variables. The Pearson's correlation coefficient is calculated using the equation shown in the figure below, taken from the EPA's *Guidance for Data Quality Assessment –Practical Methods for Data Analysis, EPA QA/G-9*.

It can also be calculated using the Microsoft Excel equation: =PEARSON(,). To insert this function into a cell, go to Insert>Function, highlight the statistical category of available functions, and then double-click PEARSON or highlight it and click OK. A box will then appear that will ask for the two data sets that will be analyzed for correlation (array 1 and array 2). Excel also has a CORREL(,) function for calculating a correlation coefficient.

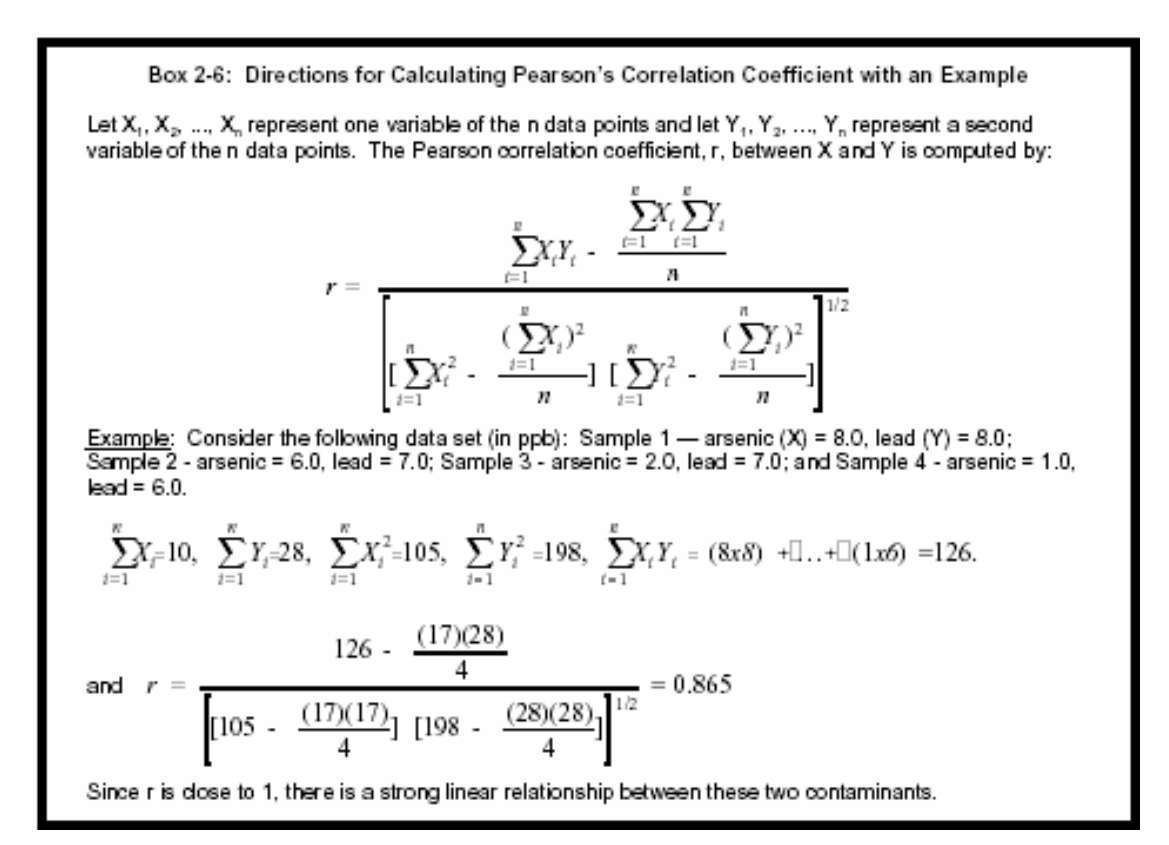

#### **Figure 16. Equations and Directions for Calculating Pearson's Correlation Coefficient by Hand**

Spearman's correlation is a method for calculating correlation coefficient that is less sensitive to extreme values than the Pearson's correlation coefficient and is not affected by transformed data. For this method, the same equation is used for calculating the coefficient as the Pearson's coefficient, but there is a data transformation involved. The values for each variable are changed to their rank within their respective data sets. This is relatively simple to do in Microsoft Excel. New columns can be added to a spreadsheet next to each column of raw or transformed data that is going to be used for the correlation analysis. Input the rank of each value into its respective new column (Hint: the Data>Sort function and the sort ascending  $(\hat{\mathbf{\hat{z}}})$  button are useful for this task). Once the ranks have been entered, the correlation efficient is determined for each variable's ranking data. If there is not a good statistical relationship between each variable (Pearson's coefficient), this type of correlation analysis will determine if larger values of x correlate with larger values of y and smaller values of x correlate with smaller values of y.

For example, the Pearson's correlation coefficient calculated to determine the correlation between total suspended solids and flow at site #760 on the Thief River was only .27. This indicates that there is not a strong relationship between the two variables. However, the Spearman's method resulted in a correlation coefficient of .74, which indicates a stronger relationship than the Pearson's correlation coefficient. This tells us that higher flows at the monitoring site may be related to higher levels of total suspended solids, even though there is not a linear relationship between the two parameters.

Using a correlation matrix to identify and remove outliers can help increase any correlation coefficient. This affects the Pearson's correlation coefficient more than it affects the Spearman's correlation coefficient, since the Spearman's coefficient is affected less by extreme values. After removing only two outliers in the site #760 TSS vs. flow data set, the Pearson's correlation coefficient increased from .27 to .55, while the Spearman's correlation coefficient only increased to .74 from .76. Since a data set with nearly zero correlation can be made to look like one with a good correlation if enough outlying data is removed, the practice of removing a large number of outliers in order to improve correlation plots is not encouraged. Instead, analysis for association using the Spearman's correlation coefficient, transformation of data to natural log values, or using polynomial trendlines in Microsoft Excel may be used if a correlation is not found with other methods.

### **3.26 Pivot Tables**

The user guide for Microsoft Excel describes a pivot table as "an interactive worksheet table that quickly summarizes large amounts of data using a format and calculation methods you choose. It is called a pivot table because you can rotate its row and column headings around the core data area to give you different views of the source data." (sic). They are useful for summarizing large amounts of data, such as continuous monitoring data, from which daily averages can be calculated from hourly data by creating a pivot table. Tables can be created that summarize a data set using sum, average, maximum, minimum, standard deviation, variance, count, or product calculations. The following is a set of step-by-step directions that show how to create a basic pivot table. Although menu composition, precise methods, and window appearance may vary among different versions of Microsoft Excel, the basic process for creating the tables should be the same.

- 1) Open an Excel file that contains a worksheet with the raw data you wish to analyze.
- 2) Arrange the data so that columns represent fields and rows represent records.
- 3) Start the PivotTable wizard. There are two ways to do this.
	- a. Click on the Pivot Table Wizard button  $(\mathbb{E})$  in the standard toolbar.

b. Go to: **View**  $\rightarrow$  **Toolbars** and select **Pivot Table Wizard.** The pivot table toolbar will then be visible. Click on **Wizard** in the **PivotTable** pull-down menu on the toolbar.

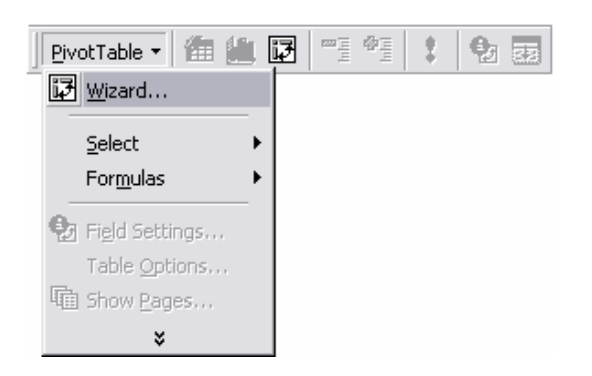

4) The first step of the pivot table wizard will then appear as a window. For this example, a pivot table will be created from an Excel database. Select the **Microsoft Excel List or Database** option and the **Pivot Table** option and click **Next.** 

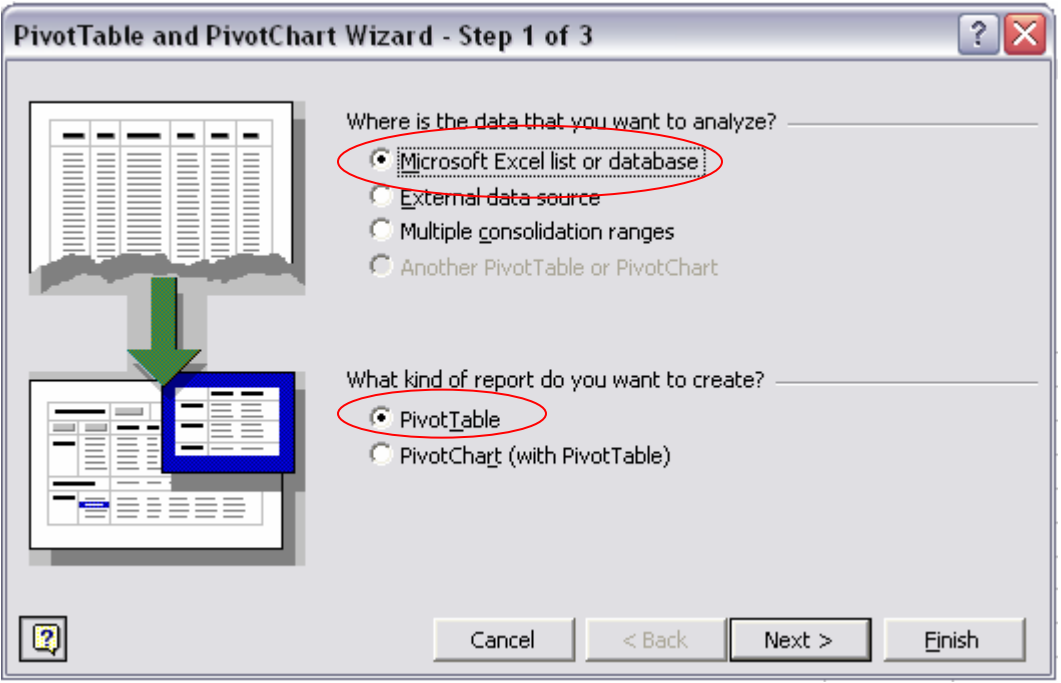

5) The next window will be **PivotTable Wizard Step 2 of 3**. Select the spreadsheet that contains the source data. In the spreadsheet, select the range of cells containing the data you'll be working with, including the column headings (a must!). Select the entire range at once. In the example window below, the "rvsdata1101!\$B\$2:\$K\$237" text in the box refers to the file name (rvsdata1101) range of cells (B\$2:\$K\$237) that were selected. Click the **Next** button.

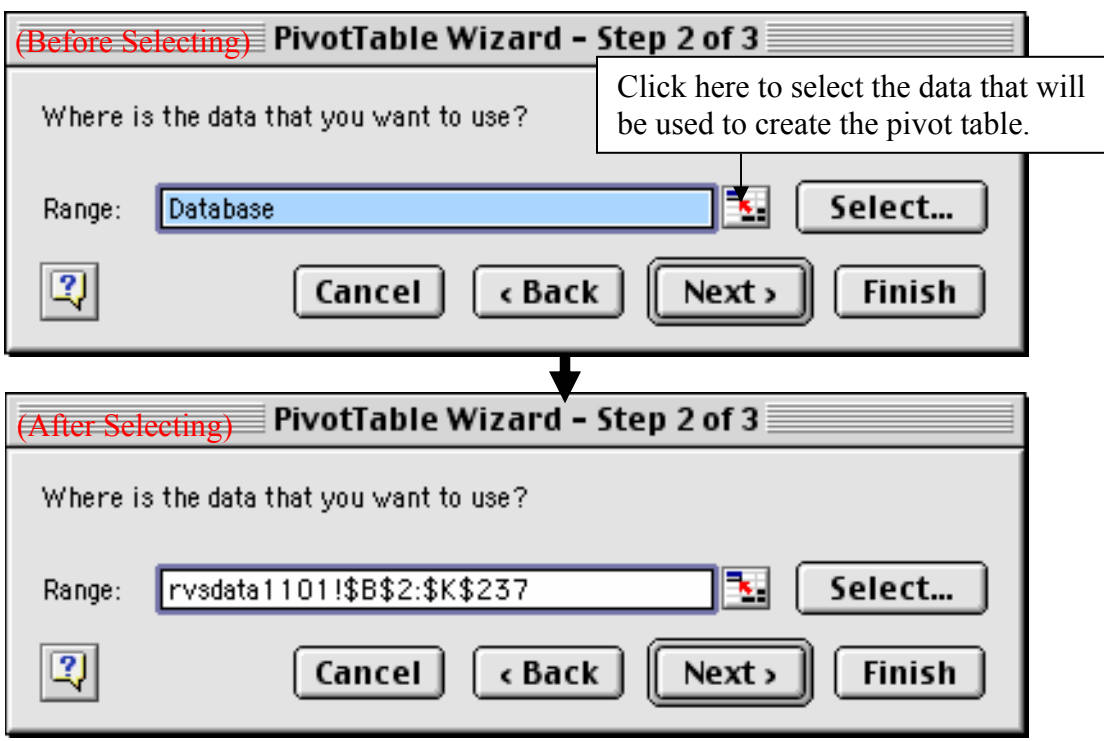

6) Now you'll see the final step of the pivot table wizard (**PivotTable Wizard Step 3 of 3** – see below). Click the appropriate option to tell the program whether you want the table in a new worksheet, or in the one you are working in (in this case, it will place the table in the existing worksheet with the upper left corner in cell I26. Note that you can specify a location by clicking the icon just to the right of the box and selecting the location in the spreadsheet. Click the **Layout** button.

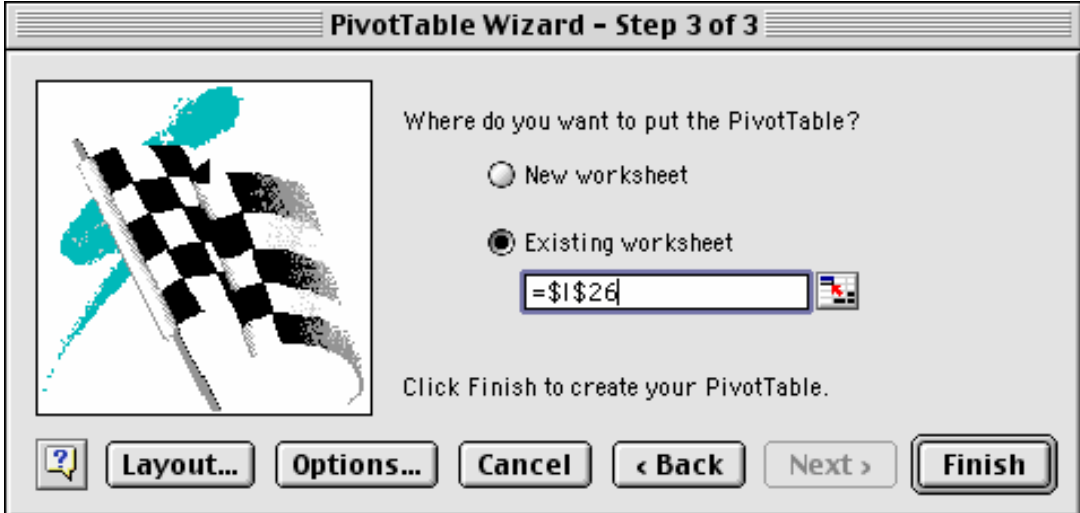

7) You'll see the following window (**PivotTable – Layout**). The boxes on the right are the column headings ("field buttons") in the cell range you selected in Step 6 (above).

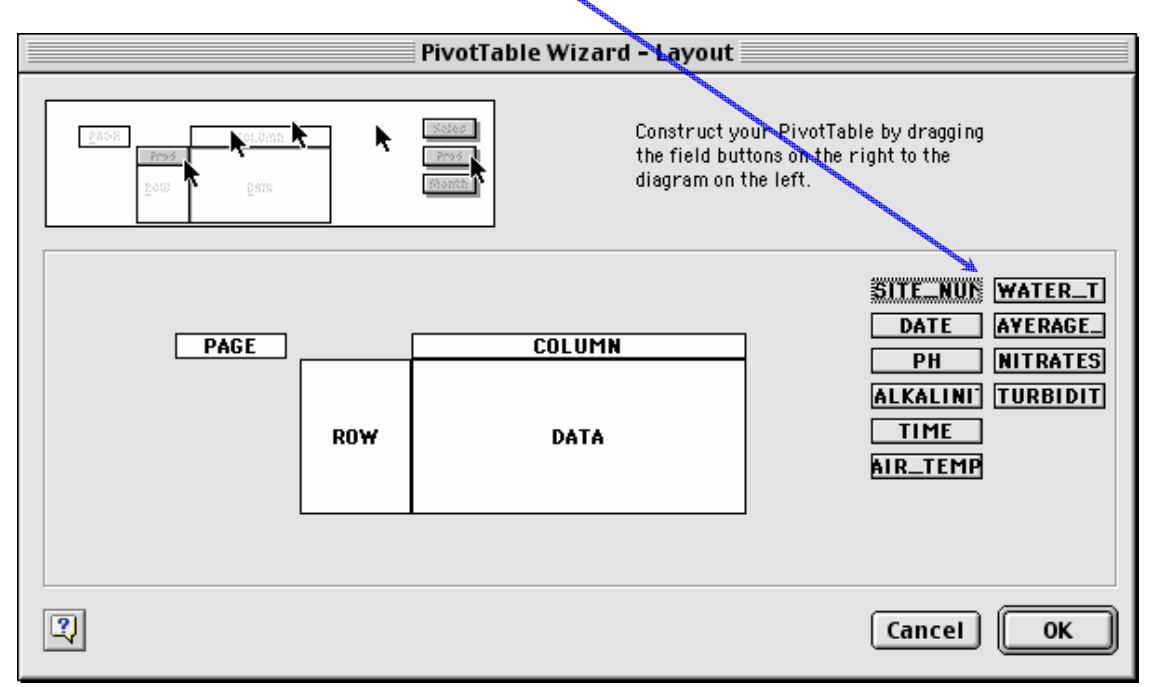

8) Select and drag each of the field buttons to its appropriate place in the diagram. In this case, we want to create a table with the sites on the left of the table and the dates across the top. This is shown by the window below. Note that you can double click on the **Count of pH** field and you can proceed to the procedures described in step 13 at this point. After dragging the fields to their desired locations and/or selecting the desired summary statistics, Click OK to go back to the **PivotTable Wizard Step 3 of 3.**

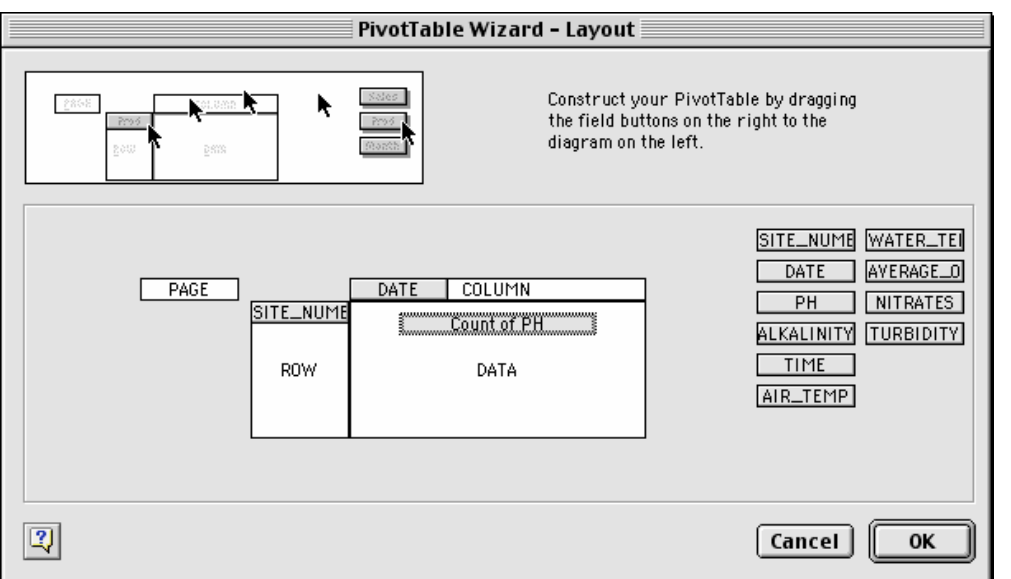

9) Next, click the **Options** button and make selections so that the options window looks like the window below or make modifications to suit your needs, and then click **OK.**

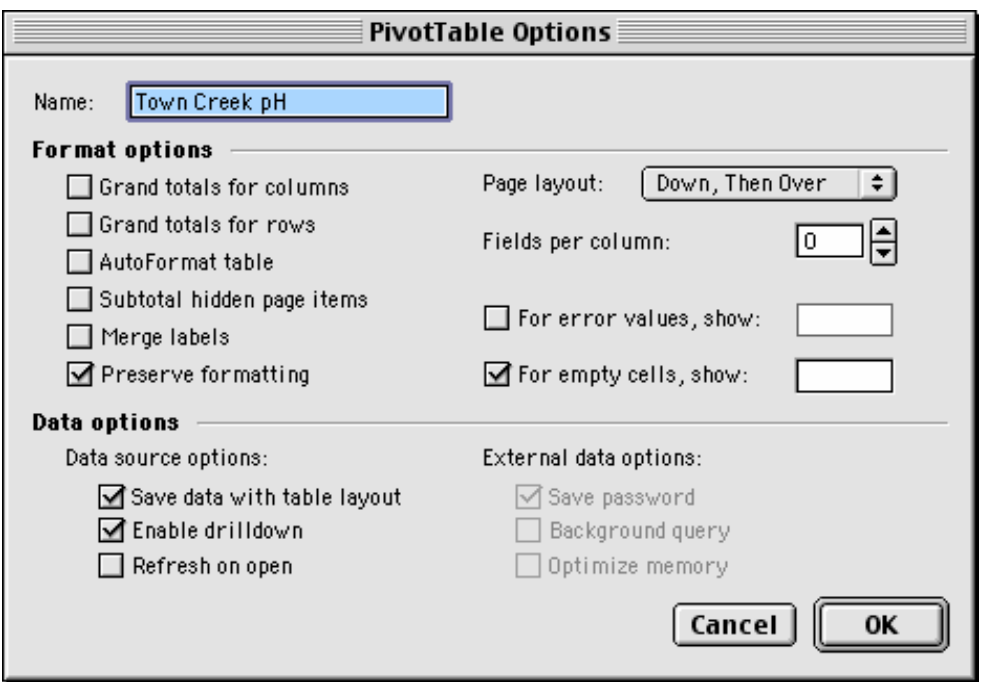

10) The window for **PivotTable Wizard Step 3 of 3** will be active again. Click **Finish** and the table will appear in the spreadsheet. Here's the upper left corner of the table based on this example. Note the field names.

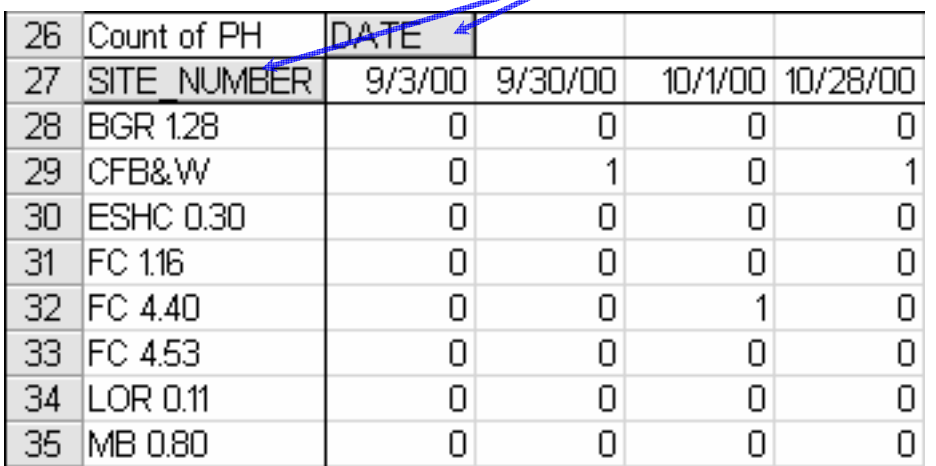

11) If the values for pH (in this case) are not the ones from the source data, it may be because they are actually calculated values. In this case, the values that appear in the cells are actually a count of the number of values in each cell of the source data. This is stated in the upper left cell which says **Count of PH**. What if we want to show the actual pH values? Unfortunately, PivotTables only display the results of calculations (functions). In this case, the table is displaying the results

of calculation which counts the number of values in each cell. This is easy to work around. If we wish to view daily results for each site, we just need to select another function that will return the original values.

12) To change the type of calculation, the Pivot Table toolbar will need to be open. If it was not opened in Step 3 of these directions, open the **View** menu by clicking on it, move your cursor to **Toolbars**, and select **PivotTable.** This toolbar will then appear:

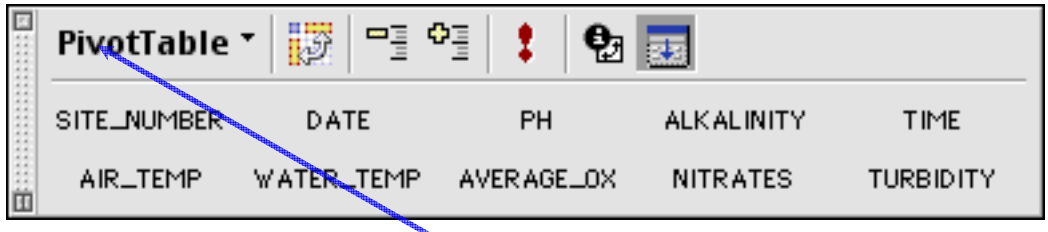

13) Select a cell from the results area or a data label (**Count of pH**) in order to alter the type of calculation. Click on **PivotTable** in the upper left corner of the **PivotTable toolbar**. This is a pull-down menu. Select **Field Settings** from this menu. The **Field** Settings option will only be available if a cell is selected as described at the beginning of this step. The **PivotTable Field** window will open. In the example below, **Average** was selected.

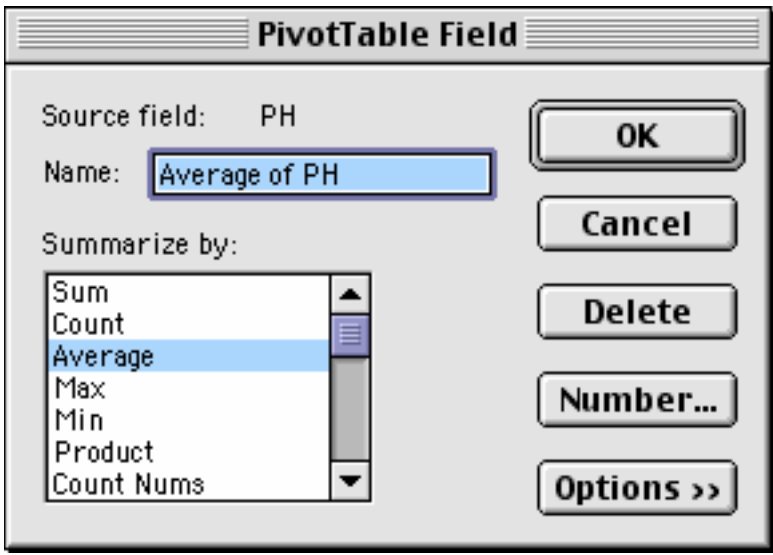

14) Click **OK** to view your completed pivot table.

# **3.3 Trend Analysis**

Most trend analysis that uses long term monitoring data is conducted to determine if there are changes in water quality over time. It can even be used on data that spans a relatively short period of time to show, for example, changes in water quality throughout the duration of a storm event. Trend analysis can be used to show spatial trends, like changes in water quality along the length of a stream. Whether it is applied temporally or spatially, trend analysis can be used to identify areas where water quality is being improved or degraded.

## **3.31 Graphical Trend Analysis Methods**

Spreadsheet programs such as Microsoft Excel are a popular method for the easy creation of graphs showing trends in data. Time series plots are created easily within this program. Due to the seasonal variability of water quality measurements, however, identifying trends can still be difficult. Software based regression analysis can be applied in order to "smooth out" the variation and show overall trends over a period of time. Regression analysis can be easily applied within Excel using a trendline. The methods below list the steps necessary for creating a simple time series plot and add a trendline to see if there is a trend in the data.

- 1. The quickest and easiest way to start a time series plot is to highlight the two columns (or rows) of data that you will be using. Highlight the values within the date column/row that you wish to use for the graph and, while holding the control key down, select the corresponding values for your parameter as well.
- 2. Now that your data is selected, there are two ways to get to the chart wizard.
	- a. Click the **chart wizard** button on your tool bar.
	- b. Click on the **Insert** pull-down menu and then click on **Chart**.

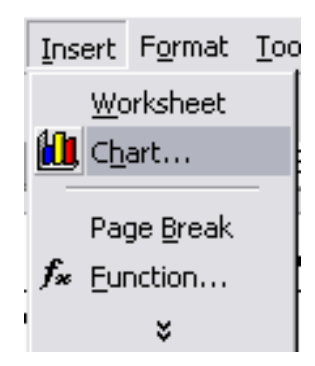

3. You are now at **Step 1 of 4** in the chart wizard process. Select **XY (Scatter)** from the list of chart types. You may choose what you want the chart to look like from the sub-type options on the right. Click **Next >** when you are finished.

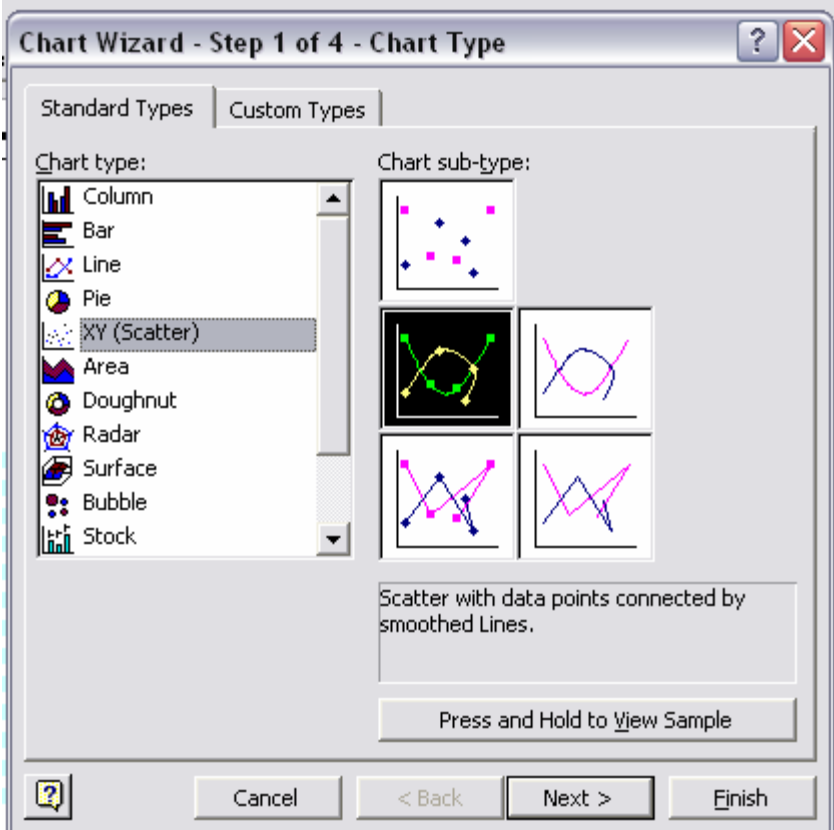

- 4. When you get to **Step 2**, you will see a preview of your chart. Click the **Series** tab.
- 5. At this point, you can enter a name for your data series in the **Name** box, check to see if your graph will turn out the way you want it to. If you want to add additional data series to the chart, you can use the **Add** button to add another data series for the purpose of comparing data sets. Once everything looks the way you want it to, proceed to the next step by clicking **Next**. At any point, from this step forward, you can click the **Finish** button and skip to **Step 9** if you are satisfied with the appearance of the graph. However, going through all the steps will result in a more presentable graph.

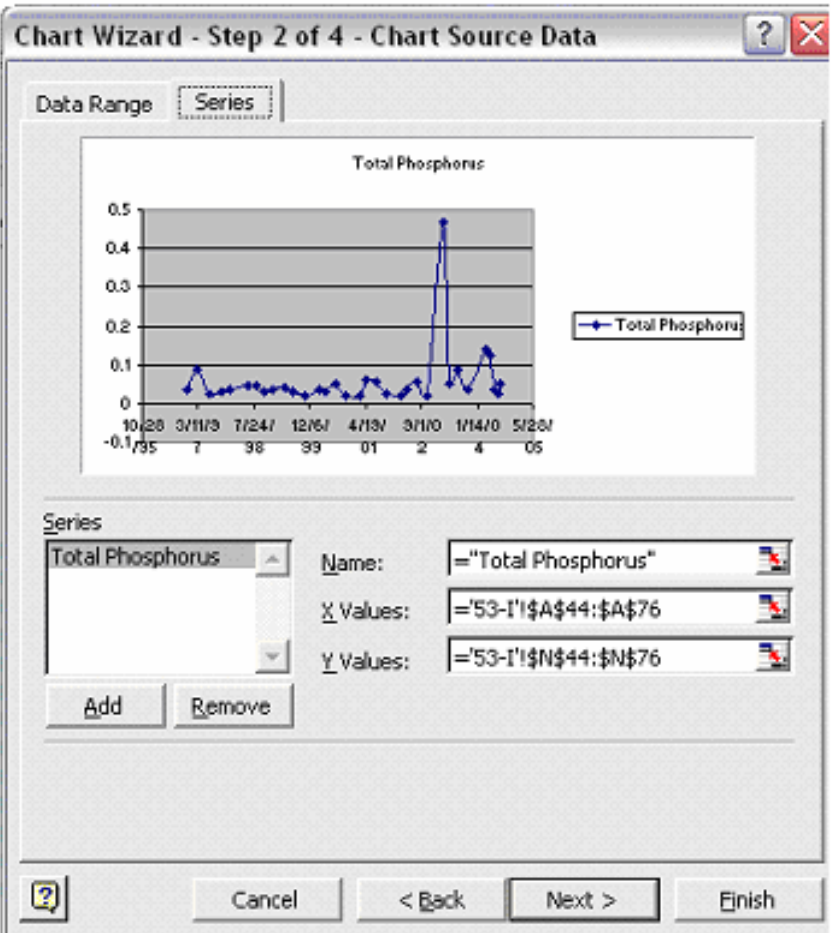

- 6. In **Step 3,** you can edit details of your chart such as the chart title and axis labels. Click **next** when you are finished to go to the next step.
- 7. In **Step 4** of the chart wizard process, simply select where you want the chart to appear and click **finish**.
- 8. Your time series graph is now complete. There are several aesthetic alterations that can be made to the graph at this point by right clicking on the axis, data series, or chart area and using the respective formatting windows.
- 9. To apply regression to your graph to try to find a trend, right click on your data series and select **Add Trendline.**
- 10. The **Add Trendline** window will now be visible on your screen. Select **Linear** for the graph type, and then click on the **Options** tab. Under this tab, you may choose to display the equation on the chart, or display the r-squared value if you so desire. Press **OK.**

11. A trendline will now be visible on your chart. The slope of this line will indicate the direction of the trend in your data.

If a linear trendline doesn't show a trend, there are other types of trendlines to try. The types available in Microsoft Excel include logarithmic, polynomial, power, exponential, and moving average trendlines. A moving average trendline is particularly useful for use on long-term monitoring data sets from sites that have experienced both upward and downward trends over time.

## **3.32 Statistical Trend Detection Methods**

If a trend is not easily detected by a time series plot or linear regression, this does not necessarily mean that it does not exist. There may simply be some complicating factors involved that will necessitate further statistical analysis. There are many factors that can affect the determination of trends. These include seasonal variation, day-to-day variation, and concentrations that vary with flow. One thing to consider when conducting trend analysis is to try to compare "apples to apples" instead of "apples to oranges." For example, instead of viewing all data results at once, view just the results for one season (or month) at a time to determine a trend. This concept and others are incorporated into some more technical methods of statistical analysis for the detection of trends. Some of the concepts introduced by the more technical methods found in *Statistical Methods in Water Resources* by D.R. Helsel and Hirsch's *Statistical Methods in Water Resources* and the EPA *Guidance Manual for Data Quality Assessment (G-9)* can be applied to the trend analysis that can be done with Excel. Most of the descriptions of statistical methods found in Helsel and Hirsch are very technical while the EPA guidance manual (EPA QA/G-9) and, hopefully, the manual you are reading right now do a better job of explaining these methods in a more understandable fashion.

The different methods mentioned in *Statistical Methods in Water Resources* include the Mann-Kendall test, parametric regression, LOWESS, seasonal Kendall test, data transformations, and step-trend analysis. The EPA *Guidance for Data Quality Assessment* covers trend detection methods such as regression, Sen's slope estimator, seasonal Kendall slope estimator, and hypothesis tests for detecting trends. A concept behind some types of statistical analysis for trend detection involves disproving the null hypothesis, which states that there is no trend. In other words, if there is not enough proof to say there is not a trend, than a trend may exist. Some of the tests and techniques do approximately the same thing that the Excel method described in Section 2.31 can do for you. Some involve data transformations (natural log) to improve the performance of statistical tests. Others involve techniques to determine a trend by reducing variability (seasonality) or by reducing the influence of flow on results.

LOWESS (LOcally WEighted Scatterplot Smooth) is a nonparametric method used to create a smooth line through a scatterplot. It is useful when there is a non-linear relationship between time (x) and concentration (y). Adding a moving-average trendline to a scatter plot in Microsoft Excel will essentially accomplish this type of plot.

Dealing with seasonality: There are many exogenous variables (external factors) that can affect sample results and make trend detection difficult. The variation of environmental conditions from season to season is one of these exogenous variables. Sample results vary from season to season within a year. This variation, due to weather, biological activity, natural activities (wildlife), agricultural activity, groundwater influence, and surface runoff influence, can make discerning a trend from an entire data set difficult. A particular level of discharge can either come from either ground water or surface runoff, depending on the time of the year, so seasonal stratification makes more sense than flow stratification for trend analysis (unless there is enough data to stratify by both season and flow).

In order to minimize the influence of seasons, data can be stratified by season. This way, the sample results within each data set will have been influenced by similar environmental factors. Finding a trend from summer data, for example, may be more successful than trying to find a trend from data from all seasons. There may be upward trends in some seasons and downward trends in others, even at the same monitoring site. Trends may appear in seasonally stratified data that do not appear in the entire data set. This may happen if both upward and downward trends exist for separate seasons that may cancel each other out when all the data is combined. Seasonal strata can be quarterly (four per year) or monthly (twelve per year). Quarterly stratification will yield a more manageable amount of results than monthly stratification. Once data has been stratified, the Excel method described in this document can be applied to each season's data set to create time series plots. The seasonal Kendall test and regression analysis are two statistical methods that can be applied to seasonally stratified data in order to find a trend.

Sen's Slope Estimator: For this nonparametric alternative method for finding a slope, the slopes between each set of points in time are calculated first. The median of all these slopes is then used as the overall slope.

Seasonal Kendall Test: This slope test can be used to account for cyclical trends. The concept presented by this test is that a trend may be evident if slope is calculated for each season, month, or week.

Mann-Kendall Trend Test: This method is used for testing a hypothesis for the purpose of trend detection. This test involves calculating the statistic S by examining the individual slopes between all possible pairs of data. A large negative value for S indicates a decreasing trend. A large positive S value represents an increasing trend. The null hypothesis, or  $H_0$ , is that there is no trend. The alternative hypothesis,  $H_A$ , is that there is either an upward trend or a downward trend.

To calculate the Mann-Kendall trend test, list all observations in chronological order from left to right horizontally across the top of the table beginning in the same corner of a table as the horizontal lists. Also list all measurements except for the last chronologically vertically from the top to bottom along the left side of the table. Each measurement is then compared to previous measurements to determine whether there is a positive difference or a negative difference.

Within this matrix, the horizontal measurements are compared with those of vertical measurements. The value from the vertical axis is subtracted from the value of the each measurement on the horizontal axis. A plus or a minus is recorded to indicate whether the relationship is positive or negative (values of 0 are not recorded on the table). The number of pluses and the number of minuses are then added for each row and totaled at the bottom of the table. The total number of minuses is subtracted from the total number of pluses.

| Original Time<br>Measurement                                                                           | х,                                                                                           | $\mathbf{x}_2^{\mathbf{t}_2}$          | $\mathbf{t}_{\mathbf{x}}^{\mathbf{t}}$ | t.<br>X                                                                                | .<br>. | $\overset{\mathbf{t}_{n\text{-}1}}{\mathbf{X}_{n\text{-}1}}$            | է<br>X,         | (time from earliest to latest)<br>(actual values recorded) |                                 |
|----------------------------------------------------------------------------------------------------|----------------------------------------------------------------------------------------------|----------------------------------------|----------------------------------------|----------------------------------------------------------------------------------------|--------|-------------------------------------------------------------------------|-----------------|------------------------------------------------------------|---------------------------------|
| x,                                                                                                    |                                                                                              |                                        |                                        |                                                                                        |        | $X_2-X_1$ , $X_3-X_1$ , $X_4-X_1$ , $\ldots$ , $X_{n-1}X_1$ , $X_n-X_1$ |                 |                                                            |                                 |
| X,                                                                                                    |                                                                                              |                                        |                                        |                                                                                        |        | $X_3-X_2$ $X_4-X_2$ $X_{n-1}X_2$                                        | $X_n - X_2$     |                                                            |                                 |
| ÷,                                                                                                    |                                                                                              |                                        |                                        |                                                                                        |        |                                                                         |                 |                                                            |                                 |
| $\cdot$                                                                                                |                                                                                              |                                        |                                        |                                                                                        |        |                                                                         |                 |                                                            |                                 |
| $X_{n-2}$                                                                                              |                                                                                              |                                        |                                        |                                                                                        |        | $X_{n-1}X_{n-2} = X_nX_{n-2}$                                           |                 |                                                            |                                 |
| $X_{n-1}$                                                                                              |                                                                                              |                                        |                                        |                                                                                        |        |                                                                         | $X_n - X_{n-1}$ |                                                            |                                 |
|                                                                                                    |                                                                                              |                                        |                                        |                                                                                        |        | After performing the subtractions this table converts to:               |                 |                                                            |                                 |
| Original Time<br>Measurement                                                                           | t,<br>X,                                                                                     | $\overset{\mathsf{t_2}}{\mathsf{x}_2}$ | $\mathbf{t}_{3}^{\mathbf{t}_{3}}$      | $\mathbf{x}_{\mathbf{t}}$ $\cdots$ $\mathbf{x}_{\mathbf{t}}$ $\mathbf{x}_{\mathbf{t}}$ |        |                                                                         | t<br>X,         | # of +<br>Differences<br>(>0)                              | # of -<br>Differences<br>$(-0)$ |
| х,                                                                                                    |                                                                                              | $Y_{21}$                               |                                        |                                                                                        |        | $Y_{21}$ $Y_{41}$ $Y_{\mu_2 \eta_1}$                                    | $Y_{n1}$        |                                                            |                                 |
| X,                                                                                                    |                                                                                              |                                        |                                        | $Y_{32}$ $Y_{42}$ $Y_{j_1 \cdots j_2}$                                                 |        |                                                                         | $Y_{n2}$        |                                                            |                                 |
|                                                                                                    |                                                                                              |                                        |                                        |                                                                                        |        |                                                                         |                 |                                                            |                                 |
| ä,                                                                                                    |                                                                                              |                                        |                                        |                                                                                        |        |                                                                         |                 |                                                            |                                 |
| $X_{n-2}$                                                                                              |                                                                                              |                                        |                                        |                                                                                        |        | $\mathsf{Y}_{[n\cdot1)(n\cdot2)}$                                       | $Y_{n(n-2)}$    |                                                            |                                 |
| $X_{n-1}$                                                                                              |                                                                                              |                                        |                                        |                                                                                        |        |                                                                         | $Y_{n+1}$       |                                                            |                                 |
| discarded.                                                                                             | NOTE: $X_i - Y_k = 0$ do not contribute to either total and are<br>Total # > 0<br>Total #i<0 |                                        |                                        |                                                                                        |        |                                                                         |                 |                                                            |                                 |
| where $Y_k = sign(X_i - X_k) = + if X_i - X_k > 0$<br>= 0 if $X_1 - X_k = 0$<br>= - if $X_i - X_k < 0$ |                                                                                              |                                        |                                        |                                                                                        |        |                                                                         |                 |                                                            |                                 |

**Figure 17. "Upper Triangular" Data for Basic Mann-Kendall Trend Test with a Single Measurement at Each Time Point (EPA** *Guidance for Data Quality Assessment***)** 

Consider 5 measurements ordered by the time of their collection: 5, 6, 11, 8, and 10. This data will be used to test the null hypothesis, H<sub>n</sub>: no trend, versus the alternative hypothesis H<sub>1</sub> of an upward trend at an  $\alpha$  = 0.05 significance level.

STEP 1: The data listed in order by time are: 5, 6, 11, 8, 10.

STEP 2: A triangular table (see Box 4-6) was used to construct the possible differences. The sum of signs of the differences across the rows are shown in the columns 7 and 8.

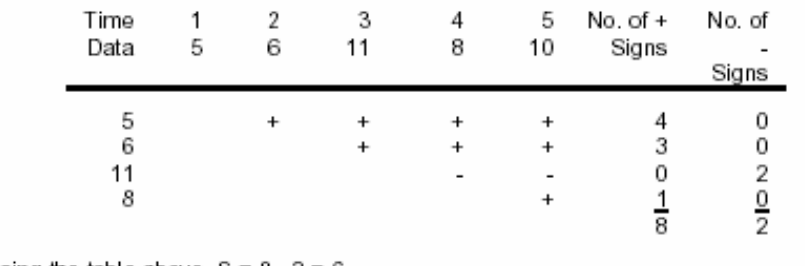

STEP 3: Using the table above,  $S = 8 - 2 = 6$ .

STEP 4: From Table A-11 of Appendix A for  $n = 5$  and  $S = 6$ ,  $p = 0.117$ .

STEP 5: Since S > 0 but p = 0.117  $\triangleleft$  0.05, the null hypothesis is not rejected. Therefore, there is not enough evidence to conclude that there is an increasing trend in the data.

#### **Figure 18. An Example of Mann-Kendall Trend Test for Small Sample Sizes (EPA**  *Guidance for Data Quality Assessment***).**

To save a little time, an equation can be used to arrive at the final table in Microsoft Excel. An if-then equation like  $=IF(H15<0," -," +")$  can be used. This equation will determine whether or not the value in a cell is below zero and if it is, it will display a negative sign in its cell. It will display a positive sign for every value greater than or equal to zero.

Create a copy of the table containing the difference calculations and replace the values in the copy with the if-then equation. Start by placing the equation in one of the cells and making sure that it works properly. Make sure the cell reference (H15 in the example) points to the corresponding place in the original table. Copy the equation to the other cells within the table where it is needed. If the cell reference is correct in the first cell, it should be correct in the others as well because the cell reference within the equation based upon the receiving cells position relative to the cell the equation is copied from. Zero values will have to be entered manually if an if-then equation if an if-then equation such as the example is used because zero values will be transformed into  $+$  signs when the equation is initially copied across the table.

|    | n     |        |          |           |    |        |         |            |
|----|-------|--------|----------|-----------|----|--------|---------|------------|
| S  | 4     | 5      | 8        | 9         | S  | 6      | 7       | 10         |
| 0  | 0.625 | 0.592  | 0.548    | 0.540     | 1  | 0.500  | 0.500   | 0.500      |
| 2  | 0.375 | 0.408  | 0.452    | 0.460     | 3  | 0.360  | 0.386   | 0.431      |
| 4  | 0.167 | 0.242  | 0.360    | 0.381     | 5  | 0.235  | 0.281   | 0.364      |
| 6  | 0.042 | 0.117  | 0.274    | 0.306     | 7  | 0.136  | 0.191   | 0.300      |
| 8  |       | 0.042  | 0.199    | 0.238     | 9  | 0.068  | 0.119   | 0.242      |
| 10 |       | 0.0083 | 0.138    | 0.179     | 11 | 0.028  | 0.068   | 0.190      |
| 12 |       |        | 0.089    | 0.130     | 13 | 0.0083 | 0.035   | 0.146      |
| 14 |       |        | 0.054    | 0.090     | 15 | 0.0014 | 0.015   | 0.108      |
| 16 |       |        | 0.031    | 0.060     | 17 |        | 0.0054  | 0.078      |
| 18 |       |        | 0.016    | 0.038     | 19 |        | 0.0014  | 0.054      |
| 20 |       |        | 0.0071   | 0.022     | 21 |        | 0.00020 | 0.036      |
| 22 |       |        | 0.0028   | 0.012     | 23 |        |         | 0.023      |
| 24 |       |        | 0.00087  | 0.0063    | 25 |        |         | 0.014      |
| 26 |       |        | 0.00019  | 0.0029    | 27 |        |         | 0.0083     |
| 28 |       |        | 0.000025 | 0.0012    | 29 |        |         | 0.0046     |
| 30 |       |        |          | 0.00043   | 31 |        |         | 0.0023     |
| 32 |       |        |          | 0.00012   | 33 |        |         | 0.0011     |
| 34 |       |        |          | 0.000025  | 35 |        |         | 0.00047    |
| 36 |       |        |          | 0.0000028 | 37 |        |         | 0.00018    |
|    |       |        |          |           | 39 |        |         | 0.000058   |
|    |       |        |          |           | 41 |        |         | 0.000015   |
|    |       |        |          |           | 43 |        |         | 0.0000028  |
|    |       |        |          |           | 45 |        |         | 0.00000028 |

Table 3. Table A-11 from Appendix A of the EPA *Guidance for Data Quality Assessment*.

#### Box 4-9: Directions for the Mann-Kendall Procedure Using Normal Approximation

If the sample size is 10 or more, a normal approximation to the Mann-Kendall procedure may be used.

STEP 1: Complete steps 1, 2, and 3 of Box 4-7.

$$
\text{STEP 2:} \quad \text{Calculate the variance of S: } V(S) = \frac{n(n-1)(2n+5)}{18}.
$$

If ties occur, let g represent the number of tied groups and w<sub>p</sub> represent the number of data points in

the p<sup>th</sup> group. The variance of S is: 
$$
V(S) = \frac{1}{18} [n(n-1)(2n+5) - \sum_{p=1}^{\infty} w_p (w_p - 1)(2w_p + 5)]
$$

- STEP 4: Calculate  $Z = \frac{S-1}{[V(S)]^{1/2}}$  if S > 0, Z = 0 if S = 0, or  $Z = \frac{S+1}{[V(S)]^{1/2}}$  if S < 0.
- STEP 5: Use Table A-1 of Appendix A to find the critical value  $z_{1-a}$  such that 100(1- $\alpha$ )% of the normal distribution is below  $z_{1-x}$ . For example, if  $\alpha$ =0.05 then  $z_{1-x}$ =1.645.

\n
$$
STEP 6:
$$
 For testing the hypothesis,  $H_0$  (no trend) against 1)  $H_1$  (an upward trend) – reject  $H_0$  if  $Z > z_{1-a}$ , or 2)\n

\n\n $H_2$  (a downward trend) – reject  $H_0$  if  $Z < 0$  and the absolute value of  $Z > z_{1-a}$ .\n

#### **Figure 19. Directions for the Mann-Kendall Procedure Using Normal Approximation - for Samples Sizes Greater Than 10 (from EPA** *Guidance for Data Quality Assessment).*

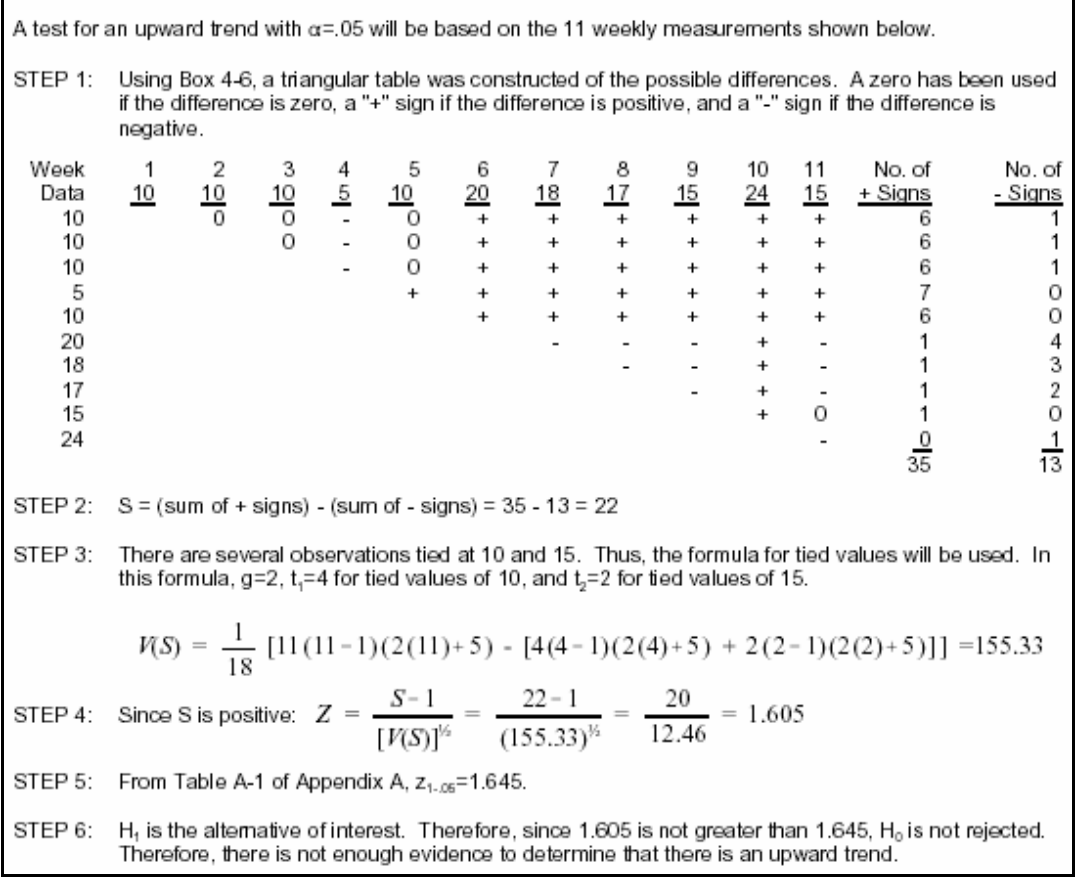

**Figure 20. Example of Mann-Kendall Trend Test by Normal Approximation for Sample Sizes of 10 or More (From EPA Guidance for Data Quality Assessment).** 

|                       |                                  |                                  |                                  |                                  |                                  |                                  | $1.5565511.011$ (101 Deeps $\epsilon$ 0 in 1 1 auto 20). | TABLE A-1: CRITICAL VALUES OF STUDENT'S t DISTRIBUTION |                                  |
|-----------------------|----------------------------------|----------------------------------|----------------------------------|----------------------------------|----------------------------------|----------------------------------|----------------------------------------------------------|--------------------------------------------------------|----------------------------------|
|                       | $1 - \alpha$                     |                                  |                                  |                                  |                                  |                                  |                                                          |                                                        |                                  |
|                       |                                  |                                  |                                  |                                  | $t_{(1-a)}$                      |                                  |                                                          |                                                        |                                  |
| Degrees of<br>Freedom | .70                              | .75                              | .80                              | .85                              | $1 - \alpha$<br>.90              | .95                              | .975                                                     | .99                                                    | .995                             |
| 1                     | 0.727                            | 1.000                            | 1.376                            | 1.963                            | 3.078                            | 6.314                            | 12.706                                                   | 31.821                                                 | 63.657                           |
| 2                     | 0.617                            | 0.816                            | 1.061                            | 1.386                            | 1.886                            | 2.920                            | 4.303                                                    | 6.965                                                  | 9.925                            |
| 3                     | 0.584                            | 0.765                            | 0.978                            | 1.250                            | 1.638                            | 2.353                            | 3.182                                                    | 4.541                                                  | 5.841                            |
| 4                     | 0.569                            | 0.741                            | 0.941                            | 1.190                            | 1.533                            | 2.132                            | 2.776                                                    | 3.747                                                  | 4.604                            |
| 5                     | 0.559                            | 0.727                            | 0.920                            | 1.156                            | 1.476                            | 2.015                            | 2.571                                                    | 3.365                                                  | 4.032                            |
| 6                     | 0.553                            | 0.718                            | 0.906                            | 1.134                            | 1.440                            | 1.943                            | 2.447                                                    | 3.143                                                  | 3.707                            |
| 7                     | 0.549                            | 0.711                            | 0.896                            | 1.119                            | 1.415                            | 1.895                            | 2.365                                                    | 2.998                                                  | 3.499                            |
| 8                     | 0.546                            | 0.706                            | 0.889                            | 1.108                            | 1.397                            | 1.860                            | 2.306                                                    | 2.896                                                  | 3.355                            |
| 9                     | 0.543                            | 0.703                            | 0.883                            | 1.100                            | 1.383                            | 1.833                            | 2.262                                                    | 2.821                                                  | 3.250                            |
| 10                    | 0.542                            | 0.700                            | 0.879                            | 1.093                            | 1.372                            | 1.812                            | 2.228                                                    | 2.764                                                  | 3.169                            |
| 11                    | 0.540                            | 0.697                            | 0.876                            | 1.088                            | 1.363                            | 1.796                            | 2.201                                                    | 2.718                                                  | 3.106                            |
| 12                    | 0.539                            | 0.695                            | 0.873                            | 1.083                            | 1.356                            | 1.782                            | 2.179                                                    | 2.681                                                  | 3.055                            |
| 13                    | 0.538                            | 0.694                            | 0.870                            | 1.079                            | 1.350                            | 1.771                            | 2.160                                                    | 2.650                                                  | 3.012                            |
| 14                    | 0.537                            | 0.692                            | 0.868                            | 1.076                            | 1.345                            | 1.761                            | 2.145                                                    | 2.624                                                  | 2.977                            |
| 15                    | 0.536                            | 0.691                            | 0.866                            | 1.074                            | 1.34                             | 1.753                            | 2.131                                                    | 2.602                                                  | 2.947                            |
| 16                    | 0.535                            | 0.690                            | 0.865                            | 1.071                            | 1.337                            | 1.746                            | 2.120                                                    | 2.583                                                  | 2.921                            |
| 17                    | 0.534                            | 0.689                            | 0.863                            | 1.069                            | 1.333                            | 1.740                            | 2.110                                                    | 2.567                                                  | 2.898                            |
| 18                    | 0.534                            | 0.688                            | 0.862                            | 1.067                            | 1.330                            | 1.734                            | 2.101                                                    | 2.552                                                  | 2.878                            |
| 19                    | 0.533                            | 0.6880                           | 0.861                            | 1.066                            | 1.328                            | 1.729                            | 2.093                                                    | 2.539                                                  | 2.861                            |
| 20                    | 0.533                            | .687                             | 0.860                            | 1.064                            | 1.325                            | 1.725                            | 2.086                                                    | 2.528                                                  | 2.845                            |
| 21                    | 0.532                            | 0.686                            | 0.859                            | 1.063                            | 1.323                            | 1.721                            | 2.080                                                    | 2.518                                                  | 2.831                            |
| 22                    | 0.532                            | 0.686                            | 0.858                            | 1.061                            | 1.321                            | 1.717                            | 2.074                                                    | 2.508                                                  | 2.819                            |
| 23                    | 0.532                            | 0.685                            | 0.858                            | 1.060                            | 1.319                            | 1.714                            | 2.069                                                    | 2.500                                                  | 2.807                            |
| 24                    | 0.531                            | 0.685                            | 0.857                            | 1.059                            | 1.318                            | 1.711                            | 2.064                                                    | 2.492                                                  | 2.797                            |
| 25                    | 0.531                            | 0.684                            | 0.856                            | 1.058                            | 1.316                            | 1.708                            | 2.060                                                    | 2.485                                                  | 2.787                            |
| 26                    | 0.531                            | 0.684                            | 0.856                            | 1.058                            | 1.315                            | 1.706                            | 2.056                                                    | 2.479                                                  | 2.779                            |
| 27                    | 0.531                            | 0.684                            | 0.855                            | 1.057                            | 1.314                            | 1.703                            | 2.052                                                    | 2.473                                                  | 2.771                            |
| 28                    | 0.530                            | 0.683                            | 0.855                            | 1.056                            | 1.313                            | 1.701                            | 2.048                                                    | 2.467                                                  | 2.763                            |
| 29                    | 0.530                            | 0.683                            | 0.854                            | 1.055                            | 1.311                            | 1.699                            | 2.045                                                    | 2.462                                                  | 2.756                            |
| 30                    | 0.530                            | 0.683                            | 0.854                            | 1.055                            | 1.310                            | 1.697                            | 2.042                                                    | 2.457                                                  | 2.750                            |
| 40<br>60<br>120       | 0.529<br>0.527<br>0.526<br>0.524 | 0.681<br>0.679<br>0.677<br>0.674 | 0.851<br>0.848<br>0.845<br>0.842 | 1.050<br>1.046<br>1.041<br>1.036 | 1.303<br>1.296<br>1.289<br>1.282 | 1.684<br>1.671<br>1.658<br>1.645 | 2.021<br>2.000<br>1.980<br>1.960                         | 2.423<br>2.390<br>2.358<br>2.326                       | 2.704<br>2.660<br>2.617<br>2.576 |

**Table 4. Critical Values of t Distribution. Table A-1 from Appendix A of the EPA Guidance for Data Quality Assessment (for Steps 5-6 in Figure 20).** 

Note: The last row of the table ( degrees of freedom) gives the critical values for a standard normal distribution (z), e.g., t<sub>.08</sub>  $= z_{0.95} = 1.645.$ 

Alternative Methods and Data Transformations: Some data sets may have non-linear trends that won't be found using methods for determining a linear slope coefficient. In these cases (although not in all cases) transforming data before trend analysis may increase the chance of success in finding a linear trend. Transforming the data into natural log units is one way to do this. Create a linear trend line using the transformed

data by using the methods described in a text book for linear regression or by using Microsoft Excel (the easier way) to create a trendline through a time series plot or a time graph of the data. Once a trend is found, the trend slope will be expressed in log units and the percentage of change can be calculated by using the equation:  $(e^m - 1)^*100$ , where m is the slope of the linear trend in log units. Remember that  $m =$  slope in the equation of a line (y = mx + b). Therefore, in the equation  $y = 2x + 3$ , the slope is equal to 2. For example, the slope of the linear trend of the natural logs of spring total suspended solids results from the Clearwater River at the USGS gauge near the town of Plummer, Minnesota is .1804. When m (in log units)  $=$  1804, the percentage of increase in spring total suspended solids concentrations each year is 19.77%.

If events have occurred within the watershed of a particular monitoring site that may have had an effect on water quality and the dates of these actions are known, they should be considered during trend analysis. These actions could include the removal of a dam, an upgrade to a waste water treatment plant, erosion control projects, impoundments, implementation of buffers within the watershed, and lake restoration projects. The original data set may be split into "before" and "after" data sets. Make sure that the data split is based on the timing of the event and not based upon an examination of water quality data, or bias may be introduced into the analysis processes and trend analysis may show changes that aren't really there. For more information on statistical methods for trend detection, consult a statistics textbook or a free resource like the EPA *Guidance for Data Quality Assessment – Practical Methods for Data Analysis – EPA QA/G-9 – QA00 Update* that is available for free online at http://www.epa.gov/quality/qs-docs/g9 final.pdf.

# **3.4 Developing Load Estimates**

Load estimates are used to determine the mass of a substance being carried by a river or stream through a sampling site within a particular amount of time. Loads can be calculated on an annual or a seasonal basis, depending upon how much data is available. Annual loads can only be accurately estimated when there is a full year's worth of data. If a full year's worth of data is not available, seasonal estimates can be done for the period of time for which there is data available (i.e. April through October). By comparing annual or seasonal loads, the relative impact that a watersheds or subwatershed is having on water quality can be quantified.

There are a number of software programs that calculate loads and can estimate annual/seasonal loads based upon flow and water quality data. Some of these are free such as FLUX and Basins. Others can be somewhat expensive. The free versions are, in some cases, preferred by resource professionals because the models and the methods used within the models do not change as much as purchased software. This makes it easier to compare results from different monitoring programs. The RLWD currently uses FLUX for load estimation. It is a DOS-based program distributed by the U.S. Army Corps of Engineers that was developed by Dr. William W. Walker. Some of the advantages of this program are that it is reliable, relatively accurate, and provides a lot of information for each data set. There are some negatives and annoyances that have been encountered with

FLUX. The old version that was not Y2K compliant (this has since been fixed). Data has to be transferred into Lotus spreadsheets before it can be loaded into the model - causing extra work for Excel and Access users. The program is very fussy about the organization of data within the spreadsheets. The user manual does not always cover the quirks of the program very well. This section will provide some tips that will hopefully make the learning process a little smoother for those who wish to use the FLUX program.

The first step in creating load estimates is the collection of data. Higher numbers of samples will generally result in load estimations of higher accuracy. Also, the collection of flow data is very important. Daily average flow data should be obtained for the entire period of record that will be modeled. This can be done using flow data from a nearby USGS gauge or by installing continuous stage recording equipment, collecting a range of flow measurements, and creating rating curves to estimate flows based on the stage data. For more information on stream gauging, flow monitoring, and the creation of rating curves, see Section 9.0 of the Standard Operating Procedures for Water Quality Monitoring in the Red River Watershed and Section 3.56 of this manual.

The next step is the preparation of data so that it can be used by FLUX. For this step, data can be prepared and organized in Excel much more quickly and easily than in Lotus 1-2- 3. A separate work sheet is needed for each parameter and for flow. Creating a workbook for each site and worksheets for each parameter within each workbook is recommended. This is because there usually is less sampling data than flow data available.

If there is not a sample result for each day that there is a value for flow, there will be gaps in the parameter data if it is placed in a column next to the flow data (within the same table). FLUX reads from the top down in each column of data and when it encounters a blank or zero value, it stops reading values, so if there are blank cells between results, not all of the data will read by the FLUX program.

In the spreadsheet, a title on the first line of the table, and column headings in the second row are another necessity. The DATE column headings should be typed in all capital letters. Use consistent column headings for flow and other parameters. You will need to remember what these column headings are (writing them down helps) when you are telling FLUX where to find the data. Each individual worksheet within the workbook will need to be saved as a .WK1 file if it has been created in Excel.

When saving the worksheets, put them in a location where the file path is easy to remember (C:\model\Data\) The Lotus spreadsheet below is formatted to work with FLUX. Keeping track (recording) file names, column headings, and date ranges is highly recommended so a quick reference is available when bringing data into FLUX.

|                         | 参 Lotus 1-2-3 Release 5 - [TSS760.WK1]       |                  |    |                |                      |                                                  |                                                                |   |                     |   |   | $  \theta $ $\times$ |  |
|-------------------------|----------------------------------------------|------------------|----|----------------|----------------------|--------------------------------------------------|----------------------------------------------------------------|---|---------------------|---|---|----------------------|--|
| <b>TE</b>               | File Edit View Style Tools Range Window Help |                  |    |                |                      |                                                  |                                                                |   |                     |   |   | $- E $ $\times$      |  |
| F <sub>9</sub>          |                                              | 厚風               |    |                |                      |                                                  |                                                                |   |                     |   |   |                      |  |
| 酱                       | $\frac{1}{\sqrt{2}}$ $\boxed{2}$<br>A        | ⋗                | 새뙤 |                |                      |                                                  |                                                                |   | ▌ᢁ▏』▏▏ <del>▒</del> |   |   |                      |  |
|                         |                                              |                  |    |                |                      |                                                  | Name of the Site or other title in A1                          |   |                     |   |   |                      |  |
| $\overline{\mathsf{A}}$ |                                              |                  |    |                |                      |                                                  |                                                                |   |                     |   |   | New Sheet            |  |
|                         | A                                            |                  | c  | D              | E                    | F                                                | G                                                              | H | Т                   | J | K | F                    |  |
|                         | THIEF RIVER #760                             |                  |    |                |                      |                                                  |                                                                |   |                     |   |   |                      |  |
| $\overline{2}$          | <b>DATE</b>                                  | TSS <sup>-</sup> |    |                |                      |                                                  |                                                                |   |                     |   |   |                      |  |
| 3                       | 08/29/94                                     | 4.7              |    |                |                      |                                                  |                                                                |   |                     |   |   |                      |  |
| 4                       | 06/27/95                                     | 11.9             |    |                |                      |                                                  | Remember the column heading (B2) of the                        |   |                     |   |   |                      |  |
| 5                       | 09/26/95                                     | 4.2              |    |                |                      |                                                  | parameter data for later (write it down).                      |   |                     |   |   |                      |  |
| 6                       | 02/13/96                                     | 0.54             |    |                |                      |                                                  |                                                                |   |                     |   |   |                      |  |
| 7                       | 07/31/96                                     | 27               |    |                |                      |                                                  |                                                                |   |                     |   |   |                      |  |
| 8                       | 11/04/96                                     | 6.8              |    |                |                      |                                                  |                                                                |   |                     |   |   |                      |  |
| $\overline{9}$          | 06/04/97                                     | 11.52            |    |                |                      |                                                  | Use DATE as the date column heading $(A2)$ for all worksheets. |   |                     |   |   |                      |  |
| 10                      | 09/17/97                                     | 5.85             |    |                |                      |                                                  |                                                                |   |                     |   |   |                      |  |
| 11                      | 12/09/97                                     | 0.53             |    |                |                      |                                                  |                                                                |   |                     |   |   |                      |  |
| 12                      | 05/13/98                                     | 9                |    |                |                      |                                                  |                                                                |   |                     |   |   |                      |  |
| 13                      | 08/04/98                                     | 9                |    |                |                      |                                                  |                                                                |   |                     |   |   |                      |  |
| 14                      | 10/19/98                                     | 36               |    |                |                      |                                                  |                                                                |   |                     |   |   |                      |  |
| 15                      | 01/05/99                                     | 5                |    |                |                      |                                                  |                                                                |   |                     |   |   |                      |  |
| 16                      | 04/06/99                                     | 41               |    |                |                      |                                                  |                                                                |   |                     |   |   |                      |  |
| 17                      | 06/29/99                                     | 23               |    |                |                      |                                                  |                                                                |   |                     |   |   |                      |  |
| 18                      | 10/21/99                                     | 12               |    |                |                      | No Gaps in Data                                  |                                                                |   |                     |   |   |                      |  |
| 19                      | 02/24/00                                     | 21               |    |                |                      |                                                  |                                                                |   |                     |   |   |                      |  |
| 20                      | 04/18/00                                     | 49               |    |                |                      |                                                  |                                                                |   |                     |   |   |                      |  |
| 21                      | 07/19/00                                     | 46               |    |                |                      |                                                  |                                                                |   |                     |   |   |                      |  |
| 22                      | 10/17/00                                     | 10               |    |                |                      |                                                  |                                                                |   |                     |   |   |                      |  |
| 23                      | 03/01/01                                     | 4                |    |                |                      |                                                  |                                                                |   |                     |   |   |                      |  |
| 24                      | 04/17/01                                     | $\overline{32}$  |    |                |                      |                                                  |                                                                |   |                     |   |   |                      |  |
| 25                      | 07/23/01                                     | 23               |    |                |                      |                                                  |                                                                |   |                     |   |   |                      |  |
| का                      |                                              |                  |    |                |                      |                                                  |                                                                |   |                     |   |   | ٠                    |  |
| Automatic               |                                              | Arial            |    |                | 12 01/04/105 2:41 PM | <b>COLO</b>                                      |                                                                |   |                     |   |   | Readv                |  |
| T.                      | $^{\sim}$<br>$\mathbf{r}$                    | $\sim$           |    | $1.1 \ldots A$ |                      | $\blacksquare$ . $\blacksquare$ . $\blacksquare$ | <b>ET TIV</b>                                                  |   |                     |   |   |                      |  |

**Figure 21. Lotus Spreadsheet Configured for FLUX.** 

When the data to be analyzed has been set up in this fashion, the FLUX program can be started. Once you have gotten to the main menu, you will need to tell the program to read your data. Use the arrow keys to navigate the menu system from DATA down to READ, and then down to RESET and then hit enter. The program will then switch to the FLUX INPUT SCREEN shown below.

| <b>BOO</b> C:\model\flux\FLUX.EXE                                                                                                    |  |
|----------------------------------------------------------------------------------------------------|--|
| <b>FLUX INPUT SCREEN</b>                                                                                                    |  |
| <b>Hillyer Bridge TSS</b><br><b>TITILE:</b><br>C:\model\DMData\<br>DOS PATH:                                                                                                    |  |
| FLOW760.wk1<br><b>FLOW DATA FILE:</b><br><b>FLOW LABEL:</b><br>FLOW                                                                                                    |  |
| TSS760.wk1<br>SAMPLE DATA FILE:<br><b>SAMPLE STATION CODE:</b><br><b>CONC UARIABLE:</b><br>TSS –<br><b>CONC UNIT FACTOR:</b><br>1000<br><b>FLOW UARIABLE:</b><br><b>LOOKUP</b><br>-8937<br><b>FLOW UNIT FACTOR:</b><br>FLOW SIGN $(1$ or $-1)1$ |  |
| <b>SCREENING UARIABLE:</b><br>RANGE: 0<br><b>TO 0</b>                                                                                                    |  |
| SAMPLE DATE RANGE: $> = 19940829$ < 20030403<br><b>(YYYYMMDD)</b><br>$>= 19800613$<br><b>FLOW DATE RANGE:</b><br>◇ 20030522<br><b>(YYYYMMDD)</b><br><b>SEASON RANGE:</b><br>(MMDD)<br>$>=$ $\Omega$<br>Й                                        |  |
| <b>F8=HELP/FIELD</b><br>flow variable label (.wk1 files only)                                                                                                    |  |
| $P1 = HELP$ .<br><b>F2=DONE/SAUE.</b><br>$F3 = E$ DIT FIELD.<br>F7=HELP/EDITOR.<br>$<$ ESC>=ABORT                                                                                                    |  |

**Figure 22. FLUX Input Screen.** 

On the FLUX Input Screen (Figure 12), enter a title, such as the site name and the parameter being analyzed. Then enter the **DOS PATH**, which is the location of the folder in which the data is stored (store the flow data and parameter data in the same folder) as it would appear in the address bar of Windows Explorer. In figure 12, the DOS path is C:\model\DMData\. Be sure to include a backslash  $(\ \ )$  at the end of the DOS path. If you are unsure of the exact path for your data file, use Windows Explorer to find the file and use the path shown in the address bar to get the correct file location. The **FLOW DATA FILE** is the name (FLOW760) and extension (.wk1) of the Lotus file in which the flow data is stored. **FLOW LABEL** is simply the column heading for flow within this spreadsheet. **SAMPLE DATA FILE** is the name and extension of the file containing the sample data and **CONC VARIABLE** is the column heading for the sample data. Entering **LOOKUP** for the flow variable will tell the program to lookup the corresponding flow for each sample result. **SAMPLE DATE RANGE** and **FLOW DATE RANGE** are filled in with the beginning date on the left and the ending date on the right. Press F2 when you are done. If everything goes right, you will get a screen with the information listed below that lists statistics, such as the number of flow records and the number of samples, like the one below. You can then hit escape until you get back to the main menu.

Locating Sample File.... OPENING SAMPLE FILE = TSS760.WK1 SAMPLE CONCENTRATION FIELD = TSS CONCENTRATION UNITS FACTOR = 1000.000000 Flow Scale Factor  $=$  .8937 Conc Scale Factor = 1000.0000 Reading Samples... THIEF RIVER #760 NUMBER OF SAMPLES = 16 Reading Flows... OPENING FLOW FILE = FLOW760.WK1 FLOW FIELD = FLOW THIEF RIVER #760 NUMBER OF FLOW RECORDS = 6999 Substituting Daily Flows for Sample Flows  $Flow/Concentration \; Pairs = 16$ Missing or Zero Flows on Sample Dates  $= 0$ 

If you receive an error instead of a list similar to the one above, you will need to check the information entered into the **FLUX INPUT SCREEN**, especially the data file location and file name. Check to make sure that the data in the spreadsheets is entered correctly, and make sure the data is arranged correctly on the spreadsheet.

Once data is loaded into FLUX, one of the programs primary functions is calculating the load over the time period specified. If multiple years of data are used, it will calculate the average annual load. If the data is stratified by season and includes multiple years of data, it can calculate the average load for each season.

One of the most time consuming parts of using FLUX is the determination of which calculation and stratification methods produce the most accurate results. The best calculation method is found first, and then that calculation method is applied to several different stratification schemes in an effort to find the lowest coefficient of variance. The coefficient of variance is a measure of the accuracy of the estimate. A lower CV means a higher level of accuracy in the model's calculations.

FLUX uses several different calculation methods:

- 1. Direct mean loading
- 2. Flow-weighted concentration (ratio estimate)
- 3. Modified ratio estimate
- 4. Regression, first order
- 5. Regression, second order
- 6. Regression, applied to individual daily flows

Fortunately, knowledge of how all these calculation methods work is not needed in order to run the model. In order to choose the best calculation method for your data, you will need to determine which method is the most accurate, or which method has the lowest coefficient of variance. FLUX calculates this value. To find the method with the lowest coefficient of variance, use your arrow keys to highlight **CALCULATE** in the main menu. Highlight **LOADS** in the submenu that appears and press the **ENTER** key. In the resulting window, there will be a list of annual load results for each calculation method. Make note of which method has the lowest CV and press the Esc key to get back to the main menu. In the example below, method  $5 (CV = .147)$  will be the most accurate of the six methods.

| <b>EXEC: \model\flux\FLUX.EXE</b>                                                                                                    |                                                                                                    |                                                                                                    | - 0 ×                                |
|----------------------------------------------------------------------------------------------------|----------------------------------------------------------------------------------------------------|----------------------------------------------------------------------------------------------------|--------------------------------------|
| Hillver TSS<br><b>COMPARISON OF</b><br><b>SAMPLED</b><br><b>STR</b><br>NQ<br>NC.<br>NE.<br>6999<br>16                                   | <b>UAR=TSS</b><br>AND TOTAL FLOW DISTRIBUTIONS<br>UOL2<br>16 100.0<br>246.476                                        | METHOD= $\overline{5}$ REG-2<br><b>TOTAL FLOW SAMPLED FLOW</b><br>C XQ<br>503.505                                                              | <b>SLOPE SIGNIF</b><br>.449<br>.001  |
| 6999<br>16<br><b>Resear</b><br><b>STATISTICS</b><br><b>DURATION</b><br>$FLOW$ RATE $=$<br><b>FLOW UOLUME</b><br>I<br><b>DATE RANGE</b>  | 16 100.0<br>246.476<br>$6999.0$ DAYS = 19.162 YEARS<br>246.476 HM3/YR<br>4723.03 HM3<br>$= 19800613$ TO 20021111     | 503.505                                                                                                    |                                      |
| <b>METHOD</b><br>MASS (KG)<br><b>LOAD</b><br>278762200.0<br>136459900.0<br>Q WID C<br>з<br>I JC<br>143897900.0<br>$REG-1$<br>98988830.0 | SAMPLE DATE RANGE = 19940829 TO 19991021<br><b>FLUX (KG/YR)</b><br>14547490.0<br>7121299.0<br>7509461.0<br>5165834.0 | CONC (PPB)<br><b>FLUX VARIANCE</b><br>59021.91<br>.7439E+14<br>.4930E+13<br>28892.45<br>$.6316E + 13$<br>30467.29<br>20958.76<br>$.1198E + 13$ | $cu$<br>.593<br>.312<br>.335<br>.212 |
| 114396900.0<br>$REG-2$<br>51<br>$REG-3$<br>132877600.0<br>-6<br>KEOF><br>USE KEYPAD. <f1>=HELP. <f8>=SAUE. <esc>=QUIT</esc></f8></f1>   | 5969921.0<br>6934356.0                                                                                               | .7714E+12<br>24221.09<br>$.2097E + 13$<br>28133.99<br>OUTPUT                                                                                   | . 147<br>.209                        |

**Figure 23. FLUX Calculated Loads Screen.** 

The program must now be told to use the desired calculation method (#5 in the example) for use in the subsequent calculation of loads. The program will apply the selected calculation method to each stratification method that you apply to the data. To select a calculation method, return to the **MAIN MENU** and highlight **METHOD**. Then, in the submenu, **highlight the chosen method** and press the **ENTER** key.

|    | <b>BOO</b> C:\model\flux\FLUX.EXE                                                                                                    | – 101 X |
|----|----------------------------------------------------------------------------------------------------|---------|
|    | UERS LON<br><b>Calculate</b><br>Method <sup>1</sup><br>He1p<br>Iist Util<br>Data.<br><b>FIOU</b><br>$3$ $1 \text{JC}$<br><b>5 REG 2</b><br>4 REG 1<br>1 AUG LOAD 2 Q W<br>6 REG 3                                                                                       | - Quit  |
|    | Method $5$ - Regression Model 2                                                                                                    |         |
|    | MOUE CURSOR & HIT <enter> OR <first letter=""> TO RUN ROUTINE. <f1.f7> HELP ©</f1.f7></first></enter>                                                                                                    |         |
|    | Hillyer Bridge TSS<br>$UARIABLE = TSS$<br>SAMPLE FILE = TSS760.wk1<br>$STATION =$<br>SAMPLES =   16. DATES = 19940829 to 19991021.  MEAN FLOW =    503.50 HM3/YR                                                                                                    |         |
|    | $FLOW$ FILE = FLOW760.wk1<br>$PIED = FLOW$<br>FLOWS = 6999, DATES = 19800613 to 20021111, MEAN FLOW = 246.48 HM3/YR                                                                                                    |         |
|    | <b>MAX EUENT DURATION = 1 DAYS, FLOW RESTRICTION = YES</b><br><b>EXCLU</b><br><b>STRATUM:</b><br>$1 \quad 2$<br>тотаь<br>$\sim$ 9<br>-2<br><b>SAMPLE COUNTS:</b><br>$\frac{16}{16}$<br>ø<br>EVENT COUNTS: 9 7<br>ø<br>16<br><b>FLOW COUNTS: 5275 1724</b><br>Й.<br>6999 |         |
| T. | CALC METHOD: REG-2<br><b>SCREEN</b><br>ro :<br>$\mathbf{r}$ is in the state of $\mathbf{r}$<br>$\sim$ $\sim$ $\sim$ $\sim$ $\sim$                                                                                                    |         |

**Figure 24. Choosing a Load Calculation Method in FLUX.** 

Stratification is a process that splits the data into groups by flow or by time. A maximum of five strata can be created in FLUX. Stratifying data can improve the accuracy of load estimates, as long as there are enough samples. As with finding the best calculation method, finding the best stratification method also involves trying to get the lowest CV possible. In this example, data will be stratified by flow. FLUX will automatically set the boundaries of flow strata.

To stratify using dates or another stratification system, use the General stratification option and the number of strata needed under **Stratify** in the **MAIN MENU**. Then input dates or other values to specify boundaries between strata.

After choosing the best calculation/estimation method, highlight **LIST** and then **BREAKDOWNS** in the submenu and press **ENTER** to get the breakdowns by stratum. Since the default stratification scheme is one stratum (no stratification), the breakdown results will be for one stratum the first time you do this. Breakdowns show the number of samples, flow volume per year in  $HM<sup>3</sup>/yr$ ,  $FLUX$  in Kg/yr, total volume in  $HM<sup>3</sup>$ , total mass in Kg, mean concentration in ppb, and the coefficient of variance (CV). Note the CV value (.147 in the example below) and press **ESC** to return to the main menu. Now, you will try to use additional strata in an attempt to decrease the CV.

| <b>EXEC: \model\flux\FLUX.EXE</b>                                                                                                    |                                                                                                 |                                                                                                    | Ð<br>×             |
|----------------------------------------------------------------------------------------------------|-------------------------------------------------------------------------------------------------|----------------------------------------------------------------------------------------------------|--------------------|
| Hillyer TSS                                                                                                    | <b>UAR=TSS</b>                                                                                  | METHOD= $5$ REG-2                                                                                                  |                    |
| <b>FLUX Breakdown by Stratum:</b>                                                                                                    |                                                                                                 |                                                                                                    |                    |
| <b>FLOW</b><br><b>FREQ</b><br><b>ST</b><br>NS.<br>NE<br><b>DAYS</b><br>HM3/YR<br>-1<br>16<br>16 6999.0<br>246.48<br>16 6999.0<br>16<br>246.48<br>$***$  | <b>FLUX</b><br><b>UOLUME</b><br>KG/YR<br>нмз<br>5969921.0<br>5969921.0                          | <b>MASS</b><br><b>CONC</b><br>КG<br><b>PPB</b><br>4723.03 114396900.0<br>24221.1<br>4723.03 114396900.0<br>24221.1 | CU<br>.147<br>.147 |
| Optimal Sample Allocation:                                                                                                    |                                                                                                 |                                                                                                    |                    |
| <b>ST</b><br><b>NS</b><br>NE<br>NE <sub>z</sub> NEOPT <sub>z</sub><br>-1<br>16<br>16<br>100.0<br>100.0<br>100.0<br>100.0<br>16<br>16<br>$\star$ $\star$ | MASS <sub>2</sub><br><b>FREQ%</b><br>UOLZ<br>100.0<br>100.0<br>100.0<br>100.0<br>100.0<br>100.0 | UAR <sub>2</sub><br>UARIANCE<br>100.0<br>$.7714E+12$<br>100.0<br>$.7714E+12$                                       | CU<br>.147<br>.147 |
| Optimal Allocation of 16 Sampled Events Across Strata (According to NEOPTz)<br>Would Reduce CU of FLUX Estimate from<br>KE0F>                           | .147 to                                                                                         | $-147$                                                                                                    |                    |
|                                                                                                    |                                                                                                 |                                                                                                    |                    |
| USE KEYPAD, <f1>=HELP, <f8>=SAVE, <esc>=QUIT</esc></f8></f1>                                                                                            | OUTPUT                                                                                          |                                                                                                    |                    |

**Figure 25. Breakdowns Screen.** 

This step demonstrated in the screen shot below is used to test other stratification schemes based upon flow by increasing the number of strata. In the main menu, with **DATA** highlighted, use the arrow keys to get to **Stratify**, then **Flow**, then **2 Strata**, and then press **ENTER**.

|    | <b>EX C: \model\flux\FLUX.EXE</b>                                                                                                    | 8 × |
|----|----------------------------------------------------------------------------------------------------|-----|
|    | Data Calculate Method Plot List Utilities Help Quit<br>Read Stratify Delete Title List<br>Flow General Reset List<br>2. Strata a 3. Strata a 4. Strata a 0ther<br>2 Flow Strata - Boundary at QMEAN                                                                             |     |
|    | MOUE CURSOR & HIT <enter> OR <first letter=""> TO RUN ROUTINE, <f1,f7> HELP ©</f1,f7></first></enter>                                                                                                    |     |
|    | Hillyer TSS<br>$UARIABLE = TSS$<br>SAMPLE FILE = TSS760.WK1<br>STATION =<br>SAMPLES =   16. DATES = 19940829 to 19991021.  MEAN FLOW =       503.50 HM3/YR<br>FLOW FILE = FLOW760.WK1<br>$PIED = FLOW$<br>FLOWS = 6999, DATES = 19800613 to 20021111, MEAN FLOW = 246.48 HM3/YR |     |
|    | MAX EUENT DURATION = 1 DAYS, FLOW RESTRICTION = YES<br>STRATUM: 1 EXCLU TOTAL<br>SAMPLE COUNTS: 16 0<br>$-16$<br>EVENT COUNTS: 16 0 16<br><b>FLOW COUNTS: 6999 0 6999</b>                                                                                                    |     |
| т. | <b>TPUT TO: SCREEN</b><br>CALC METHOD: Q WTD C<br>$\Delta$ $\zeta$ in the individual $\zeta$ is a second of $\zeta$ in $\zeta$ is a second of $\zeta$ in $\zeta$ is a second of $\zeta$                                                                                         |     |

**Figure 26. Path Through the Menu to Stratification.** 

FLUX will automatically stratify the flow into two categories.

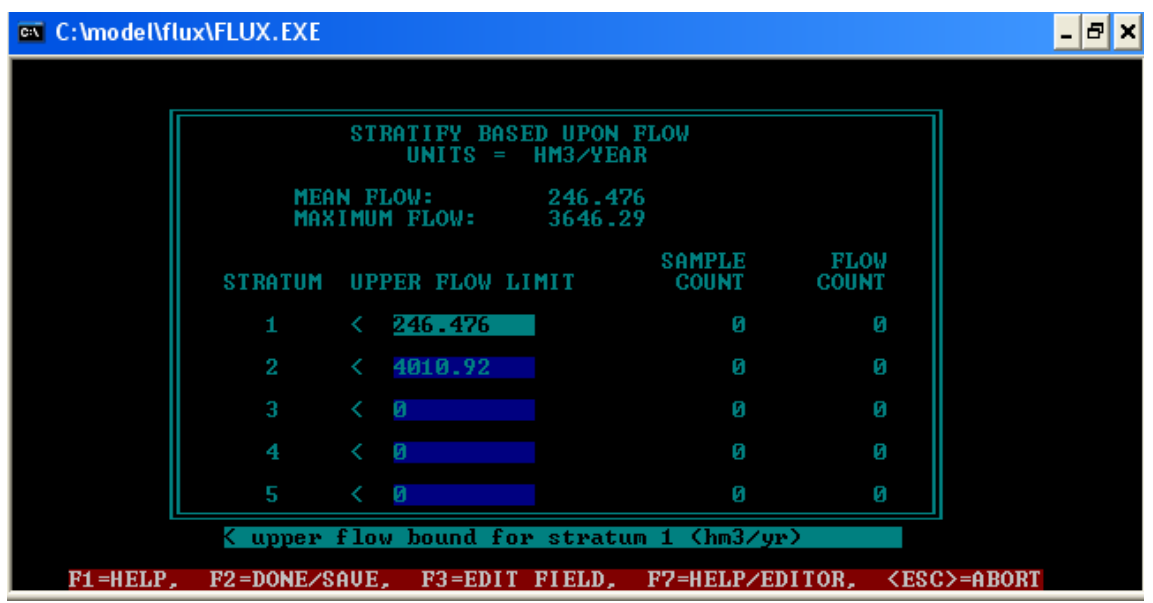

**Figure 27. Stratification Screen.** 

FLUX will automatically use the mean flow volume as the boundary between Stratum 1 and Stratum 2. The flow levels for each category can be modified, but for the sake of sticking to the basics, press the **F2** key and then the **ESC** key to go back to the **MAIN MENU.** To see if this stratification improves the CV, go to **LIST** => **BREAKDOWNS** once again to see if the overall CV (the average values are in the bottom rows of each table shown on this screen) is larger or smaller than the previous CV. If it is smaller, try using 3 strata, or even 4 to find the smallest possible CV. A limiting factor for the amount of stratification that can be applied to data is the number of samples in each stratum. When there are too few samples per strata (too many strata), the FLUX program will inform the user of this problem by displaying an illegal stratification error.

After you have achieved the lowest possible coefficient of variance, record the breakdowns for the calculation method and stratification method combination with the lowest CV. Note that, in Figure 17, the CV was lowest using calculation method #5 (regression, second order) and, using this calculation method, the CV was lower with two strata than for one stratum (.130 vs. .147, respectively). Adding another strata did not reduce the CV any further.

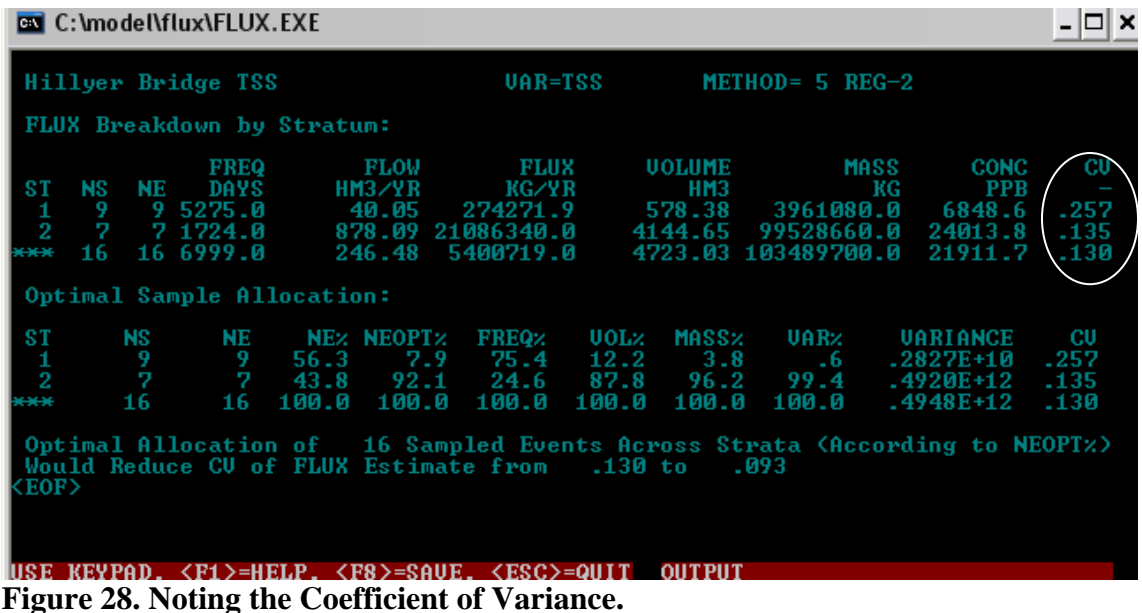

When the most accurate method has been found, the values for flow (cubic hectometers per year), flux (Kilograms per year), total volume (hectometers), mass (Kilograms), and flow-weighted concentration (parts per billion) can be recorded from the breakdowns page.

FLUX can also be used to evaluate your monitoring program. Modeling results can be biased based upon the distribution of samples. Since most of the sediment and nutrient loading from rivers occurs during high flows, the majority of samples should be collected during high flows to achieve the most accurate annual load estimations. FLUX contains a function that determines the optimal percentage of samples that should be collected for each stratum. When the data has been stratified by FLUX, whether by flow or temporally, the distribution of the sample data with the optimal distribution of samples can be compared. For example, under a flow stratification system of high versus low flows, the majority of samples may have been collected during low flows, but the optimal distribution that FLUX calculates will show that the majority of the samples should be collected during high flow periods. Using this comparison, a monitoring program can be adjusted to, for example, collect more samples during high flow periods than during low flow periods if one of the goals of the program is the calculation of annual or seasonal loads. These calculations of optimal sample distributions are found in the optimal sample allocation section of the breakdowns screen (see Figure 28). **NE%** is the actual percentage of samples in each stratum. **NEOPT%** is the optimal percentage of samples in each stratum. Below this section, FLUX gives the CV that would have been obtained if the samples were optimally distributed among the strata. In the Figure 28, the CV could have been reduced from .130 to .093 with an optimal sample allocation.

## **3.5 Other Data Assessment Techniques**

Complicated statistical analysis is not always needed for the assessment of data. Water quality results for a monitoring site can be assessed using techniques that involve only simple statistics and/or calculations. Calculations can be performed on data in order to assess the health of a lake (Carlson's Trophic State Index). Data can also be compared to standards in order to determine if a body of water is impaired.

### **3.51 Carlson's Trophic State Index**

The Carlson's Trophic State Index (TSI) is a means of measuring the level of productivity of a lake. Higher TSI scores are caused by higher phosphorous levels, higher chlorophyll-a levels and lower Secchi disk (transparency) levels. Lower TSI scores mean better water quality for recreation, greater transparency, and an absence of nuisance algae blooms. Higher TSI scores indicate poor water quality for recreation (not suitable for swimming), low transparency, and the frequent occurrence of nuisance algae blooms. Although clear water is desirable for recreation, some nutrients are needed to support aquatic life (fish). If too little nutrients are available, the lake is considered oligotrophic  $(oligo = few, trophic = nutrients).$ 

An example of an oligotrophic lake would be a lake that has recently formed in a gravel pit. When there is a medium amount of nutrients available in a lake, it is considered to be mesotrophic (meso = medium, trophic = nutrients) and has a good balance between nutrients for aquatic life and water quality for recreation. A lake that has a high amount of nutrients is considered to be eutrophic (eu = good, trophic = nutrients). If a lake has an excessive amount of nutrients, it is considered hypereutrophic (hyper = over or excessive). Many lakes become eutrophic or hypereutrophic over time. This progression occurs naturally over time, but has often been hastened by human activities, such as the disposal of raw sewage. Lake restoration projects that reduce the amount of nutrients within a lake's water column can help reduce the TSI level and improve water quality.

A Carlson's TSI value can be calculated for each of three water quality parameters: total phosphorous (limiting nutrient for algae growth), chlorophyll-a (amount of algae present), and Secchi disk readings (transparency). There is a different equation for each parameter. Phosphorous and chlorophyll-a readings should be converted to parts per billion (ppb or μg/L) and Secchi depth readings should be expressed in meters. See the *Standard Operating Procedures for Water Quality Monitoring in the Red River Watershed* for sampling techniques. Remember that ln refers to the natural log of a number.

Total Phosphorous  $TSI = 14.42 \ln(Total Phosphorus concentration in ppb) + 4.15$ 

Chlorophyll-a  $TSI = 9.81 \ln(ChI-a$  concentration in ppb $) + 30.6$ 

Secchi Disk  $TSI = 60 - 14.41 \ln(Secchi Disk depth reading in meters)$ 

The following information is a description of Carlson's Trophic State Index system based upon the EPA's *Lake and Reservoir Restoration Guidance Manual* with a color diagram from the *Volunteer Surface water Monitoring Guide*.

- $TSI < 30$ Classical oligotrophy: Clear water, oxygen throughout the year in the hypolimnion (bottom of lake), salmonids fisheries (trout) in deep lakes.
- TSI 30 40 Deeper lakes still exhibit classical oligotrophy, but some shallower lakes will become anoxic in the hypolimnion during the summer.
- TSI 40 50 Water moderately clear, but increasing probability of anoxia in hypolimnion during summer.
- TSI 50 60 Lower boundary of classical eutrophy: Decreased transparency, anoxic hypolimnia during the summer, macrophytes problems evident, warmwater fisheries only.
- TSI  $60 70$ Dominance of blue-green algae, algal scums probable, extensive macrophytes problems.
- TSI 70 80 Heavy algal blooms possible throughout the summer, dense macrophytes beds, but extent limited by light penetration. Often would be classified as hypereutrophic.
	- $TSI > 80$ Algal scums, summer fish kills, few macrophytes, dominance of rough fish.

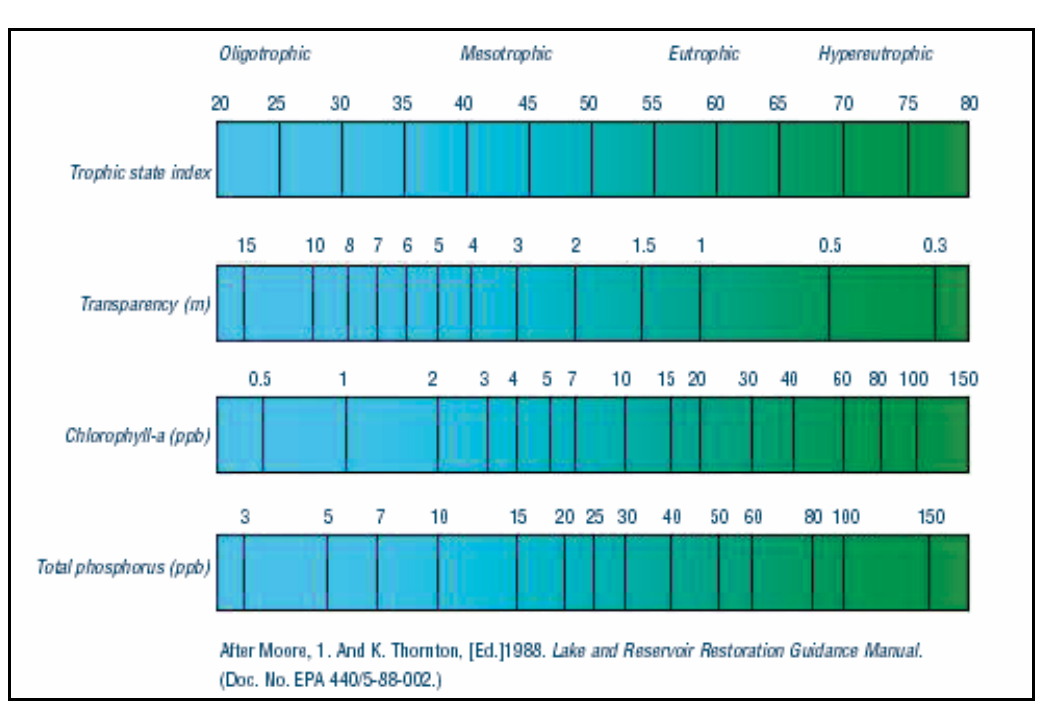

**Figure 29. Carlson's Trophic State Index.**
#### **3.52 Temperature and Oxygen Profiles**

Lakes undergo processes called mixing and stratification. When a lake is stratified it forms three layers. These layers are stratified by both temperature and dissolved oxygen. The top layer, or epilimnion, is well-mixed, relatively warm, and has plenty of dissolved oxygen. The bottom layer, the hypolimnion, is isolated from mixing during periods of stratification and is significantly colder than the epilimnion. The hypolimnion may also experience hypoxia (low levels of dissolved oxygen). In-between these two layers is a transition layer that is referred to as the thermocline or the metalimnion.

Mixing is caused by wind and wave action, as well as turnover in stratified lakes. Mixing can introduce nutrients from the bottom of the lake into the water column. Stratification can prevent mixing below a certain depth in the lake, below which dissolved oxygen will begin to be depleted. Shallow lakes may remain mixed all year due to wave action. Deeper lakes are likely to be stratified during the summer. The extent of mixing that is experienced by a lake may increase during storm events with strong winds, or by increased boating and personal watercraft activity.

Knowing whether or not a lake is stratified can be useful in interpreting water quality data. This is why water temperature and dissolved oxygen profiles should be collected when conducting lake monitoring. A lake that was previously stratified and has become mixed may have higher TSI scores during the mixed period. Anoxia in the hypolimnion of a lake may have a negative effect upon benthic macroinvertebrates, which are a food source for fish. Sometimes, the fact that a lake is stratified or mixed is easy to discern by simply looking at the field data sheet. To confidently assess whether or not a lake is stratified and to determine the depth of layer boundaries, the creation of graphs using a program like Microsoft Excel may be necessary. This can be done by simply creating an XY scatter plot with depth on the Y axis (with 0 at the top and the largest number at the bottom) and dissolved oxygen and/or temperature on the X axis. If the plot is a nearly vertical line or has a consistent slope, then the lake is mixed. If the plot starts out straight for a few meters at the top of the profile (near the water surface), then is angled (usually indicating decreasing temperature and dissolved oxygen), and then becomes nearly vertical again at the bottom of the profile (at a lower temperature or dissolved oxygen concentration than at the top of the profile), the lake is stratified. See the examples below.

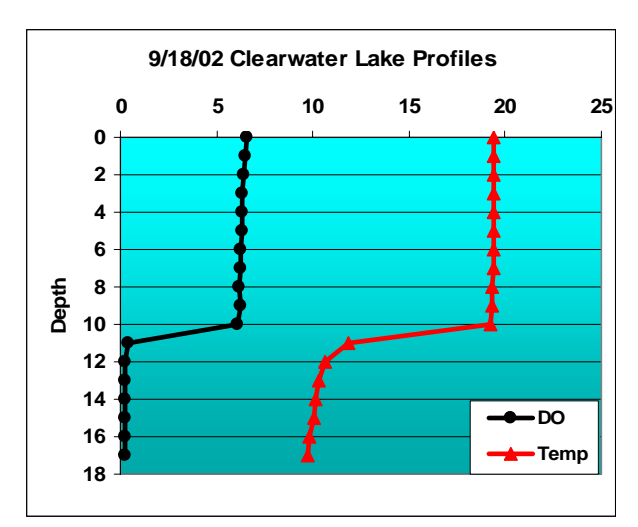

**Figure 30. Stratified Profile.** 

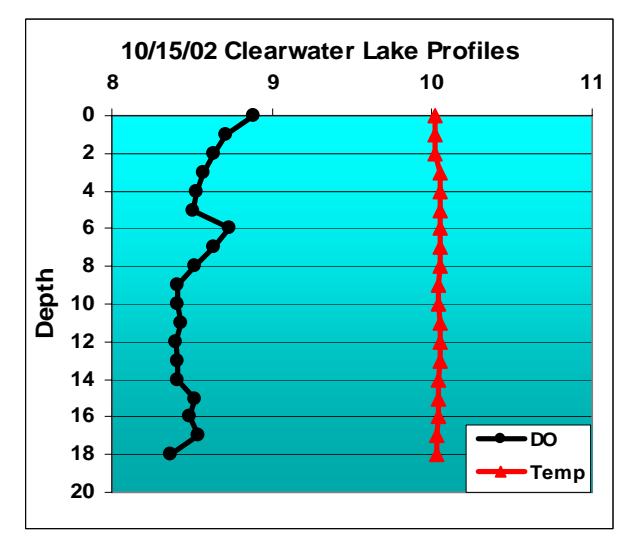

**Figure 31. Mixed Profile.** 

# **3.53 Assessment for Determination of Impairment**

One major use of water quality data is for the assessment of streams, rivers, and lakes for impairment. The USEPA requires that states conduct water quality assessments. The MPCA conducts these assessments in Minnesota. When waters are found to be impaired, a TMDL (Total Maximum Daily Load) study is conducted on the water body to determine the cause of the impairment and to determine the extent of nutrient reductions that are needed for the stream to meet its designated uses. The MPCA uses water quality data from the EPA STORET database for these assessments. This is likely due to the accessibility of the data (central location) and the fact that data has to pass a certain amount of QA/QC requirements before it is entered into the database. These assessments currently take place on a biennial basis. The assessments are conducted on odd years. Reports and lists of impaired waters are published on even years. There are two reports that are required by the Federal Clean Water Act. The 305(b) report is a report of all

assessed waters. Waters that have been found to be impaired are listed in the 303(d) list. The assessments rely heavily upon locally collected data from agencies and volunteers. Submitting updated data to the MPCA prior to these assessments is important for ensuring that the waters being monitored are accurately assessed by the MPCA. There are different assessment methods for different types of parameters. There are also minimum data requirements for each parameter. The methods are described in detail in the *MPCA Guidance Manual for Assessing the Quality of Minnesota Surface Waters for Determination of Impairment 305(b) Report and 303(d) List.*

RLWD water quality data is used for the assessment of fecal coliform levels, as well as conventional water quality parameters such as dissolved oxygen, pH, turbidity, and temperature. Fecal coliform assessment uses numeric standards for the protection of recreation. Conventional water quality parameters are assessed using numeric standards for the protection of aquatic life. The percentages of samples that exceed the numeric standard are calculated for all parameters and are used in the assessment process. If greater than 10% of the most recent 10 years of conventional pollutants and water quality characteristics (dissolved oxygen, pH, turbidity, and temperature) exceed the standard, then the site is listed on the 303(d) list of impaired waters. The site is also listed in the 305(b) report as either partially supporting or not supporting instead of fully supporting, based upon the percentage of Exceedances (see Tables 5-9 below).

The fecal coliform assessment process adds a second step to the assessment process. The calculation of the percentage of samples that exceed the numeric standard is used as a screening process to weed out sites which are not likely to be impaired. If less than 10% of the samples exceed the standard, then the site is listed in the 305(b) report as fully supporting of recreation. However, if 10% or more of the samples exceed the standard, then another assessment is performed on the data. All fecal coliform data from the most recent 10 years is grouped by calendar month. For example, all results collected during the month of July in the last ten years would be in one group. A geometric mean is then calculated for each month. If any months have a geometric mean greater than the standard (200 col/100ml), there is impairment for fecal coliform at the monitoring site.

Assessment un-ionized ammonia also involves methods that differ from conventional parameters. The un-ionized form of ammonia is toxic to aquatic life, particularly for sensitive species and fish in sensitive early life stages. The level of un-ionized ammonia is dependant upon pH, temperature, and the total ammonia concentration. Temperature and pH are used to determine what fraction of the total ammonia concentration is in the un-ionized form. There are two standards for un-ionized ammonia. For Class 2A waters, the standard is 0.016 mg/L, and the standard for Class 2Bd, B, C, and D waters is 0.04 mg/L. To calculate the fraction of total ammonia that is in the un-ionized form, use the following equation (from an Excel spreadsheet given to the RLWD by the MPCA – AMMACUTE.xls) and then multiply the result by the total ammonia concentration.

Percentage of total ammonia that is in the un-ionized form =  $\left[1\right)/\left(\left(10^{\text{A }\frac{((2730/(\text{temperature} + 273.16)) + 0.09) - pH)}{1}}\right) + 1\right] \times 100$ 

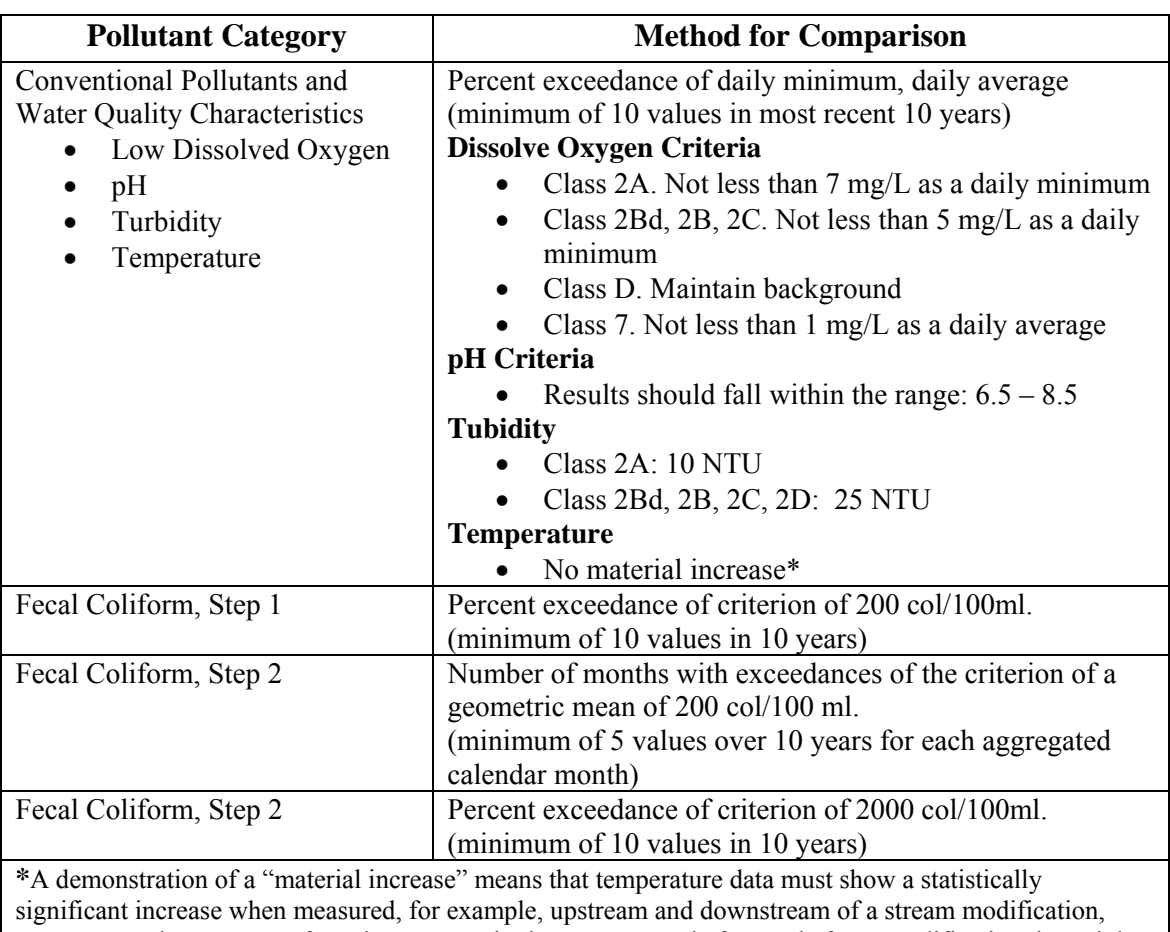

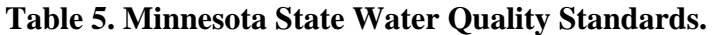

upstream an downstream of a point or nonpoint heat source, or before and after a modification that might impact stream temperature. Temperatures must be for similar time frames such a weeks or seasons.

#### **Table 6. Summary of Data Requirements and Exceedance Thresholds for Assessment of Conventional Pollutants and Water Quality Characteristics** *(MPCA Guidance Manual for Assessing the Quality of Minnesota Surface Waters for Determination of Impairment).*

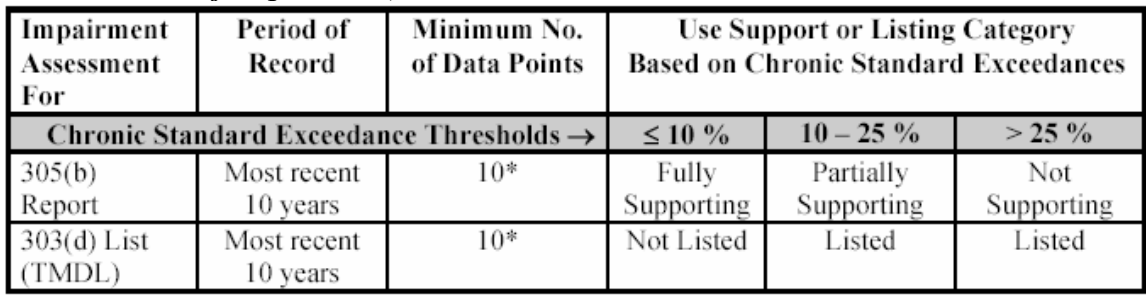

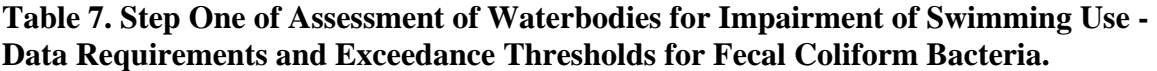

| Impairment<br>Assessment<br>For | Period of<br>Record                          | Minimum<br><b>No. of Data</b><br>Points | <b>Use Support or Listing Category</b><br><b>Based on Exceedances of</b><br>$200 \text{ orgs}/100 \text{mL}$ |                                            |  |  |
|---------------------------------|----------------------------------------------|-----------------------------------------|----------------------------------------------------------------------------------------------------|--------------------------------------------|--|--|
|                                 | Standard Exceedance Thresholds $\rightarrow$ |                                         | $~10\%$                                                                                                    | $\geq 10 \%$                               |  |  |
| 305(b)<br>Report                | Most recent<br>10 years                      | 10                                      | <b>Fully Supporting</b>                                                                                      | Potentially<br>Supporting, go to<br>step 2 |  |  |
| $303(d)$ List<br>(TMDL)         | Most recent<br>10 years                      | 10                                      | Not Listed                                                                                                   | Potentially<br>Supporting, go to<br>step 2 |  |  |

**Table 8. Step Two of Assessment of Waterbodies for Impairment of Swimming Use - Data Requirements and Exceedance Thresholds for Fecal Coliform Bacteria.** 

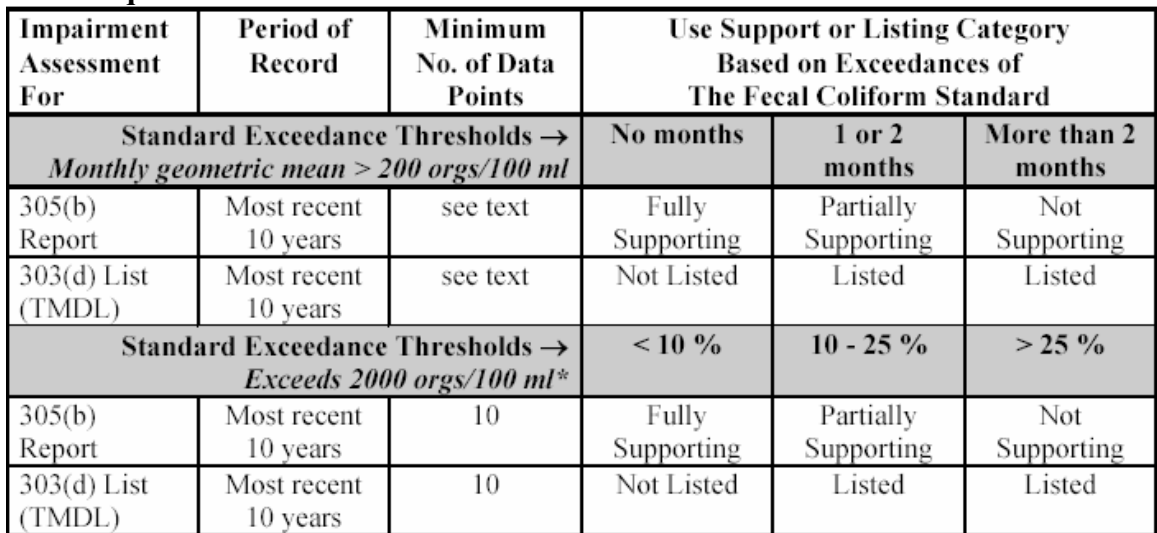

\* In full data set over 10 years. Maximum of 400 orgs./100 ml for Class 2A waters

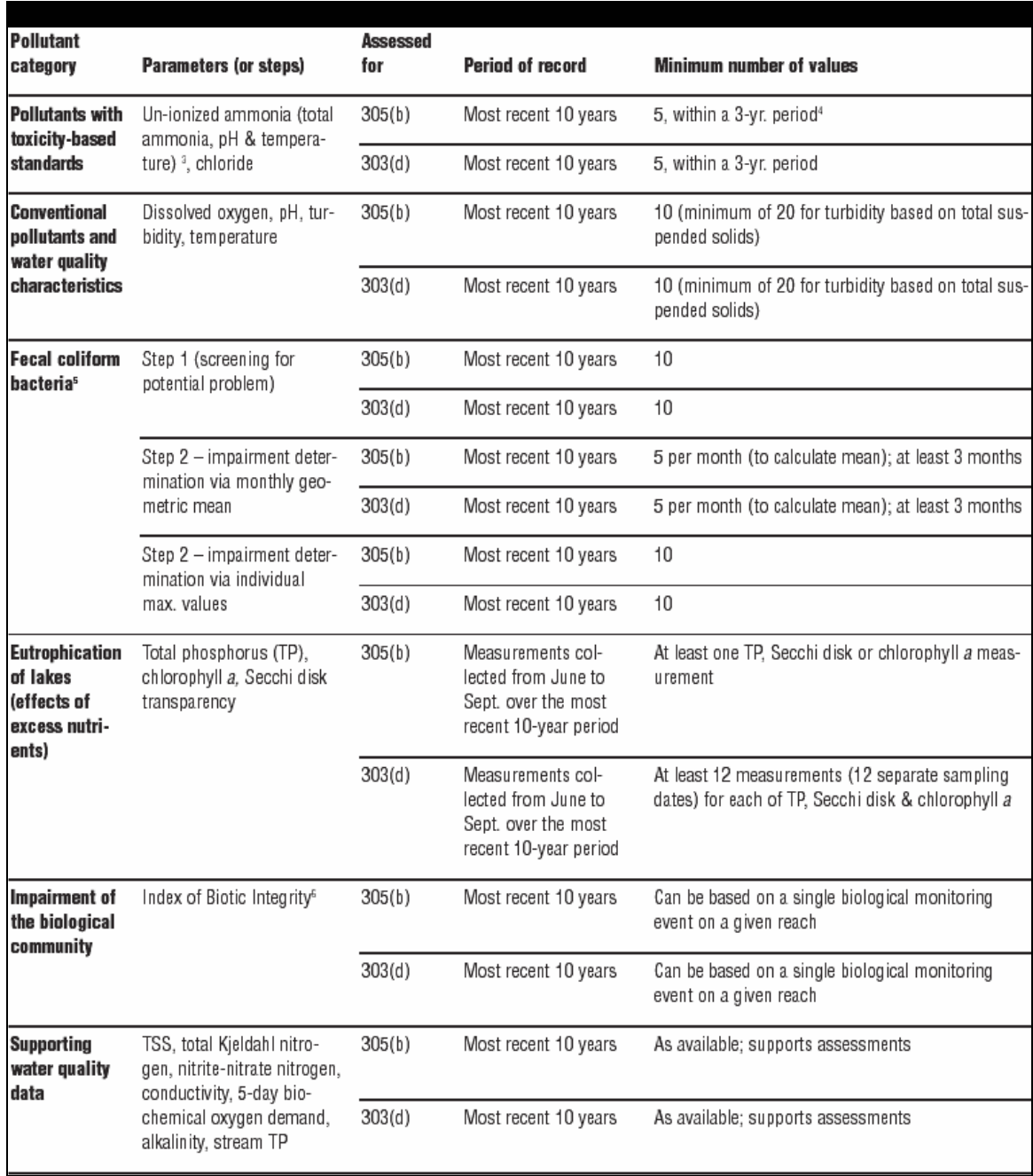

# **Table 9. Data Requirements for Statewide Water Quality Assessments.**

#### **3.54 Comparisons to Ecoregion Reference Streams**

Official water quality assessments by the MPCA are conducted using standards that apply to the whole state. However, water quality can very naturally among different soil types, land uses, land surface forms, and potential natural vegetation. Therefore, assessing results from a water quality monitoring program by comparing them with standards that reflect local conditions may be desirable. The MPCA and the EPA have each created standards based upon ecoregions. Ecoregions are areas of homogenous ecological characteristics and are defined by climate, landform, soil, potential natural vegetation, hydrology, or other ecologically relevant variables. Ecoregion standards are particularly useful in the Red Lake River Watershed, which falls within four different ecoregions.

In order to correctly compare water quality data, some statistical analysis is necessary. Since these standards are listed as quartiles, you will need to find the corresponding quartiles for your monitoring data before you can compare the results with the ecoregion values. See Section 2.21 for instructions for finding quartiles. An example use of this analysis for a water quality report would be a table of the  $75<sup>th</sup>$  percentile values for each parameter for each monitoring site, with the ecoregion values listed at the top of each parameter's column as a reference.

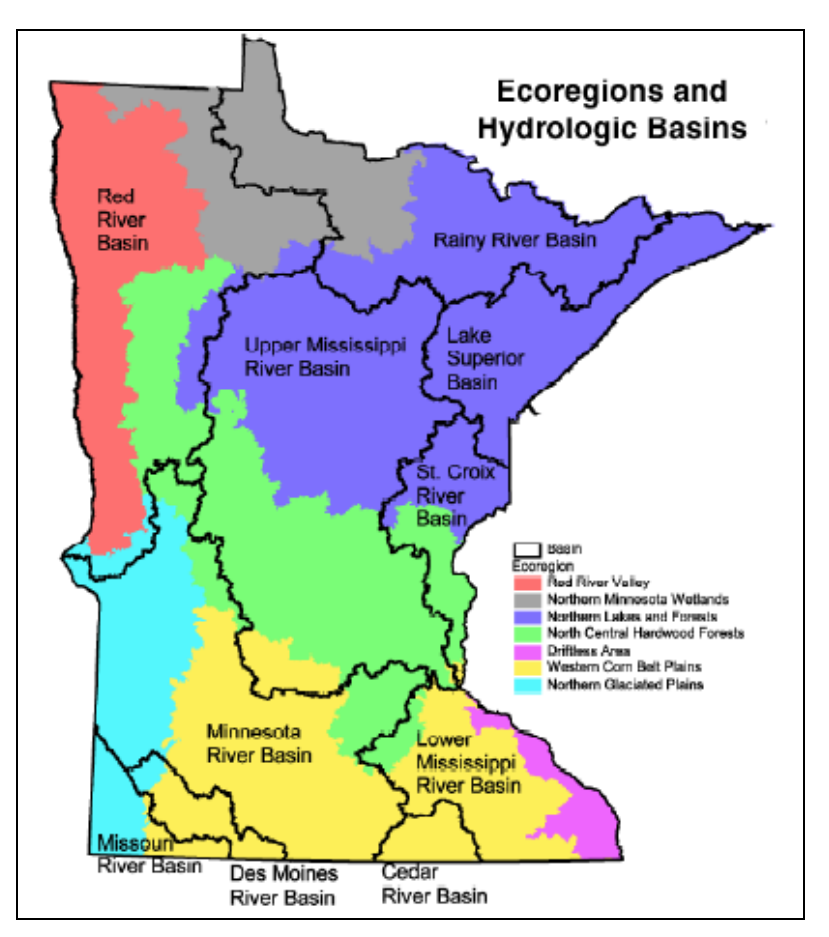

**Figure 32. Minnesota Ecoregions and Hydrologic Basins.** (From MPCA Website).

| <b>Parameter</b>                | <b>NLF</b> | <b>NCH</b> | <b>RRV</b> | <b>NMW</b> | <b>NGP</b> | <b>WCB</b> |
|---------------------------------|------------|------------|------------|------------|------------|------------|
| Conductivity                    | 270        | 340        | 658        | 250        | 1100       | 790        |
| pH                              | 7.9        | 8.1        | 8.3        | 7.9        | 8.2        | 8.2        |
| <b>Total Suspended Solids</b>   | 6.4        | 16.1       | 56.5       | 17.2       | 65.5       | 57.5       |
| Total Ammonia                   | 0.20       | 0.22       | 0.29       | 0.20       | 0.31       | 0.39       |
| Nitrates and Nitrites           | 0.09       | 0.29       | 0.20       | 0.08       | 0.52       | 5.62       |
| <b>Total Phosphorus</b>         | 0.052      | 0.170      | 0.322      | 0.092      | 0.271      | 0.340      |
| Fecal Coliform                  | 20         | 330        | 230        | 50         | 700        | 790        |
| Temperature (Celsius)           | 17.6       | 20.0       | 19.9       | 17.2       | 20.5       | 19.2       |
| Turbidity                       | 4.3        | 8.5        | 23.0       | 10.0       | 23.7       | 22.0       |
| Biological Oxygen Demand (BOD)5 | 1.7        | 3.4        | 4.2        | 2.2        | 4.5        | 5.6        |

**Table 10. Water quality of least impacted streams by ecoregion – Red River Basin Ecoregions within Minnesota (at 75th percentile).** 

#### **Table 11. Ecoregion lake water quality summary (summer avg. values by ecoregion)**

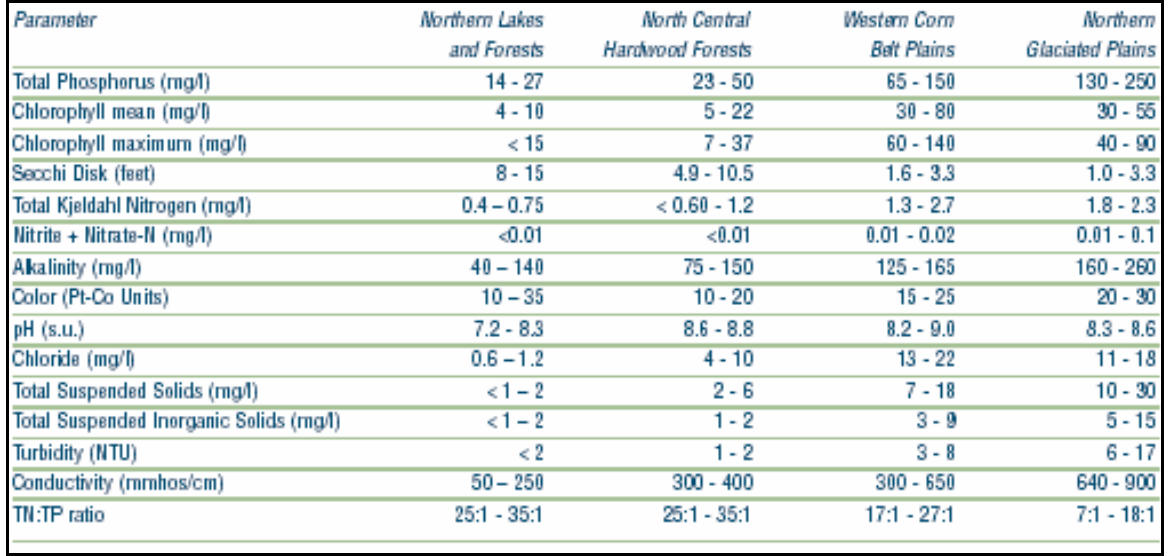

|                                             |                  | o                  |                         |
|---------------------------------------------|------------------|--------------------|-------------------------|
| Northern Lakes                              | North Central    | Western Corn       | Northern                |
| and Forests                                 | Hardwood Forests | <b>Belt Plains</b> | <b>Glaciated Plains</b> |
| $30 - 50$                                   | 70 - 170         | $210 - 350$        | 160 - 290               |
| $0.10 - 0.03$                               | $0.03 - 0.12$    | $0.89 - 6.50$      | $0.01 - 0.43$           |
| $0.01 - 0.09$                               | $0.01 - 0.18$    | $0.01 - 12$        | $0.01 - 2.5$            |
| $20 - 50$                                   | 80 - 700         | 130 - 1200         | 110 - 790               |
| $4 - 130$                                   | 20 - 10000       | $40 - 9200$        | 28 - 7900               |
| $7.5 - 7.9$                                 | $8.0 - 8.4$      | $8.0 - 8.3$        | $8.1 - 8.3$             |
| $7.0 - 8.1$                                 | $7.5 - 8.6$      | $7.8 - 8.5$        | $7.8 - 8.5$             |
| $15 - 22$                                   | $20 - 24$        | $18 - 24$          | 20 - 25                 |
| $11.1 - 25.0$                               | 14 - 27          | $14 - 28$          | 13 - 29                 |
| $2 - 6$                                     | $8 - 18$         | $26 - 76$          | 37 - 89                 |
| $0.8 - 13$                                  | $4 - 45$         | $12 - 200$         | 12 - 180                |
| $1 - 4$                                     | $5 - 10$         | $14 - 27.0$        | $20 - 37$               |
| $0.9 - 7.5$                                 | $2.3 - 18$       | $6.3 - 54.0$       | $9.1 - 77$              |
| 120 - 260                                   | 250 - 310        | 530 - 810          | 760 - 990               |
| 41 - 290                                    | 170 - 350        | 320 - 940          | 510 - 1300              |
| "Derived from McCollor and Heiskary (1993). |                  |                    |                         |
|                                             |                  |                    |                         |

**Table 12. Water quality summary of reference streams by ecoregion: interquartile range (25th – 75th percentile) and 5th - 95th percentile range.** 

| Parameter                                                                                                    | Northern Lakes<br>and Forests | North Central<br>Hardwood Forests | Western Corn<br>Belt Plains | Northern<br>Glaciated Plains |  |  |
|----------------------------------------------------------------------------------------------------|-------------------------------|-----------------------------------|-----------------------------|------------------------------|--|--|
| Total Phosphorus<br>(ug/l)                                                                                                    | $14 - 27$                     | $23 - 50$                         | 65 - 150                    | 130 - 250                    |  |  |
| Chlorophyll<br>mean (ug/l)                                                                                                    | < 10                          | $5 - 22$                          | $30 - 80$                   | $30 - 55$                    |  |  |
| Chlorophyll<br>maximum (ug/l)                                                                                                    | 15                            | 7 - 37                            | $60 - 140$                  | 40 - 90                      |  |  |
| Secchi Disk (feet)                                                                                                    | $8 - 15$                      | $4.9 - 10.5$                      | $1.6 - 3.3$                 | $1.0 - 3.3$                  |  |  |
| (meters)                                                                                                    | $(2.4 - 4.6)$                 | $(1.5 - 3.2)$                     | $(0.5 - 1.0)$               | $(0.3 - 1.0)$                |  |  |
| Total Kjeldahl<br>Nitrogen (mg/l)                                                                                                    | < 0.75                        | $< 0.60 - 1.2$                    | $1.3 - 2.7$                 | $1.8 - 2.3$                  |  |  |
| Nitrite + Nitrate-N<br>(mg/l)                                                                                                    | 0.01                          | 0.01                              | $0.01 - 0.02$               | $0.01 - 0.1$                 |  |  |
| Alkalinity (mg/l)                                                                                                    | $40 - 140$                    | $75 - 150$                        | 125 - 165                   | 160 - 260                    |  |  |
| Color (Pt-Co Units)                                                                                                    | $10 - 35$                     | $10 - 20$                         | $15 - 25$                   | $20 - 30$                    |  |  |
| pH (SU)                                                                                                    | $7.2 - 8.3$                   | $8.6 - 8.8$                       | $8.2 - 9.0$                 | $8.3 - 8.6$                  |  |  |
| Chloride (mg/l)                                                                                                    | $<$ 2                         | $4 - 10$                          | $13 - 22$                   | $11 - 18$                    |  |  |
| <b>Total Suspended Solids</b><br>(mg/l)                                                                                                    | $<1 - 2$                      | $2 - 6$                           | $7 - 18$                    | $10 - 30$                    |  |  |
| Total Suspended Inorganic<br>Solids (mg/l)                                                                                                    | $<1 - 2$                      | $1 - 2$                           | $3 - 9$                     | $5 - 15$                     |  |  |
| Turbidity (NTU)                                                                                                    | <2                            | $1 - 2$                           | $3 - 8$                     | $6 - 17$                     |  |  |
| Conductivity (umhos/cm)                                                                                                    | $50 - 250$                    | 300 - 400                         | 300 - 650                   | 640 - 900                    |  |  |
| TN:TP ratio                                                                                                    | $25:1 - 35:1$                 | $25:1 - 35:1$                     | $17:1 - 27:1$               | $7:1 - 18:1$                 |  |  |
| Based on interquartile range (25th - 75th percentile) for ecoregion reference lakes. Derived in part from Heiskary,<br>S.A. and C. B. Wilson (1990). |                               |                                   |                             |                              |  |  |

**Table 13. Ecoregion Lake Water Quality Summary (Summer Average Water Quality Characteristics for Lakes by Ecoregion).** 

|                   | Northern Lakes and Forests   |            |          |           |          |          |                                |          |          |            |
|-------------------|------------------------------|------------|----------|-----------|----------|----------|--------------------------------|----------|----------|------------|
|                   | Percentiles                  |            |          |           |          |          |                                |          |          |            |
| МY<br>DATA        | Parameter                    | N          | 95       | 90        | 75       | 50       | 25                             | 10.      | 5        | Percentile |
|                   |                              |            | 20       | 38        | 91       | 227      | 506                            | 1,453    | 2,530    |            |
|                   | Area (acres)<br>Depth (feet) | 979<br>874 | 10       | 13        | 23       | 37       | 60                             | 90       | 115      |            |
|                   | $TSI-P$                      | 627        | 34       | 37        | 44       | 50       | 55                             | 61       | 63       |            |
|                   | TSI-Chla                     | 267        | 35       | 38        | 43       | 49       | 56                             | 63       | 66       |            |
|                   | TSI-Secchi<br>TSI-Mean       | 785<br>987 | 34<br>35 | 36<br>37  | 39<br>41 | 44<br>47 | 50<br>52                       | 56<br>57 | 60<br>61 |            |
|                   |                              |            |          |           |          |          |                                |          |          |            |
|                   |                              |            |          |           |          |          |                                |          |          |            |
| MY                |                              |            |          |           |          |          | North Central Hardwood Forests |          |          |            |
| <b>DATA</b>       | Parameter                    | Ν          | 95       | 90        | 75       | 50       | 25                             | 10       | 5.       | Percentile |
|                   | Area (acres)                 | 676        | 25       | 42        | 96       | 223      | 556                            | 1,317    | 2,395    |            |
|                   | Depth (feet)                 | 578        | 8        | 11        | 19       | 32       | 50                             | 73       | 84       |            |
|                   | $TSI-P$                      | 483        | 46.      | 49        | 55       | 64       | 74                             | 34       | 89       |            |
|                   | TSI-Chla                     | 431        | 44<br>40 | 48<br>42  | 53<br>47 | 63<br>54 | 69<br>63                       | 75<br>70 | 77<br>77 |            |
|                   | TSI-Secchi<br>TSI-Mean       | 666<br>700 | 41       | 44        | 50       | 58       | 67                             | 75       | 77       |            |
|                   |                              |            |          |           |          |          |                                |          |          |            |
|                   |                              |            |          |           |          |          |                                |          |          |            |
|                   |                              |            |          |           |          |          | Vestern Corn Belt Plains       |          |          |            |
| MY<br><b>DATA</b> | Parameter                    | N          | 95       | 90        | 75       | 50       | 25                             | 10       | s.       | Percentile |
|                   |                              |            |          |           |          |          |                                |          |          |            |
|                   | Area (acres)                 | 85         | 83       | 118       | 204      | 362      | 694                            | 1,844    | 2,900    |            |
|                   | Depth (feet)<br>TSI-P        | 67<br>72   | 3<br>63  | 5<br>65   | 7<br>70  | 9<br>76  | 17<br>83                       | 30<br>37 | 48<br>93 |            |
|                   | TSI-Chla                     | 65         | 57       | 60        | 65       | 71       | 75                             | 82       | 86       |            |
|                   | TSI-Secchi                   | 85         | 53       | 56        | 62       | 70       | 73                             | 83       | 83       |            |
|                   | TSI-Mean                     | 89         | 59       | 63        | 67       | 73       | 77                             | 81       | 84       |            |
|                   |                              |            |          |           |          |          |                                |          |          |            |
|                   |                              |            |          |           |          |          |                                |          |          |            |
| МY                | Northern Glaciated Plains    |            |          |           |          |          |                                |          |          |            |
| DATA              | Parameter                    | Ν          | 95       | 90        | 75       | 50       | 25                             | 10       | 5        | Percentile |
|                   | Area (acres)                 | 30         | 91       | 133       | 220      |          | 496 1,193                      | 4,250    | 11.528   |            |
|                   | Depth (feet)                 | 19         | 4        | 4         | 5        | 8        | 14                             | 18       | 25       |            |
|                   | $TST-P$                      | 24         | 72       | 73        | 76       | 81       | 86                             | 92       | 93       |            |
|                   | TSI-Chla                     | 20         | 57       | 63.<br>51 | 65<br>57 | 68<br>65 | 73<br>70                       | 30<br>73 | 81<br>77 |            |
|                   | TSI-Secchi<br>TSI-Mean       | 29<br>30   | 49<br>49 | 60        | 67       | 71       | 75                             | 80       | 82       |            |
|                   |                              |            |          |           |          |          |                                |          |          |            |

**Table 14. Minnesota Lake Water Quality Summary (1994). Distribution of Carlson TSI Values and Lake Basin Morphometry Measurements by Ecoregion (N = Number of Lakes).** 

#### **3.55 Biological Assessments**

Another way to assess the condition of a stream is through biological monitoring. This can involve sampling of macroinvertebrates, fish sampling, habitat assessment, and physical characteristic assessments. The end result of a biological assessment should be an Index of Biotic Integrity (IBI). An IBI score is calculated for each sampling event at a monitoring site. Scores can be calculated for fish, macroinvertebrates, and habitat. This IBI data can then be analyzed like water quality data to compare sites, discover trends, and identify problems.

The methods for biological assessments are not described in detail here because the focus of this document is management of water quality data and the methods are described well enough in other manuals. The RLWD uses the EPA's *Rapid Bioassessment Protocols for Use in Streams and Wadeable Rivers: Periphyton, Benthic Macroinvertebrates, and Fish.* This manual should be used as a source of all biological sampling and data management methods used by the RLWD. The use of similar methods from study to study is recommended. Due to the limited amount of biological assessments being conducted in the RLWD, cooperation among agencies and volunteer groups and the use of similar methods is beneficial for making comparisons among monitoring sites. Although everyone should use the same methods, there are other manuals and documents that may be helpful, especially to volunteer monitors.

EPA: *Volunteer Stream Monitoring: A Methods Manual*. Chapter 4 Macroinvertebrates and Habitat.

Minnesota Pollution Control Agency: *Volunteer Surface Water Monitoring Guide.* Pages 68-73. Using biometrics for assessing wetlands, streams, and rivers; Using habitat indices for streams and rivers. http://www.pca.state.mn.us/publications/manuals/vswmgsection6.pdf

Dates, G. and J. Byrne. *River Watch Network Benthic Macroinvertebrate Monitoring Manual.* 1995. River Watch Network. 153 State St., Montpelier, VT 05602 (\$25).

State of Connecticut Department of Environmental Protection: *Rapid Bioassessment in Wadeable Streams & Rivers by Volunteer Monitors.* This simplified set of methods contains color photo demonstrations of sampling methods. Also included on this website is a set of macroinvertebrate field identification cards. http://dep.state.ct.us/wtr/volunmon/volopp.htm.

EPA: *Wadeable Streams Assessment Field Operations Manual.*  http://www.epa.gov/owow/monitoring/wsa/index.html

EPA Bioassessment webpage. <http://www.epa.gov/owow/monitoring/bioassess.html>

#### **3.56 Creating Rating Curves from Flow Measurement Data**

When coupled with discharge measurements, stage measurements can be used to create rating curves. Rating curves created using a range of paired stage and discharge measurements. Microsoft Excel can be used to get an equation for the rating curve that can be used in water quality data to convert stage measurements to flow. The relationship between stage and flow at some streams may change significantly at a particular stage (floodplain elevation, for example). These changes may be sufficiently represented by a polynomial equation, or may even require two separate curves. The equation that is the final product of a rating curve plot that involves two curves will require an if-then type of function in Microsoft Excel that will apply one equation if the stage is below a certain value and another if it is at or above that breakpoint.

A rating table may be also be a desired product of flow/stage correlation. These tables list a discharge for each level of stage. In these tables there will likely be a row for each tenth of a foot of stage. There will be one column for each tenth of a foot (.00 through .09). The flow at a stage of 10.18 would be located in the cell that lines up with row 10.1 and the column  $.08$  (10.1 +  $.08 = 10.18$ ).

Instructions for creating a rating curve:

- a) Basically, to create a rating curve, plot the measurements by using graph paper, or by using spreadsheet software such as Microsoft Excel to create an X–Y plot of the stage and discharge data.
- b) On graph paper, a draw a curve through the points. In Microsoft Excel, create a trendline through the points by right-clicking on the data points on the chart and then clicking on "add trendline." When adding the trendline, click on the options tab and check the box to display the equation on the chart and check the box to display the R-squared value on the chart.
- c) Adjust the type of curve by changing the level of polynomial equation in order to get the R-squared value as close to 1 as possible. The closer the R-squared value is to 1, the more accurately the equation will estimate the amount of flow based upon a stage measurement. A  $2<sup>nd</sup>$  order polynomial equation should be sufficient. Increasing the order of the equation may create a curve that may peak and start decreasing after a certain stage or a curve that returns negative flows below a certain stage. These types of curves should be avoided.
- d) A larger amount of stream gauging records, greater accuracy of stream gauge measurements, and the removal of outliers will all improve the accuracy of a rating curve. The resulting equation can be incorporated into databases to calculate flow based upon stage measurement data.

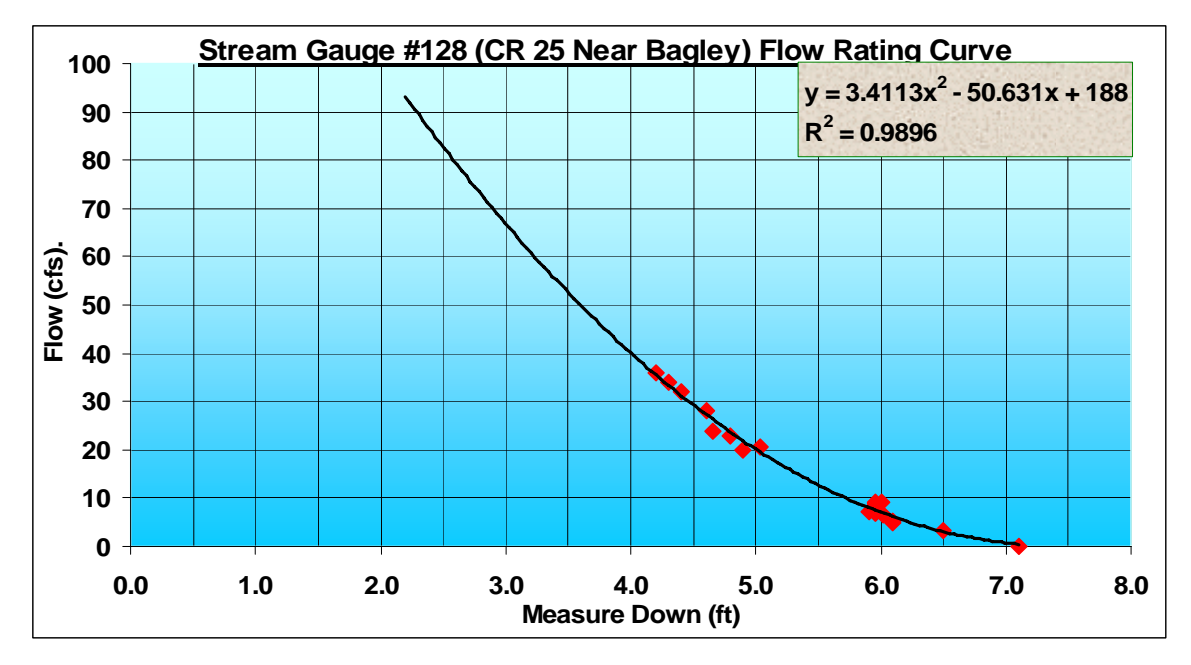

**Figure 33. Rating Curve Example.**

### **3.6 Statistical Software Recommendations**

For the purpose of storing data, creating time series plots, and performing other types of statistical analysis, Microsoft Excel is a popular and versatile program. The majority of the statistics needed for analysis of water quality data can be calculated using Microsoft Excel alone, although there are plenty of alternatives available. In Microsoft Excel, the **Insert > Function** feature is very useful and can be used for many different types of statistics, including average, median, count, percentiles, quartiles, standard deviation, correlation coefficients, maximum, minimum, range, t-tests, and variance. The Analysis ToolPak add-in for Microsoft Excel adds a data analysis feature under the tools menu. This add-in analyzes data to find results for the mean, median, mode, standard deviation, skewness, range, minimum, maximum, sum, count, variance, correlation, covariance, histogram, moving average, rank and percentile, regression, t-tests, and z-test. The data analysis feature is beneficial because it does not require the entry of equations. Analyse-It is an add-on for Microsoft Excel that is capable of creating boxplots, descriptive statistics (mean, variance, and standard deviation), correlation plots, and linear regression. It is available at http://www.analyse-it.com/. Webstat, or StatCrunch, is a free tool provided by the University of South Carolina Statistics Dept. for online data analysis. This program is available at http://www.statcrunch.com/. In the "analyze and download data" page for each water quality monitoring site on the RLWD webpage (www.redlakewatershed.org), there is a link that opens up a new window for the StatCrunch program and automatically enters the data from the monitoring site into the program. Almost any type of statistical analysis imaginable can be conducting using StatCrunch.

# **4.0 Reporting Monitoring Results**

#### **4.1 Audience Definition**

The audience for RLWD water quality reports will be broad, covering many levels of education and understanding of water quality issues. This audience includes, but is not limited to other water quality professionals, RLWD staff members, the RLWD Board of Managers, local decision makers, technical advisory committee members, and lake associations. The report should be complete and technical enough to be referenced by other water quality professionals. It should be understandable enough so that decisionmakers that are not necessarily water quality experts can still understand the main points within the reports. When creating tables and graphs, they should summarize data as much as possible so that there aren't just pages and pages of time series plots. For example, instead of including many pages of time series plots for the reader to interpret, the writer of the report can summarize these plots in a table that describes the trends for each parameter at each site. This way, the document is more useful as a reference to the reader and a hundred pages of information can be summarized into one or two pages. Great care should be taken in ensuring the accuracy of the results reported within the document. These reports will likely be used as references in water quality discussions, studies, reports, decision making, etc (the 2004 report already has been frequently used in this fashion).

## **4.2 Report Format**

A standard water report format was developed for the RLWD as part of the Red River Watershed Assessment Protocol Project. The first report in this format was completed in July of 2004. A similar report will be completed once every two years. The general outline of the report is organized in the following manner:

- 1.0 Executive Summary
- 2.0 Program Description
	- 2.1 History and Reasons for Initiating the Program
	- 2.2 Overview of RLWD Monitoring Locations
	- 2.3 Purpose of the Report
- 3.0 Monitoring Goals and Objectives
	- 3.1 Organization of the Program
	- 3.2 Goals by Program Aspect (long-term, special studies, investigative)
- 4.0 Statistical Analysis Methods
	- 4.1 Frequency Distributions of the Data
	- 4.2 Transformation Methods
	- 4.3 Data Censoring Methods
	- 4.4 Trend Detection Methods
- 5.0 Status of Water Quality Within the District
	- 5.1 General Comparison
		- 5.1.1 Comparison of mean concentrations between sites and by region
		- 5.1.2 Comparison to MPCA "minimally impacted streams"
		- 5.1.3 Comparison to background levels
	- 5.2 Trend Analysis
		- 5.2.1 Annual Concentrations
		- 5.2.2 Annual Loads
		- 5.2.3 Annual Yields
- 6.0 Recommendation for Future Monitoring Activities
	- 6.1 Modifications to Goals and Objectives
	- 6.2 Modifications to Monitoring Network
	- 6.3 Future Monitoring Costs
	- 6.4 Potential Funding Sources
- 7.0 References

# **4.3 Submitting Data to STORET**

The EPA **STORET (STOrage and RETrieval**) data base houses environmental data from the entire United States of America and is used by states for water quality assessments. The data can also be used by anyone who needs it. STORET data can be downloaded from the STORET website (http://www.epa.gov/storet/) or from the MPCA's **Environmental Data Access** (EDA) web page

(http://www.pca.state.mn.us/data/edaWater/index.cfm). The MPCA's EDA website features an interactive map and displays data from search results in a spreadsheet to

makes finding and acquiring data relatively easy. Because the data in STORET is used to assess the state's waters, groups and agencies that are conducting monitoring programs should place a high importance on getting data into STORET. The most common way data is entered into STORET in Minnesota is by sending data to the MPCA. Usually, there is a member of the local MPCA staff that is responsible for collecting data for entry into STORET. Because the data entered into STORET needs to meet certain quality assurance qualifications, there are some things that need to be sent with data. Two types of forms also need to be completed before data can be entered into STORET. These are the **project establishment form** and the **station establishment form**. A **lab establishment form** is also required but it isn't necessary for each monitoring entity to fill out one of these sheets since the MPCA already has lab establishment forms for the major Minnesota Department of Health Laboratories.

Data entered into STORET is usually entered under a particular project. All data entered under a project name should have been collected and analyzed according to the laboratory and sampling methods that were submitted to the MPCA for the project. The **project establishment form** (Appendix B) is used to submit information about the project such as **the project ID, project name, project purpose, start date, planned duration, project manager, data manager, laboratory information, field procedure information, sample collection methods and gear, field measurements collected, a list of monitoring stations, and data format**. All water quality data entered into STORET needs to be collected using approved methods, so a set of sampling and analysis plans or standard operating procedures (SOP) needs to be sent to the MPCA with the project establishment form. The RLWD uses the *Standard Operating Procedures for Water Quality Monitoring in the Red River* Watershed for this purpose. Other organizations may also use this manual as their SOP so they don't have to write their own. Also, laboratory analysis needs to be conducted by a Minnesota Department of Health certified laboratory, so the MPCA will need to know which laboratory was used for the sample analysis. This lab information needs to be included on the project establishment form and will need to be updated if there is a change in testing methods or reporting limits at the lab, or a switch of laboratories. RLWD lab information is shown in Appendix C.

A **station establishment form** is needed for each monitoring site. The information needed for this document includes the **name of the project for which the site is being monitored, a station ID, STORET station ID, station name, station type, station description, GPS coordinates and methods, state, county, HUC code, and RF1 river reach**. The first step in completing a station establishment form is to search the STORET database to determine if there is already a site established at the location of your monitoring site. If there is, than you can use the site information to enter the station ID and station name into their appropriate blanks. If there are no sites established at the location of your monitoring site, leave the station ID blank and create a good station name and description for the monitoring site. The EPA will create a station ID for a new monitoring station. The HUC code is a number identifying the watershed in which the site is located. For example, the HUC codes for the major subwatersheds in the RLWD are 09020302 for the Red Lakes subwatershed, 09020303 for the Red Lake River

subwatershed, 09020304 for the Thief River subwatershed, 09020305 for the Clearwater River subwatershed, and 09020306 for the Grand Marais Creek/Red River subwatershed. RF1 river reach data is not essential to the completion of the form, but can be found with the help of information and GIS data available on the EPA's river reach index website: http://www.epa.gov/waters/doc/rfindex.html.

There are several **tips** that can help the STORET entry process go smoother.

- 1. First of all, project and station establishment sheets should be submitted prior to sampling. Since project and station establishment can be a lengthy process, getting sites established early will help facilitate faster entry of monitoring data into STORET once it has been submitted. The forms are available for download on the MPCA's STORET webpage (www.pca.state.mn.us/water/storet.html).
- 2. If one of your monitoring sites is already an established site in the STORET database, you don't need to complete a station establishment form for that site. What you do in this case is to look up the STORET Station ID and include it in the project establishment form. To see if your site has a STORET Station ID:
	- a. The easiest way is to use the Minnesota Pollution Control Agency's Environmental Data Access website. There is a map-based search tool that makes locating established monitoring sites very easy (http://www.pca.state.mn.us/data/edaWater/index.cfm).
	- b. The MPCA also has lists of established sites available on its STORET webpage (http://www.pca.state.mn.us/water/storet.html).
	- c. In other states, you may need to use the EPA's STORET website to find established sites.
- 3. The MPCA conducts assessments of the states waters every odd year and lists of impaired waters are completed in even years. Data should be submitted in a timely manner so that updated data is available for each assessment.
- 4. Submit updated project establishment forms if there is a change in staff, laboratories, methods, sites, etc.
- 5. Use correct station Ids, project names, and site names.
- 6. Check data for errors. STORET will reject data that does not fall into an acceptable range. So, for example, if a pH reading of 7.5 is entered as 75, STORET will reject the data and it will be returned to you so that the errors can be fixed. If you use a Microsoft Access database, you can create allowable ranges for each cell that will prevent out-of-range data to be entered.
- 7. Use column headings that match the ones on templates provided by the MPCA or, at least, include the parameter's units.
	- a. See Appendix E for one example spreadsheet that was provided by the MPCA.
	- b. Download a template from the MPCA's website (http://www.pca.state.mn.us/publications/wq-s5-04.xls).
- 8. Flag codes (also known as remark codes) are used to mark data that is higher than the maximum detectable level, below the detection limit, etc. Flag codes for a parameter are placed in a column directly to the right of the column containing data. See the example spreadsheet in Appendix E. Using flag codes that match those used by the MPCA will help your data get entered into the database more quickly.
	- a.  $\mathbf{D}$  = Actual value is known to be less than the method detection limit given by the lab [Below Detection Limit (BDL)]
	- b.  $E =$  Actual value is known to be less than the reporting limit given by the lab (< Reporting Limit)
	- c.  $\sim$  = estimated value
	- d. **Q** = Exceeds holding time
	- $e.$   $>$  = Greater than the maximum measurable value.
		- i. This will be used for transparency tube readings that are greater than 100 cm (the maximum length of tubes are either 60 cm or 100 cm), fecal coliform levels that are too numerous to count, and turbidity readings that are off the charts.
- 9. Visit the MPCA's STORET website for the most recent information, forms, and templates. http://www.pca.state.mn.us/water/storet.html.
- 10. Contacts:
	- a. Local MPCA representative
		- i. Mike Vavricka, Michael.Vavricka@state.mn.us, 218-846-0776
	- b. Data manager at the MPCA Headquarters
		- i. Jennifer Oknich, Jennifer.Oknich@state.mn.us, 651-297-8466
	- c. RLWD Staff
		- i. Corey Hanson, coreyh@wiktel.com, 218-681-5800

# **5.0 Monitoring Network Design**

A monitoring plan should be a written document that includes a clear statement of the goals and objectives of the program, potential uses of data, a description of the area to be studied, background information, descriptions of monitoring sites, which water quality aspects will be measured, the frequency and timing of sampling, project partners, a budget, quality assurance and quality control measures, any training needed, necessary equipment, and a project schedule. The following sections will explore the monitoring network design process in further detail.

### **5.1 Agencies Involved in Data Collection**

The Red Lake Watershed District works with other agencies and citizen monitoring programs when choosing monitoring sites. In addition to the RLWD monitoring program, other agencies and groups collecting water quality data within the RLWD include the Minnesota Pollution Control Agency, Soil and Water Conservation Districts, River Watch, United States Geological Survey, volunteers, cities, and Red Lake Department of Natural Resources. The MPCA's monitoring program is entitled the Red River Basin Monitoring Network and monitors several sites along the main-stem of the Red River of the North and also monitors the major tributaries of the Red River within the State of Minnesota. The Soil and Water Conservation Districts within the RLWD that have conducted water quality monitoring include the Marshall-Beltrami SWCD, Marshall County SWCD, Beltrami County SWCD, Clearwater SWCD, Pennington County SWCD, and the Red Lake SWCD. The Red Lake DNR monitors Upper and Lower Red Lakes, the rivers and streams that flow into them, and the beginning of the Red Lake River at the Lower Red Lake outlet. The RLWD sponsors River Watch programs at schools within the RLWD. The schools participating in the River Watch program within the RLWD include Clearbrook-Gonvick, Red Lake County Central, Grygla, Red Lake Falls, Crookston, Fisher, Win-E-Mac, Sacred Heart, East Grand Forks, Fosston, Red Lake, and Bagley. Additional schools may participate in the future.

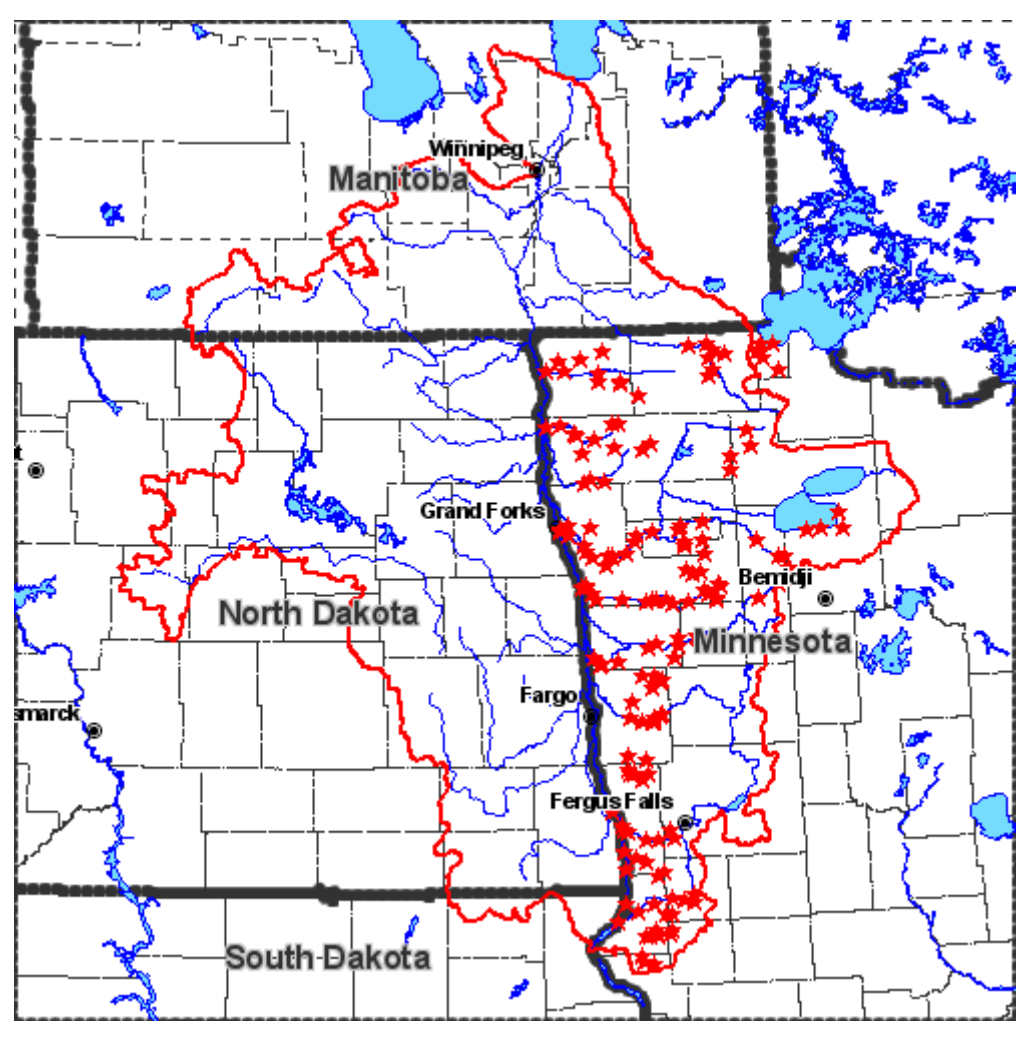

**Figure 34. River Watch Monitoring Sites in the Red River Basin.** 

# **5.2 Setting Monitoring Goals and Objectives**

A water quality and/or water quantity monitoring program is a large investment. Therefore, it should be well-planned. Before monitoring sites are selected, the goals of a monitoring program should be clearly stated. There are many different reasons for initiating a water monitoring program. A water monitoring program may be designed to collect data for baseline characterization purposes, planning and policy-making, public education, management and operational information, regulation and compliance, resource assessments, response to an emergency, and other uses.

The RLWD Water Quality Coordinator is in charge of designing the RLWD monitoring program and making sure that correct sites get monitored at the correct times using the correct methods. Monitoring plans created by the Water Quality Coordinator should be approved by the RLWD Administrator and the RLWD Board of Managers. The Water Quality Coordinator is a member of the Red River Basin Monitoring Advisory Committee (RRBMAC) and the Red River Basin Water Quality Team (RRBWQT). The RRBMAC focuses on coordinating monitoring efforts throughout the Red River Basin. These meetings are held at the Sand Hill Watershed District in Fertile. The committee directs projects such as the MPCA's Red River Basin Monitoring Network and the River Watch program. Reports and updates are shared among the members of the committee. Through this committee, the RLWD can work with other agencies to prioritize potential monitoring sites, share information, coordinate efforts, and prevent duplication of efforts.

The RRBWQT committee is a meeting of minds on water quality issues. The group serves as an advisory committee for the Red River Basin Water Quality Plan. The group discusses strategies for improving water quality, monitoring programs, and project funding opportunities. It has also taken on a role as the directing committee for a turbidity TMDL study on the Red River and its tributaries.

When setting monitoring goals and objectives, there are several points to consider:

- 1. Determine what questions the monitoring program should be able to answer.
	- a. Which streams, rivers, and lakes in the watershed are impaired?
	- b. Which streams are safe for swimming, boating, and other forms of recreational uses?
	- c. What is the effect of a project on water quality, habitat, or water quantity?
	- d. What are the overall water quality trends in the watershed?
	- e. To what extent are the designated uses of the water body being threatened?
	- f. How does water quality/quantity or habitat quality change over time?

**Table 15. Sources and Associated Pollutants for Volunteers to Consider Monitoring (from MPCA** *Volunteer Surface Water Monitoirng Guide***).** 

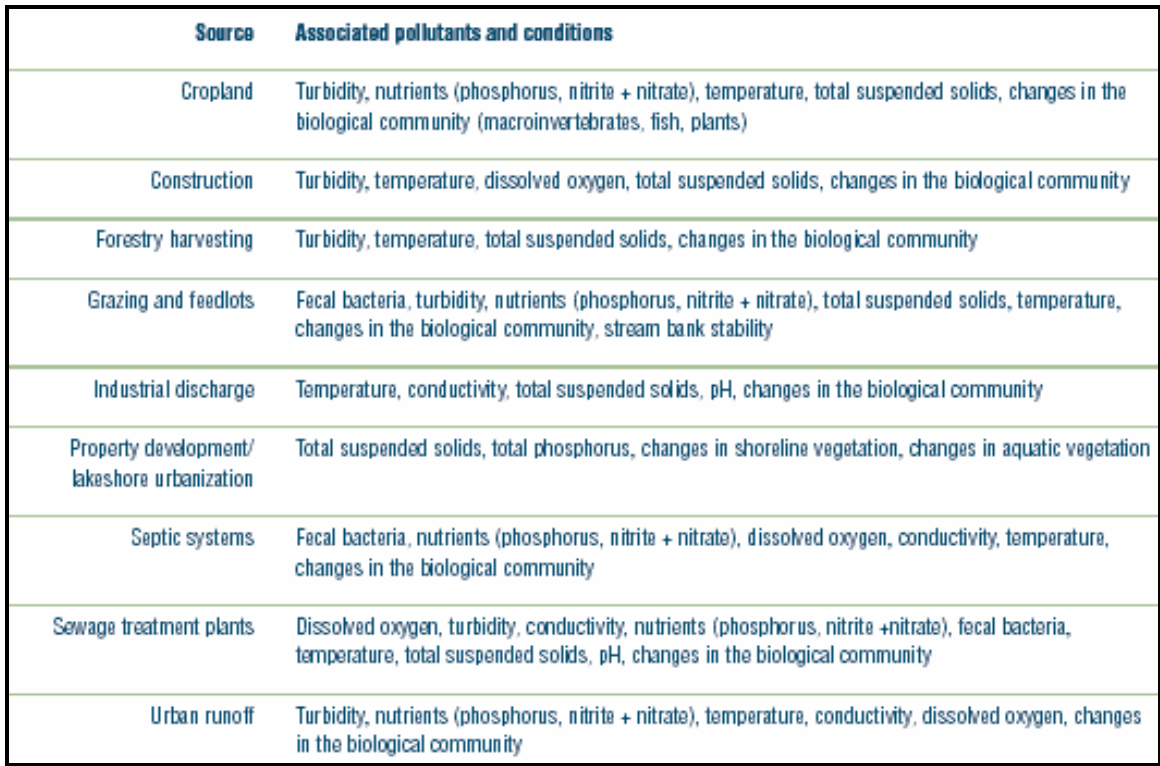

#### **Table 16. Water Quality Problems and Monitoring Parameters for Volunteers to Consider (from MPCA** *Volunteer Surface Water Monitoirng Guide***).**

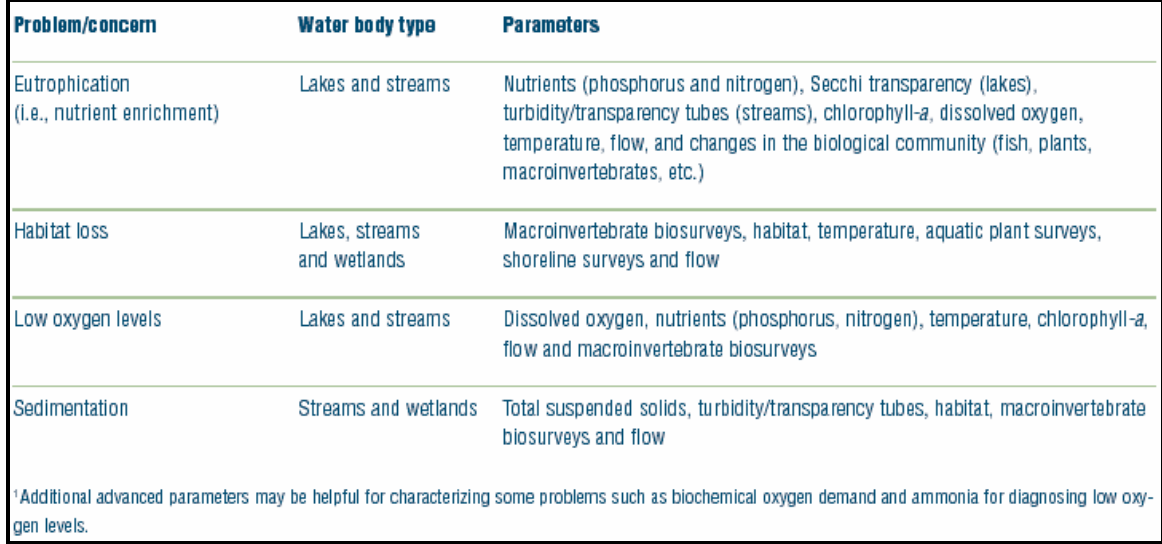

- 2. Cooperation with other agencies should be considered.
- 3. A nationwide goal of the United States Environmental Protection Agency (EPA) is the assessment of waters. This goal not only applies to water quality

assessments, but also applies to biological assessments of wadeable streams. Providing data for statewide assessments of streams, rivers, and lakes are becoming increasingly important. Local input to the assessment process can come from local monitoring programs. Methods should be used that meet the data quality requirements of these assessments. Data should be submitted to a local representative of the Minnesota (or other respective state's) Pollution Control Agency so that it can be entered into the EPA STORET database for use in assessments.

- 4. Completeness is a goal that can be applied to the selection of monitoring sites, selection of parameters, and collection of data.
- 5. A monitoring program may be designed to locate problem areas so that projects can be implemented to address correctable problems.
- 6. Specific projects can have an impact on a monitoring program. Some may need their own separate water quality monitoring plan (stormwater projects). They may also influence frequency of sampling, site locations, parameters monitored, and project partners.
- 7. Accuracy should be a major goal of a monitoring program.
- 8. A monitoring program should have goals/objectives of providing some form of public education or scientific report based upon the sampling results.
- 9. A goal of a monitoring program may be to monitor a body of water that has a unique value, such as a trout stream, or a lake that is well-known for its good fishing. Long-term monitoring of these resources can be part of a water quality protection plan for the water body. Any alarming changes in water quality can be documented and corrective actions can be taken by local agencies if necessary.
- 10. Monitoring of a specific stream reach or lake may also be one of the main goals of a monitoring program if it has been negatively impacted in some way. Lakes that are suffering from increased eutrophication, streams that are experiencing heavy erosion in their watersheds, and streams that receive water from a wastewater treatment plant are some examples of bodies of water that have been negatively impacted. Monitoring results from these sites may be of great interest to the general public as well. To assess the impact of a pollution source, there should be a site located upstream as a reference site, another site immediately downstream of the potential problem to determine the amount of impact it is having on water quality, and another further downstream of the potential problem to evaluate how well the stream is recovering from the impact of the potential source of pollution. This can be referred to as bracketing the problem for impact assessment.
- 11. If a water quality monitoring program will be focusing on a river, assessment of the impact of its tributaries on water quality should be incorporated into the monitoring program.
- 12. How frequently will monitoring sites be sampled? The answer to this question may depend on how the data will be used. MPCA assessments, for example, have data requirements for each parameter. Assessments for most parameters require a certain number of samples, and some even recommend a particular sampling frequency (fecal coliform). Greater number of samples can allow for greater accuracy in assessments.
- 13. Which parameters will be monitored?
- 14. Consider the audience that will be viewing water quality monitoring results during the planning process. The EPA publication, *Volunteer Stream Monitoring: A Methods Manual*, lists potential users of water quality monitoring data may include state agencies, county agencies, local groups and agencies, the monitors themselves, fisheries biologist, universities, school teachers, environmental organizations, parks and recreation staff, local planning and zoning agencies, state environmental agencies, state and local health departments, soil and water conservation districts, federal agencies such as the U.S. Geological Survey and the U.S. EPA. The level of QA/QC measures that are implemented may depend upon who will be using the data. Higher quality data is needed if it will be used for assessments of impairment based upon water quality standards, proof of compliance (or non-compliance) with regulations, and planning decisions.

A water monitoring program may include other types of monitoring in addition to water quality monitoring. One of these other types is biological monitoring. There are many biological indicators of water quality. Negative effects of pollution and habitat losses are often evident through biological monitoring. Bioassessments can also be used to measure the success of habitat improvement projects.

Another type of monitoring that can be conducted on rivers, streams, and lakes is physical monitoring. This can involve habitat assessments, watershed surveys, and stream classifications. Habitat assessments of streams and rivers examine characteristics such as in-stream habitat, pool substrate, pool variability, sediment deposition, channel flow status, channel alteration, channel sinuosity, bank stability, vegetative stream bank protection, and riparian vegetative zone width. Watershed surveys look at land use patterns, past and present sources of pollution, water uses, diversions, and stream obstructions. Geomorphic stream classification is used to predict a stream's behavior based upon its appearance, develop hydraulic and sediment relationships for a stream, provide a method to extrapolate site specific data to other sites with similar characteristics, and to provide a frame of reference when communicating the morphology and condition of a stream. The Rosgen classification system is the standard method for stream classification. Surveyed cross sections can be used to monitor physical changes in a channel over time.

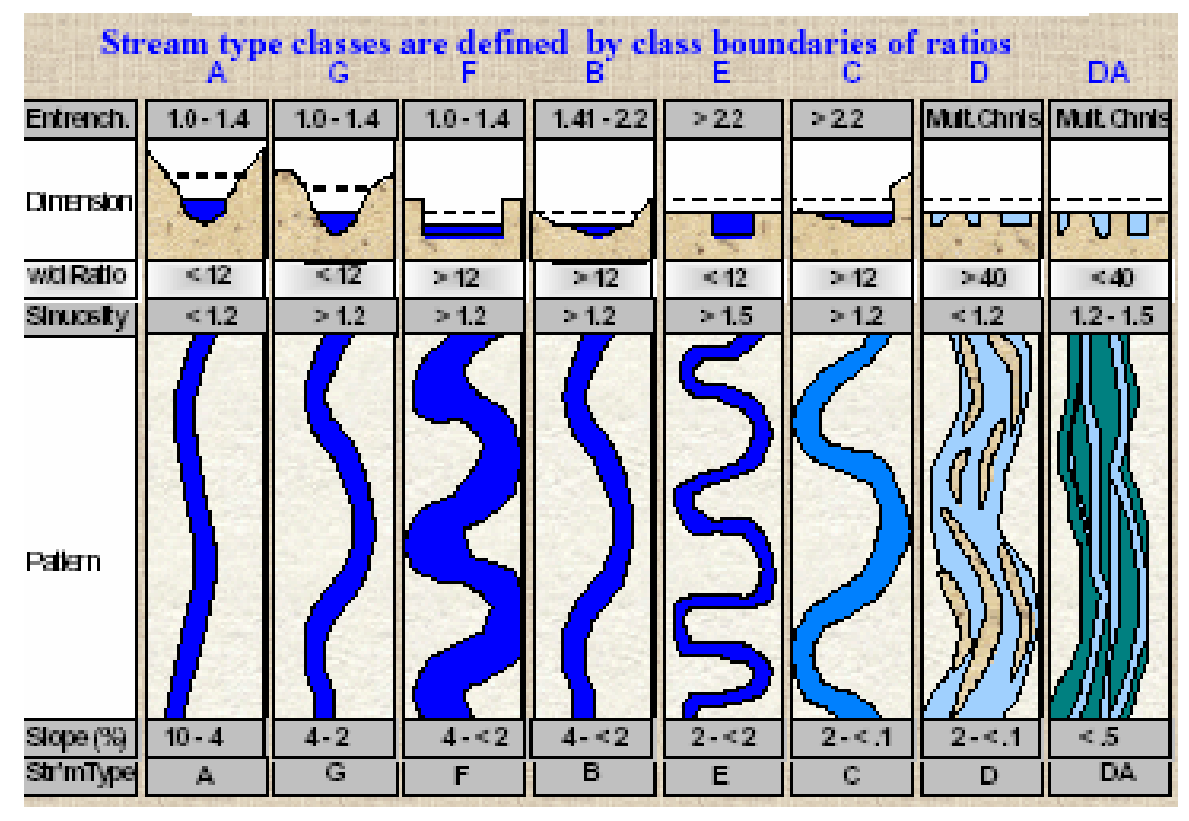

**Figure 35. Stream Type Classes of the Rosgen Classification System.** 

# **5.3 Network Design Techniques**

Designing a monitoring network is not always an easy task. There usually are a large number of potential monitoring sites, but only limited funds for a monitoring program. Prioritization of monitoring sites is often necessary. A monitoring program may need to cover a large watershed, or it may focus on one reach of a stream or river. The scope of projects can vary greatly. The following paragraphs provide some ideas and advice for anyone designing a monitoring network.

Before selecting sites, create a map of the major and minor subwatersheds of the watershed you are monitoring. For broad-scale condition monitoring, a goal may be to monitor what is coming from each of the streams within the monitoring area. A goal of a water-quality monitoring program may be condition monitoring in streams to see what is coming from watersheds. To meet this goal, a monitoring site should be located at the end of the watershed, most likely at the last road crossing before the stream empties into another body of water. Even distribution of monitoring sites should be considered in a large watershed such as the RLWD for long-term monitoring programs. Travel time, however, may also need to be considered when choosing monitoring sites. Monitoring on a smaller scale can be much more intensive. A monitoring site could be located at nearly every crossing of a river if the study is intensive enough. The intensity of a localized monitoring program can depend upon the number of potential monitoring points,

potential sources of pollution, funding, and time. One type of short term, intensive monitoring is investigative monitoring. Investigative monitoring sites may be located upstream and downstream (and ideally, one more site further downstream) of a suspected source of pollution in order to assess its impact.

The goals and monitoring activities of other agencies should be considered when choosing monitoring sites. Find out what locations are currently being monitored and which sites have been monitored in the past. Monitoring a site with historical data may be beneficial. The locations of current projects should be considered when choosing the locations of monitoring sites if knowing the effects of the projects on water quality is desirable. Choose monitoring sites and sampling frequencies that can facilitate a proper assessment of the streams and rivers to be monitored. Know which water bodies have been assessed by the state pollution control agency (Minnesota Pollution Control Agency).

A more detailed analysis of the watershed to be monitored may aid in choosing monitoring sites. Sites should be typical and representative of the stream reach in which they are located. Land use, stream order, elevation, slope, soils, and pollution sources can all change throughout a watershed. Choosing site locations that can detect changes in water quality with changes in the features of the watershed should be considered when choosing monitoring sites. If a stream has a designated use, monitoring sites should be located where these uses occur (swimming, canoeing, fishing…). If there is a location that can be used as a reference site, it should be monitored. A reference site is a site that has been impacted by human development to a very minor extent, if at all. Data from these sites can be useful in estimating the extent to which other sites have been impacted. Choosing sites that monitor waters with a unique value may be desirable. These could include trout streams and other areas that provide habitat for sensitive species.

The feasibility of each monitoring site should be evaluated when designing a monitoring network. Sites should be chosen where accurate stage, water quality, and flow measurements can be collected. There should be a good relationship between flow and stage. Beaver dams near the site, especially downstream can make flow estimations based on stage and can affect the natural water quality conditions in the river. A permanent structure or gauge from which to measure stage is helpful in collecting reliable stage measurements. Note whether or not debris in the channel may hinder the collection of water quality or flow measurements. Choose sites that are accessible and can be safely monitored. Use bridges or culverts if possible. If no staff gauges are present, being able to measure down to the water from a set location (benchmark) on these structures allows for reliable and accurate stage measurements.

The degree of impact of a tributary on a river may be a question that can be answered through a water quality monitoring program. The number of monitoring sites needed to do this can vary based upon desired accuracy. If water quality in the main river is already being monitored sufficiently, a monitoring site near the mouth of the tributary may be sufficient. Water quality on the tributary can be compared with water quality on the main river to get a general idea of whether the impact of the tributary is positive or negative.

This method was applied when the MPCA was choosing sites for the Red River Basin Monitoring Network. Main-stem monitoring sites were located along the Red River of the North. Primary monitoring sites were then chosen for the main tributaries of the Red River. These sites were located near the mouth of these tributaries. Secondary sites were also chosen near the mouths of streams that were tributaries to the main tributaries of the Red River.

If a goal is to estimate the impact of the tributary as accurately as possible, as many as four sites can be used for each tributary. There should be a site near the mouth of the tributary itself, but not so close that backwater can have an effect on the site. A site on the main river located just upstream of the tributary will assess the quality of water before it is influenced by the tributary. Results from this site can be compared with results from a site downstream of the tributary to determine its impact. A fourth site may be located further downstream to assess how well the river recovers from any impact the tributary might have had on water quality.

# **5.4 Resources**

There are many informational resources available that can be utilized when designing a monitoring program and monitoring network. This document has utilized a large number of these. Information from these sources has been combined to produce as robust a document as possible. Although this document contains much information on the creation and management of a water monitoring program, there is no end to the additional knowledge available from the multitude of water quality resources that are available. Many of these resources are available for free over the internet. Some come in the form of textbooks or other documents that must be purchased. Two excellent sources of free information are the United States Environmental Protection Agency and the Minnesota Pollution Control Agency. They provide manuals for differing levels of monitoring including local volunteer monitoring, intensive TMDL studies, and statewide monitoring programs. Most of these are available online. There also are guidance documents available relating to monitoring methods. The monitoring of lakes, rivers, and streams can involve more than just water quality monitoring. Biological monitoring is a good way to measure the overall health of an aquatic ecosystem. It is also a very good educational tool when it is part of a volunteer monitoring program. Biological monitoring methods are also available from both the USEPA and the MPCA.

Many of the manuals and guides listed in the **References and Further Reading** section of this document provide information useful for the creation of a monitoring plan, design of a monitoring network, and selection of sampling methods. Since most of these are available online, their respective website addresses are included in the citations. Below is a listing of the titles of some of the most useful resources.

- MPCA Website: http://www.pca.state.mn.us/
- EPA Website: http://www.epa.gov/
- USGS Website: http://www.usgs.gov/
- Minnesota Department of Natural Resources (DNR) Website: http://www.dnr.state.mn.us/index.html
- EPA: *Guidance for Quality Assurance Project Plans.*
- EPA: *EPA Requirements for Quality Assurance Project Plans.*
- EPA: *The Volunteer Monitor's Guide to Quality Assurance Project Plans*
- EPA: *Volunteer Stream Monitoring: A Methods Manual.*
- MPCA: *Guidance Manual for Assessing the Quality of Minnesota Surface Waters for Determination of Impairment – 305 (b) Report and 303(d) List.*
- World Health Organization/United Nations Environment Programme: *Water Quality Monitoring – A Practical Guide to the Design and Implementation of Freshwater Quality Studies and Monitoring Programmes.*
- River Watch Network: *Testing the Waters: Chemical & Physical Vital Signs of a River.*
- MPCA: *Volunteer Surface Water Monitoring Guide.*
- USGS: *National Field Manual for the Collection of Water-Quality Data.*

Other resources that may be useful when designing a monitoring network are reports and studies from other agencies or groups. The monitoring plans for previously conducted studies can be used as examples when a new program is being created. Often, when designing a monitoring plan, using methods similar to those used by other monitoring programs within the same area will allow for comparison of results from multiple studies. For nearly all project reports and other documents created by or related to the RLWD, see the RLWD projects website at http://www.redlakewatershed.org/projects.html or the RLWD water quality page at http://www.redlakewatershed.org/h2oquality.html.

### **6.0 GIS, Database Design, and Website Development**

### **6.1 GIS Software Recommendations**

At the time that the majority of this document was written (winter 2004-05), the RLWD was using ArcView 3.1 for GIS work. This version is commonly used for the general creation of maps for the RLWD. Many natural resources professionals are familiar with this program. By creating a well organized project with multiple views for different projects and areas, maps can be created relatively quickly and easily. This program can also be used for spatial analysis, for example, finding the area of a complex polygon.

A newer version of ArcView is also available. The RLWD has begun using ArcGIS 9.1, but is still in a transition period. This version allows the user to do things not possible with version 3.1, 3.2, or 3.2a. For example, ArcGIS 9.1 allows users to view data from different projections with the same view. It is also more user-friendly, has tools for better data management, has more intuitive controls, allows the use of a scroll button, provides more options for editing the appearance of maps, provides additional tools to improve and ease the process of making layouts, along with many other features. A central database, ArcGIS-based ditch inventory, and an easy-to-use GIS interface are being

developed as part of the RLWD Ditch Inventory Project, which is being funded by a Minnesota Board of Soil and Water Resources Challenge Grant.

There are some tricks of the trade for ArcView 3.x that are included in this manual even though it is not the latest version. It is still a widely used version of ArcView.

Basically, the georeferenced data that can be pulled into ArcView includes shapefiles (lines, points, and polygons) and image files (aerial photos and scanned topographic maps). These themes can be layered on top of one another to create maps. New shapefiles can be created by the user. Shapefiles can be created and used to mark features on the landscape. Each shapefile has a query database associated with it. The area of polygons can be calculated. The RLWD uses the DNR ArcView tools extension for calculation of area. This is available at

http://www.dnr.state.mn.us/mis/gis/tools/arcview/extensions/tools/tools.html. The main resource for GIS data in Minnesota is the DNR Data Deli website:

http://deli.dnr.state.mn.us/. 2003 color orthophotos (aerial photos) are available on the Data Deli website and the Land Management Information Center (LMIC) website: http://www.lmic.state.mn.us/chouse/airphoto\_usda.html#fsa.

Sometimes it is desirable to know the GPS coordinates of a set of points. In ArcView 3.x, there is a quick and easy way to **add UTM coordinates** to the attribute table of a point shapefile. Make the theme you will be working on active by clicking on it. Open the **attribute table** for the theme. Make sure the table is in the editing mode. Add two fields to the table. One should be named **latitude or X** and the other should be named **longitude or Y**. In the add field window, make sure there are enough characters to fit the coordinates, make sure it is a number field, and tell it to display 4 decimal places. After both fields have been created, select one of the fields and make sure that no records are selected (they will be highlighted in yellow if they are). Click on **field**, and then **calculate** in the pull-down menu. The **calculate** window will now be showing. If you have selected the latitude field, double click on the word **[shape]** in the upper left corner box in the window. The word [shape] will appear in the **(name of field)=** box. Then **type .getx** after the word [shape]. For the longitude field, do everything the same except that the formula will be [**shape].gety** instead of **[shape].getx**.

Creating and saving a project that contains several often used views can save the user a great deal of time. Maps can be created much quicker once a project is established because most of the necessary GIS data is already loaded into the project. Theme legends and color schemes are already configured the way the user wants them, so editing legends doesn't have to be done every time a map is to be made. Each view can be of a different project area or can include a different set of themes. Views may be of a particular county, city, or subwatershed. Multiple views with different themes may be created for the same area. ArcGIS 9.x offers some improvements related to this process as well through the creation of layer files that include legend information in the file so that the file looks the same (desired) way every time it is loaded into a new project. In 3.x, shapefiles that are loaded into a new project are given a random, default color shceme that seldom looks the way you want it to. It is necessary to change the legend around or load a saved legend file every time the file is loaded into a new project unless the project establishment method described earlier in this paragraph is used.

The organization of GIS data is very important. Whenever an ArcView project is created and saved, it remembers where each theme within it is located. Therefore, organization is crucial to efficient utilization of GIS technology. Storing GIS files in a sensible hierarchy within a central GIS folder is highly recommended. Before adding new GIS files to a project, save them in a place that will be permanent and makes sense. If GIS files are moved to a new location on a computer, existing projects won't be able to find them. Another advantage to placing all GIS data and project files within the same folder (in sensibly organized subfolders), is that a GIS project can be moved from one computer to another this way.

Another technique for GIS data management that some offices use is to store the majority of GIS data on one computer (particularly large files). ArcView users can access this data over a local area network (LAN). In order for ArcView to browse a network for files, mapping a network drive is necessary. This is done by clicking on the **Tools** menu in **My Computer**. Click on the words: **Map Network Drive**. When the **Map Network Drive** window is visible, choose the letter you wish to assign to the drive. Click the **Browse** button, then find and highlight the folder located on another computer that you wish to access using ArcView. Click **Finish** to add the drive. Now, when you add a theme to ArcView, you will be able to add a theme that is stored on another computer to your project.

### **6.2 Website Development and Procedures**

The RLWD website was developed by Houston Engineering. The website has nine major sections: home, about RLWD, permits, projects, water quality, maps, contacts, related sites, and watershed plan update. The first three sections are mainly informational, although the permits section will feature a permit database in the future as part of a separate project. The projects section contains a list of RLWD projects and links to any available reports associated with these projects. There currently are 19 project reports available on this page. The water quality page includes links to annual water quality reports, *Standard Operating Procedures for Water Quality Monitoring in the Red River Watershed*, and water quality data search tools (text and interactive map). Website visitors can use the text form to find a water quality monitoring site based on site ID, site name, county, subwatershed, or ecoregion. The interactive map tool can be used for the creation of maps, but also can be used to find water quality data. Clicking on the identify

( $\langle \cdot \rangle$ ) button, clicking on a star marking a monitoring site (or click and drag to select a larger area or several sites), and then clicking on the site ID link (combination of latitude and longitude in blue) in the results window will bring you to the set of webpages for that particular monitoring site. There are five pages for each site. A report card page compares fecal coliform, total phosphorus, total suspended solids, and dissolved oxygen levels at that site to other sites within the same subwatershed, the entire Red Lake River watershed, and minimally impacted stream data form the same ecoregion. A site information page displays information on the location of the sampling site along with

pictures of the site. The third page displays all the data for the site. The "Analyze or Download Data" page allows users to create summary statistics, create time series graphs, use the StatCrunch data analysis software, download data, and download quality assurance information.

### **7.0 Standard Operating Procedures and Quality Assurance Project Plan Development.**

### **7.1 Standard Operating Procedures Manual Description**

To ensure that the assessments and decisions made from data results are accurate, following proper procedures during project planning, implementation, and assessment is very important. These procedures should be documented in a Quality Assurance Project Plan (QAPP), set of Standard Operating Procedures (SOP), and/or a Sampling and Analysis Plan The rigorous application of standard protocols ensure that the river, stream, lake, and wetland data collected for a project is accurate, precise, and comprehensive, and representative. The application of a set of uniform methods also ensures continuity in methodology and comparability of results among projects administered and carried out among different agencies. Bringing data together from multiple sources can improve efficiency, coordination, and assessment.

The *Standard Operating Procedures for Water Quality Monitoring in the Red River Watershed* document was created to provide the benefits described above to monitoring projects taking place in the Red River Basin, and anywhere else. The creation of this SOP is part of the Red River Watershed Assessment Protocol Project. A BWSR Challenge Grant and matching funds from the Red Lake Watershed District provided the funding for this project. The overall purpose of this project is to provide a model for water quality monitoring activities throughout the Red River Basin. The SOP has been reviewed by individuals from the Minnesota Pollution Control Agency, United States Environmental Protection Agency, United States Geological Survey, Red River Basin Board, University of Minnesota Crookston, University of North Dakota, City of Grand Forks Environmental Laboratory, Red Lake Department of Natural Resources, Red River Basin Monitoring Advisory Committee, and the Red River Watershed Assessment Protocol Technical Advisory Committee. The SOP was composed using existing standard methods, existing standard operating procedures, manuals, and the experience of those involved with its creation.

The *Standard Operating Procedures for Water Quality Monitoring in the Red River Watershed* document is available online at http://www.redlakewatershed.org/waterquality/Entire%20SOP%20Document.pdf.

### **7.2 Procedures for Development of a QAPP**

The information in this section is a compilation of information found in several QAPP and water quality monitoring guidance documents from the EPA. These resources are listed in the reference section of this document.

A Quality Assurance Project Plan (QAPP) is a formal document that presents a plan for obtaining environmental data. Confidence in data is necessary for a monitoring program to be successful. A QAPP, therefore, describes how quality assurance and quality control measures are applied to a monitoring program to assure that the results are of the needed type and quality for a particular use or decision.

A QAPP should be developed through a systematic planning process. Quality assurance ensures that data will meet required quality standards with a sufficient level of confidence. While the planning process of a monitoring program may be time consuming, the penalty for a lack of planning may be worse and can include unusable or insufficient data, greater cost, and/or lost time. Different QAPPs are needed for different monitoring programs because data quality objectives differ along with intended uses. For example, the data quality objectives for a volunteer monitoring program with a main focus on the education of those involved will probably not have data quality objectives that are as strict as those for a monitoring program from which data will be used for regulatory compliance enforcement.

The management system of a water monitoring project, including the organization, planning, data collection, quality control, documentation, evaluation, and reporting activities, are all forms of quality assurance. Quality control measures are technical activities that are used to reduce the amount of error in sampling results. Internal quality control refers to the measures used by a project's own samplers and within its own laboratory. External quality control refers to laboratories and individuals outside of monitoring project. The EPA recommends that at least 10% of the samples collected for a water quality monitoring program are quality control samples. Quality assurance/quality control (QA/QC) procedures help a monitoring program achieve precision, accuracy, representativeness, completeness, comparability.

**Accuracy** in water quality monitoring refers to how closely water quality measurements agree with the actual values. Since accuracy is largely affected by equipment and procedures, following appropriate calibration schedules and using quality assurance and quality control techniques are some methods of achieving accuracy in a monitoring program. Accuracy can be tested using standard solutions of known concentrations. These spiked samples can be referred to as blind or double-blind samples. These techniques are covered in more detail in the *Standard Operating Procedures for Water Quality Monitoring in the Red River Watershed.* The accuracy of a set of measurements on a spiked sample or standard solution is equal to the difference between the average value measured and the actual, "True" value. In biological monitoring, the collection of voucher specimens (a preserved archive of organisms that were collected and identified) can be used to determine accuracy.

**Precision** refers to how well results can consistently be reproduced on the same sample or multiple samples taken from the same place at the same time. Analyzing duplicate (sampling precision) and split/lab replicate (laboratory precision) samples is one way to measure the precision of sampling techniques. This method is described in detail in the *Standard Operating Procedures for Water Quality Monitoring in the Red River Watershed.* The precision of the results can be measured by calculating the standard deviation, relative standard deviation, or the relative percent difference among samples.

**Representativeness** refers to the degree to which data collected from a stream resembles the actual condition of the stream being monitored. Sampling site location can have an effect on representativeness. Also, sampling techniques can have an effect on representativeness. Sampling techniques designed to maximize representativeness, such as entering the stream downstream of the sampling site and sampling upstream of any areas disturbed by wading, are listed and described in the *Standard Operating Procedures for Water Quality Monitoring in the Red River Watershed.*

**Completeness** can be measured by comparing the amount of valid, usable data actually obtained to the amount of data expected too be obtained. Incomplete data can be a result of human error (forgetfulness), equipment failures/damage, weather, and any other factors that would hinder or prevent the collection of data. When creating a QAPP, determine the number of samples that need to be collected in order for the data to be useful. Plan to collect more samples than you need in case the results are not 100% complete.

**Comparability** of results among sites, sampling dates, and projects is also important. Creating a set of standard operating procedures and using the same methods for each monitoring site are ways to ensure comparability.

The guides available from the EPA are very helpful in setting up a QAPP. They provide recommendations for QAPP development. The general steps to developing a QAPP are as follows:

- 1) Establish a QAPP team.
	- $\Rightarrow$  Make sure all participating groups are represented and establish contact with agencies and experts that may be of assistance or have approval power.
- 2) Determine the goals and objectives of your project.
	- $\Rightarrow$  Specific goals can help make the QAPP creation process easier. During the goal creation process, consider how the data will be used who will be using it.
- 3) Collect background information.
	- $\Rightarrow$  More knowledge about the area to be monitored will lead to the creation of a more effective monitoring plan. Contact groups and agencies that are already monitoring in the area to coordinate site selection, types of data collected, and monitoring methods. Obtain any existing data. Conduct a watershed survey (methods for watershed surveys are found in the EPA document: *Volunteer Stream Monitoring: A Methods Manual*).
- 4) Refine the project.
	- $\Rightarrow$  A review of background information may reveal the need to revise the project goals and objectives.
- 5) Design the project's sampling, analytical, and data requirements.
	- $\Rightarrow$  Prioritize the parameters and other characteristics that will be monitored.
	- $\Rightarrow$  Determine the necessary level of data quality.
	- $\Rightarrow$  Describe how sampling sites will be chosen and identified.
	- $\Rightarrow$  Determine what methods will be used for sampling and analysis.
	- $\Rightarrow$  Determine when the monitoring will be conducted.
	- $\Rightarrow$  Determine how data will be managed.
	- $\Rightarrow$  Develop a budget for the project. This amount of money available will affect the amount of monitoring and sampling that can be accomplished.
- 6) Develop an implementation plan.
	- $\Rightarrow$  Decide who will be implementing the individual aspects of the program.
	- $\Rightarrow$  Create a project schedule that shows when tasks such as recruitment, hiring, training, sampling, lab work, and report writing will occur.
- 7) Draft your standard operating procedures (SOP) and the QAPP.
	- ⇒ The *Standard Operating Procedures for Water Quality Monitoring in the Red River Watershed* and other SOP documents are available for any group use. See Section 6.1 for more information.
	- $\Rightarrow$  Standard operating procedures to the finished QAPP.
- 8) Solicit feedback on the draft SOP and QAPP.
	- $\Rightarrow$  A draft QAPP can be sent to other water quality professionals from the MPCA, SWCDs, EPA, DNR, universities, research groups such as the Energy and Environmental Research Center (EERC), and other experts for comments.
- 9) Revise the QAPP and submit it for final approval.
	- $\Rightarrow$  Incorporate any feedback into the QAPP. Submission of a QAPP for approval is only necessary for EPA sponsored monitoring projects.
- 10) Begin your monitoring project.
	- $\Rightarrow$  Follow the procedures outlined in the OAPP and SOP.
- 11) Evaluate and refine your project over time.
	- $\Rightarrow$  Opportunities for improvement of sampling techniques, site selection, lab procedures, or other elements of the plan may develop.
	- $\Rightarrow$  If any changes in the plan need to be made, it is better that they are made during the sampling season instead of waiting until the sampling is completed and the changes can't be implemented.
Each recommended element of a QAPP is explained in detail in the EPA manuals. QAPPs generally cover project management, data acquisition, assessment, oversight, data validation, and data usability. Below is a composite summary of the elements described in the three EPA QAPP manuals. Although, not all of these suggested elements may be applicable to a particular program, as many as possible should be included in a water monitoring QAPP.

**Project Management** - This group of elements ensure that a project has a defined goal, that the participants understand the goal and the approach to be used, and that the planning outputs have been documented.

- 1) Title and approval page
	- $\Rightarrow$  Include the title and date of the QAPP.
	- $\Rightarrow$  Include the names of the organizations involved.
	- $\Rightarrow$  Include the names, titles, and signatures of the project manager, those approving the document, and others that may be appropriate.
- 2) Table of contents
	- $\Rightarrow$  List sections, figures, and tables.
	- $\Rightarrow$  Any attached SOPs should be included in the appendices.
- 3) Distribution list
	- $\Rightarrow$  List all the individuals who will need to receive a copy of the QAPP and subsequent revisions.
	- $\Rightarrow$  Copies may be distributed in electronic format.
- 4) Project/task organization
	- $\Rightarrow$  Identify key personnel and organizations.
	- $\Rightarrow$  List specific roles and responsibilities.
- 5) Problem identification/background
	- $\Rightarrow$  Draft a narrative stating the problem that the monitoring program will address.
	- $\Rightarrow$  Include any pertinent background information.
- $\Rightarrow$  State what methods are currently being used.
- $\Rightarrow$  Identify how the data will be used and who will be using it.
- 6) Project/task description
	- $\Rightarrow$  Summarize the work to be performed and the products expected from the project.
	- $\Rightarrow$  Describe the kinds of samples will be taken, kinds of analysis will be performed, other characteristics will be monitored, and sampling sites.
	- $\Rightarrow$  Specific sampling sites may be described in detail in a project-specific OAPP, but do not need to be described in a generic QAPP because it is intended to be applicable to sampling done at multiple (and possibly changing) sites over a long period of time (like the RLWD long-term monitoring program).
	- $\Rightarrow$  Provide any maps and tables that describe the project area.
	- $\Rightarrow$  Include information on how the monitoring results will be evaluated.
	- $\Rightarrow$  Include a timeline for the project showing sampling frequency, laboratory schedules, and reporting cycles.
- 7) Data quality objectives for measurement data
	- $\Rightarrow$  Data quality objectives refer to concepts used to describe the quality of data needed to meet project objectives, such as precision, accuracy, representativeness, completeness, measurement range, and comparability.
	- $\Rightarrow$  Set specific goals, if possible. Precision, accuracy, and range information for water quality monitoring equipment is usually available in product literature.
	- $\Rightarrow$  Identify any potential limitations on the use of the data collected.
- 8) Special training requirements/certification
	- $\Rightarrow$  Discuss how and when training will be provided.
	- $\Rightarrow$  Discuss how the necessary skills will be assured and documented.
- 9) Documentation and records
	- $\Rightarrow$  Identify the field and laboratory information records that will be collected form the project, including raw data, QC data reports, field data sheets, laboratory forms, calibration records, and voucher collections.
- $\Rightarrow$  Ensure that project personnel will have the most current approved version of the QAPP.
- $\Rightarrow$  Discuss how records will be stored, where they will be stored, and how long they will be stored.

**Measurement/Data Generation and Acquisition** – Implementation of these elements ensures that appropriate methods for sampling, measurement, analysis, data collection, data handling, and QC activities are employed and are properly documented.

10) Sampling process design

- $\Rightarrow$  Include information on the types of samples required, sampling frequency, sampling period, site selection methods, and site identification methods.
- $\Rightarrow$  Discuss how factors such as weather, seasonal variations, stream flow, and site access might affect sampling activities.
- $\Rightarrow$  Include any safety plans.
- $\Rightarrow$  The SOP being used for the project may be cited in this section instead of describing methods in detail.

11) Sampling methods

- $\Rightarrow$  Describe the parameters to be sampled, sampling methods, equipment, sample preservation methods, equipment decontamination and cleaning, sample volumes, and holding times.
- $\Rightarrow$  Use standard methods.
- $\Rightarrow$  You may choose to refer to sections of the project's SOP in place of describing methods in detail in this section of the QAPP.
- 12) Sample handling and custody methods
	- $\Rightarrow$  Explain how samples will be labeled, preserved, handled, packaged, and transported from the field to the laboratory.
	- $\Rightarrow$  These efforts should all be aimed at making sure that concentrations of parameters within the sample remain the same from the time it is sampled until analysis is complete.
	- $\Rightarrow$  Include information on chain of custody forms that will be used to keep track of samples delivered or shipped to a laboratory.

 $\Rightarrow$  Refer to sections of the project's SOP in place of describing methods in detail in this section of the QAPP.

13) Analytical methods

- $\Rightarrow$  This section should include equipment, field methods, and standard laboratory methods used for analysis of samples.
- $\Rightarrow$  Identify, if needed, any sub-sampling, extraction, laboratory decontamination, waste disposal methods and their respective performance requirements.
- $\Rightarrow$  Explain any corrective actions that may be necessary if there is a failure in the analytical system.
- $\Rightarrow$  You may choose to refer to sections of the project's SOP in place of describing methods in detail in this section of the QAPP.

14) Quality control

- $\Rightarrow$  This section should include frequency, number, and type of quality control samples that will be collected for sampling, analytical, and measurement techniques.
- $\Rightarrow$  Include the desired level of data quality and list any corrective measures.
- $\Rightarrow$  Biological monitoring quality control checks may involve replicate samples, cross-checks, sorting checks, and voucher samples.
- 15) Instrument/equipment testing, inspection, and maintenance
	- $\Rightarrow$  List the equipment that will need periodic maintenance, testing, or inspection.
	- $\Rightarrow$  Include maintenance schedules.
	- $\Rightarrow$  Describe how maintenance should be documented.
	- $\Rightarrow$  Describe corrective actions that may be necessary (replacing DO membranes, replacing batteries, repair, cleaning, etc).
- 16) Instrument calibration, frequency, and record-keeping
	- $\Rightarrow$  List the equipment that will need to be calibrated
	- $\Rightarrow$  Describe calibration methods or where they are located in the associated SOP.
- 17) Inspection/acceptance requirements for supplies
	- $\Rightarrow$  Describe how to determine if supplies such as sample bottles, de-ionized water, nets, standard solutions, and reagents that will be needed in order to obtain quality data.
	- $\Rightarrow$  Describe how to determine whether supplies are acceptable or not.
	- $\Rightarrow$  Identify the people who will be responsible for the supplies.

18) Data acquisition requirements

- $\Rightarrow$  This section will refer to the acquisition of data that will be collected from other sources.
- $\Rightarrow$  Examples of this data include historical data, aerial photos, USGS flow data, and reports from other monitoring groups.

19) Non-direct measurements

- $\Rightarrow$  This section describes any data necessary for the project that may come from sources other than direct measurements such as computer databases, meteorological data, Geographical Information System (GIS) data, scientific studies, historical data, literature files, and computer programs (i.e. modeling software).
- $\Rightarrow$  Describe how this data will be used and any limitations that may apply to its use or reliability.

20) Data management

- $\Rightarrow$  This section should describe how data is processed, stored, and used.
- $\Rightarrow$  Specific actions that may be outlined in this section may include the recording, transcribing, digitizing, downloading, transformation, reduction, transmittal, management, storage, and retrieval of data.
- $\Rightarrow$  Include examples of forms or checklist.
- $\Rightarrow$  Details addressed in this section may include checking for data entry errors, calculations, minimizing error in calculations, report writing, electronic media, data backup procedures, software to be used, and hardware to be used.
- $\Rightarrow$  If data will be submitted to the EPA STORET database, include instructions for doing so or cite the SOP section that describes this process.

**Assessment and Oversight** – These elements address procedures for evaluating the effectiveness of the project and ensure that the QA plan is correctly implemented. Assessments will increase confidence in the information obtained.

21) Assessment and response actions

- $\Rightarrow$  This section describes how performance of the samplers and the laboratory will be evaluated and corrected if necessary. This process may involve scientific and statistical evaluations of data to determine if it is of the right type, quality, and quantity to support the intended uses.
- $\Rightarrow$  Provide a schedule for these assessments.
- $\Rightarrow$  Describe how assessment results will be reported.
- $\Rightarrow$  There are some additional assessment techniques listed by the EPA. These are just examples and may or may not be applicable to a particular monitoring program. The EPA document *Guidance on Technical Audits and Related Assessments (G-7)*  (EPA, 2000d) describes the different types of assessments.
	- i) Performance evaluations of laboratories (blind or double-blind samples)
	- ii) Determining if personnel, equipment, procedures, and facilities are ready for the collection of data (readiness reviews)
	- iii) Documenting the degree to which specified procedures are being implemented by field, laboratory, and management personnel (technical systems audits)
	- iv) Continuous assessment of implementation activities (surveillance)
	- v) Documenting the capabilities of a project's data management system (audits of data quality).

## 22) Reports

- $\Rightarrow$  Identify the frequency, content, and distribution of reports.
- $\Rightarrow$  Explain which details of the project are going to be included in the report.
- $\Rightarrow$  Including an expected report outline in this section.
- $\Rightarrow$  Indicate who is responsible for writing the reports.

**Data Validation and Usability** – These elements are applied after the completion of the data collection phase of the project and ensure that the data conform to the specified criteria and achieve the program's objectives. These elements involve data verification, data validation, and data quality assessment. Data verification is a performance evaluation conducted by those collecting data with the purpose of verifying that data has been collected using specified methods. It is conducted to show that the reported results reflect the actual results. During the verification process, records are reviewed from sample collection, sample receipt, sample preparation, and sample analysis. Data validation involves the identification of project requirements and inspection of verified data and methods by an independent party. Inputs to the data validation process may include project-specific planning documents (QAPPs), program-wide planning documents, SOPs, approved sampling or analytical methods, calibration records, field notebooks, sample collection logs, chain-of-custody forms, and verified data. During the data quality analysis process, data is evaluated to ensure that it can effectively and credibly provide support for environmental decision-making. The level of stringency of these data evaluation techniques will vary from project to project.

23) Data review, validation, and verification requirements

- $\Rightarrow$  Briefly address how decisions will be made regarding accepting, rejecting, or qualifying data.
- $\Rightarrow$  Data validation refers to a parameter or sample-specific process that extends the evaluation of data beyond method, procedural, or contractual compliance.
- $\Rightarrow$  Data verification is the process of evaluating the completeness, correctness, and conformance/compliance of a specific data set against the method, procedural, or contractual specifications.
- 24) Validation and verification methods
	- $\Rightarrow$  Methods described in this section may include checking computer entries against field data sheets, looking for gaps in data, discovering outliers or out-of-range readings in the data, detecting errors, analyzing quality control data, using tables, interpreting graphs and charts, and writing a statement certifying that the data has been verified.
	- $\Rightarrow$  This section basically describes methods for verifying that tasks from the data management section of the QAPP are done correctly.
- 25) Reconciliation with data quality objectives
	- $\Rightarrow$  This section should describe any data quality analysis that will be performed to decide whether or not the data collected meets the objectives specified in the QAPP.
- $\Rightarrow$  Compare the project's actual data quality indicator calculations to those specified in the project QAPP.
- $\Rightarrow$  Provide options for actions that can be taken if the data does not meet the specified objectives, such as discarding the data, setting limits on the use of data, or revising the data quality objectives.

## **7.3 Resources and Training Opportunities**

RLWD staff should participate with all water quality monitoring training sessions held within the Red River Valley when deemed necessary and feasible. In some cases they will be conducting the training. There is always room for improvement in a monitoring program. Opportunities to share ideas on improving sampling techniques should not be missed.

## **8.0 References and Further Reading.**

*Analyse-It Home Page*. Analyse-It. November 17, 2004. http://www.analyse-it.com/.

Behar, Sharon. *Testing the Waters: Chemical & Physical Vital Signs of a River*. River Watch Network. Kendall/Hunt Publishing Company. Dubuque, Iowa. 1996.

Blaisdell, Ernest A. *Statistics in Practice*. Saunders College Publishing. 1993.

Brookhaven National Laboratory. *Site Environmental Report 2000,* Chapter 9. http://www.bnl.gov/bnlweb/PDF/00SER/ch9.pdf

Capitol Community College Library. *A Guide for Writing Research Papers Based on Modern Language Association (MLA) Documentation.* May 2004. <http://www.ccc.commnet.edu/mla/>.

DonnaYoung.org. *Greek Prefixes. <*http://donnayoung.org/language/sp/greek\_prefixes.htm>.

Envirocast Weather and Watershed Newsletter Toolkit website. <http://www.stormcenter.com/envirocast/2002-12-01/envirocast-article2.php>.

Environmental Protection Agency. *Learning Module 1*8. <http://www.epa.gov/Region2/desa/hsw/module\_18.pdf>.

Helsel, D.R., and R.M. Hirsch. *Statistical Methods in Water Resources.* Elsevier, 1992.

Houston Engineering, Inc. *Statistical Methods for Analyzing Censored Water Quality Data Sets*. November 2002.

Microsoft Corporation. *Microsoft Excel Version 5.0 User's Guide.* 1993-1994.

Minnesota Pollution Control Agency. *305b Assessments of Lake Conditions in Minnesota's Major River Basins.* <http://www.pca.state.mn.us/water/basins/305blake.html>.

Minnesota Lakes Association. *Minnesota Lakes Association Reporter*. Volume 5, No. 2. March/April, 2001. <http://mnlakes.org/main\_dev/News/PDF/March\_April\_01.pdf>.

Minnesota Pollution Control Agency. *Guidance Manual for Assessing the Quality of Minnesota Surface Waters For Determination of Impairment*. 305(b) Report and 303(d) List.

Minnesota Pollution Control Agency. *Volunteer Surface Water Monitoring Guide*. 2003. <http://www.pca.state.mn.us/water/monitoring-guide.html>.

Mississippi Headwaters Board. *River Monitors Manual.* 1997.

Moore, 1. and K. Thornton, [Ed.] 1988. *Lake and Reservoir Restoration Guidance Manual.* (Doc. No. EPA 440/5-88-002).

National Atmospheric & Oceanic Administration. *Service Hydrologist Reference Manual. Rating Curves.* November 5, 2002. <http://www.nws.noaa.gov/om/hod/SHManual/SHMan040\_rating.htm>.

Pacific Northwest National Laboratory. *Hanford Site Surface Hanford Site Environmental Report for Calendar Year 2003.* September 2004. <http://hanfordsite.pnl.gov/envreport/2003/Hanford04/14687.htm>.

Red Lake Watershed District. *Standard Operating Procedures for Water Quality Monitoring in the Red River Watershed, Revision 6*. Thief River Falls, MN. October 24, 2003.

RMB Environmental Laboratories, Inc. *RMB Environmental Laboratories, Inc. Laboratory Quality Assurance/Quality Control Manual.* June, 1999.

Rivers Council of Minnesota, River Network, Red River Watershed Management Board. *We Have Stream Data, Now What? Data Analysis and Interpretation Pilot Training for Citizen Volunteer Water Quality Monitoring Programs – Internal Draft.* November 2004.

Rivers Council of Minnesota, River Network, Red River Watershed Management Board. *We Have Stream Data, Now What? Data Analysis and Interpretation Pilot Training for Citizen Volunteer Water Quality Monitoring Programs.* December 2004.

Walker, William W. *Simplified Procedures for Eutrophication Assessment and Prediction: User Manual*. U.S. Army Corps of Engineers. September 1996.

United States Environmental Protection Agency. EPA Requirements for Quality Assurance Project Plans. March 2001. <http://www.epa.gov/quality/qs-docs/r5 final.pdf>.

United States Environmental Protection Agency. "Fundamentals of the Rosgen Stream Classification System." <http://www.epa.gov/watertrain/stream\_class/>.

United States Environmental Protection Agency. *Guidance for Data Quality Assessment – Practical Methods for Data Analysis.* EPA QA/G-9 QA00 Update. Office of Environmental Information. Washington, D.C. July 2000. <http://www.epa.gov/quality1/qs-docs/g9-final.pdf>.

United States Environmental Protection Agency. *Guidance for Quality Assurance Project Plans*. December 2002. <http://www.epa.gov/quality/qs-docs/g5-final.pdf>.

United States Environmental Protection Agency. *Guidance on Environmental Data Verification and Data Validation.* EPA QA/G-8. Office of Environmental Information. Washington, D.C. November 2002.

United States Environmental Protection Agency. *Guidance on Technical Audits and Related Assessments for Environmental Data Operations.* EPA QA/G-7. Office of Environmental Information. Washington, D.C. January 2000. <http://www.epa.gov/quality/qs-docs/g7-final.pdf>.

United States Environmental Protection Agency. "Monitoring and Assessing Water Quality." <http://www.epa.gov/owow/monitoring/monintr.html>.

United States Environmental Protection Agency. *Overview of the EPA Quality System for Environmental Data and Technology*. Office of Environmental Information. Washington, D.C. November 2002. <http://www.epa.gov/quality/qs-docs/overview-final.pdf>.

United States Environmental Protection Agency. *Volunteer Stream Monitoring: A Methods Manual.* EPA 841-B-97-003. November 1997. <http://www.epa.gov/owow/monitoring/volunteer/stream/>.

United States Environmental Protection Agency. *The Volunteer Monitor's Guide to Quality Assurance Project Plans.* Office of Wetlands, Oceans, and Watersheds. September 1996.

United States Geological Survey. *National Field Manual for the Collection of Water-Quality Data*. September 1998.